CDP Private Cloud Data Services 1.5.2

## **ECS Day Two Operations Guide**

Date published: 2020-12-16 Date modified: 2023-06-08

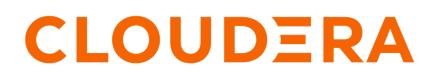

https://docs.cloudera.com/

## **Legal Notice**

© Cloudera Inc. 2024. All rights reserved.

The documentation is and contains Cloudera proprietary information protected by copyright and other intellectual property rights. No license under copyright or any other intellectual property right is granted herein.

Unless otherwise noted, scripts and sample code are licensed under the Apache License, Version 2.0.

Copyright information for Cloudera software may be found within the documentation accompanying each component in a particular release.

Cloudera software includes software from various open source or other third party projects, and may be released under the Apache Software License 2.0 ("ASLv2"), the Affero General Public License version 3 (AGPLv3), or other license terms. Other software included may be released under the terms of alternative open source licenses. Please review the license and notice files accompanying the software for additional licensing information.

Please visit the Cloudera software product page for more information on Cloudera software. For more information on Cloudera support services, please visit either the Support or Sales page. Feel free to contact us directly to discuss your specific needs.

Cloudera reserves the right to change any products at any time, and without notice. Cloudera assumes no responsibility nor liability arising from the use of products, except as expressly agreed to in writing by Cloudera.

Cloudera, Cloudera Altus, HUE, Impala, Cloudera Impala, and other Cloudera marks are registered or unregistered trademarks in the United States and other countries. All other trademarks are the property of their respective owners.

Disclaimer: EXCEPT AS EXPRESSLY PROVIDED IN A WRITTEN AGREEMENT WITH CLOUDERA, CLOUDERA DOES NOT MAKE NOR GIVE ANY REPRESENTATION, WARRANTY, NOR COVENANT OF ANY KIND, WHETHER EXPRESS OR IMPLIED, IN CONNECTION WITH CLOUDERA TECHNOLOGY OR RELATED SUPPORT PROVIDED IN CONNECTION THEREWITH. CLOUDERA DOES NOT WARRANT THAT CLOUDERA PRODUCTS NOR SOFTWARE WILL OPERATE UNINTERRUPTED NOR THAT IT WILL BE FREE FROM DEFECTS NOR ERRORS, THAT IT WILL PROTECT YOUR DATA FROM LOSS, CORRUPTION NOR UNAVAILABILITY, NOR THAT IT WILL MEET ALL OF CUSTOMER'S BUSINESS REQUIREMENTS. WITHOUT LIMITING THE FOREGOING, AND TO THE MAXIMUM EXTENT PERMITTED BY APPLICABLE LAW, CLOUDERA EXPRESSLY DISCLAIMS ANY AND ALL IMPLIED WARRANTIES, INCLUDING, BUT NOT LIMITED TO IMPLIED WARRANTIES OF MERCHANTABILITY, QUALITY, NON-INFRINGEMENT, TITLE, AND FITNESS FOR A PARTICULAR PURPOSE AND ANY REPRESENTATION, WARRANTY, OR COVENANT BASED ON COURSE OF DEALING OR USAGE IN TRADE.

## Contents

| Overview                                                                                                  | 4  |
|----------------------------------------------------------------------------------------------------|----|
| Prerequisites                                                                                             | 4  |
| Basic operations                                                                                          | 5  |
| Collecting diagnostic data                                                                                | 9  |
| Proactive monitoring                                                                                      | 18 |
| Environment health checks                                                                                 | 22 |
| Host health checks                                                                                        | 23 |
| Vault health checks                                                                                       | 23 |
| Storage health checks                                                                                     |    |
| Common storage issues and workarounds                                                                     |    |
| Host-level tasks                                                                                          | 28 |
| Starting, stopping, restarting, and refreshing Embedded Container Service Clusters                        |    |
| Starting a Embedded Container Service Cluster                                                             |    |
| Stopping a CDP Private Cloud Data Services Cluster                                                        |    |
| Restarting a Embedded Container Service Cluster                                                           |    |
| Refreshing a Embedded Container Service Cluster                                                           |    |
| Adding hosts to a Embedded Container Service Cluster                                                      |    |
| Installing NVIDIA GPU software in ECS                                                                     |    |
| Decommissioning ECS Hosts                                                                                 |    |
| ECS Server High Availability                                                                              |    |
| Enable ECS Server HA Post ECS Installation                                                                |    |
| Enable ECS Server HA and promote agents Post ECS Installation                                             | 59 |
| Create an environment-wide backup                                                                         | 71 |
| Creating backup of Control Plane and restoring it                                                         | 72 |
| Troubleshooting Backup and Restore Manager                                                                | 82 |
| CDP Control Plane UI or the Backup and Restore Manager becomes inaccessible after a failed restore event? | 83 |
| Timeout error appears in Backup and Restore Manager?                                                      |    |
| Stale configurations in Cloudera Manager after a restore event?                                           |    |
| Timeout error during backup of OCP clusters                                                               |    |
| Managing certificates                                                                                     | 84 |
| Adjusting the expiration time of ECS cluster certificates                                                 |    |
|                                                                                                    |    |

## **Overview**

This guide provides information for administrators about useful maintenance tasks after a new installation of CDP Private Cloud Data Services on the Embedded Container Services (ECS).

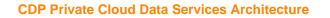

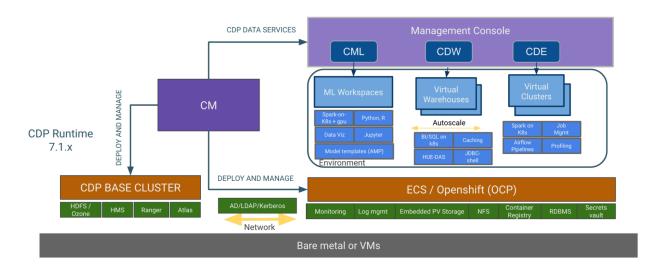

## **Prerequisites**

Perform the following steps to get started with ECS and the kubectl command line tool.

#### **Getting started**

• In Cloudera Manager, confirm that the ECS Cluster is healthy:

| CLOUDERA<br>Manager         | Home                                        | CDEP Deployment from 2024-Jan- | 18 U8:24 ■ Switch to Table View • Add •                                                       |
|-----------------------------|---------------------------------------------|--------------------------------|-----------------------------------------------------------------------------------------------|
| Search                      | Status All Health Issues Configuration 🗲 11 | ✓ All Recent Commands          |                                                                                               |
| 臣 Clusters<br>興 Hosts       | ✓ 153-b257                                  | : Char                         | TS B⊒EditLayout 30m 1h 2h 6h 12h 1d 7d 30d 🖋 →                                                |
| . Diagnostics               | ECS 1.5.3 (Parcels)                         | Cluste                         |                                                                                               |
| 😰 Audits                    | 📀 🗮 3 Hosts                                 | te 50                          |                                                                                               |
| 🛃 Charts                    | OCKER                                       | 50 Eccent                      |                                                                                               |
| ප් <sup>ත</sup> Replication | C CS                                        | :                              | 05:15 05:30<br>3-b257 <b>7% =</b> Cluster 1 <b>17%</b>                                        |
| Administration              | Cluster 1                                   |                                | er Disk IO                                                                                    |
| 🛆 Data Services New         | Cloudera Runtime 7.1.9 (Parcels)            | 9 477M                         | //8                                                                                           |
|                             | 🛇 🗮 3 Hosts 🖉 🔑 2                           | bytes / se                     |                                                                                               |
|                             | S ATLAS-1                                   | :                              | 05:15 05:30                                                                                   |
|                             | CORE_SETTINGS-1                             |                                | 3-b257, Tota 318K/s = 153-b257, Total 1.8M/s<br>uster 1, Tot 36.3M/s = Cluster 1, Tot 45.5M/s |
|                             | CRUISE_CONTROL-1                            | : Cluste                       | er Network IO                                                                                 |

 Identify the ECS server host. Click ECS in the ECS cluster, then click Instances. The ECS server host is listed in the Hostname column for the Ecs Server role type.

| 🕻 🛱 ECS                                                                                                    | Actions -     |               |                   |           |             |          |                  |                           |
|----------------------------------------------------------------------------------------------------|---------------|---------------|-------------------|-----------|-------------|----------|------------------|---------------------------|
| tatus Instances                                                                                                    | Configuration | Commands Cha  | arts Library Audi | ts Web UI | - Quick Lin | ks 🗸     |                  |                           |
| Q Enter search terms (hostname, host ID, IP address, cluster name, rack, health status, or ( C Filters (1) Last Updated: Dec 1, 12:30:45 AM UTC C |               |               |                   |           |             |          |                  |                           |
| Filters (1)                                                                                                    | Clear All     | Actions for S | elected -         |           |             |          | Add              | Role Instances Role Group |
|                                                                                                    |               |               |                   |           |             |          |                  |                           |
| ✓ STATUS                                                                                                    |               | Status        | Role Type         | Tags      | State       | Hostname | Commission State | Role Group                |

• Open a connection to the ECS server host:

```
ssh test-1.vpc.cloudera.com
```

Ensure that you are using the root user:

root@test-1 ~]# whoami
root

#### Set up Kubernetes and kubectl

You can use the kubectl command line tool to interact with Kubernetes.

- Cluster management kubectl allows you to manage various aspects of Kubernetes clusters, including deploying
  applications, inspecting and managing cluster resources, and viewing logs.
- Interacting with nodes and pods kubectl provides commands to interact with and manage nodes, pods, and other resources within a Kubernetes cluster.
- Deployment and application management You can use kubectl to create, update, and delete applications running on Kubernetes, as well as control scaling and rollout of updates.
- Debugging and diagnostics kubectl includes various commands for checking the health of resources, diagnosing issues, and accessing logs.

To set up Kubernetes configuration and the kubectl alias, add the following lines to your bash profile. This eliminates the need to set this up for each session.

```
KUBECONFIG=/etc/rancher/rke2/rke2.yaml
alias kubectl=/var/lib/rancher/rke2/bin/kubectl
```

### **Basic operations**

This topic describes a few basic kubectl command line tool operations.

#### View kubeconfig settings

```
[root@test-1 ~]# kubectl config view
apiVersion: v1
clusters:
    cluster:
    certificate-authority-data: DATA+OMITTED
    server: https://127.0.0.1:6443
    name: default
contexts:
```

```
- context:
    cluster: default
    user: default
name: default
current-context: default
kind: Config
preferences: {}
users:
- name: default
user:
    client-certificate-data: REDACTED
    client-key-data: REDACTED
```

#### Get all nodes in the Kubernetes environment

| [root@test-1 ~]# kubectl | get nodes |                           |    |
|--------------------------|-----------|---------------------------|----|
| NAME                     | STATUS    | ROLES                     |    |
| AGE VERSION              |           |                           |    |
| test-1.vpc.cloudera.com  | Ready     | control-plane,etcd,master | 2d |
| 4h v1.25.14+rke2r1       |           |                           |    |
| test-2.vpc.cloudera.com  | Ready     | <none></none>             | 2  |
| d4h v1.25.14+rke2r1      |           |                           |    |

#### **Get all namespaces**

| [root@test-1 ~]# kubectl get namespac | es     |      |
|---------------------------------------|--------|------|
| NAME                                  | STATUS | AGE  |
| cdp                                   | Active | 2d4h |
| cdp-drs                               | Active | 2d4h |
| cdp-services                          | Active | 2d4h |
| default                               | Active | 2d4h |
| ecs-webhooks                          | Active | 2d4h |
| infra-prometheus                      | Active | 2d4h |
| k8tz                                  | Active | 2d4h |
| kube-node-lease                       | Active | 2d4h |
| kube-public                           | Active | 2d4h |
| kube-system                           | Active | 2d4h |
| kubernetes-dashboard                  | Active | 2d4h |
| liftie-wjtncjzm-ns                    | Active | 2d4h |
| local-path-storage                    | Active | 2d4h |
| longhorn-system                       | Active | 2d4h |
| observability                         | Active | 2d4h |
| pod-reaper                            | Active | 2d4h |
| test-1-5ea742bf-monitoring-platform   | Active | 2d4h |
| vault-system                          | Active | 2d4h |
| yunikorn                              | Active | 2d4h |

#### Check all pods in a namespace

Use the following command format to check all pods in a namespace:

kubectl get pods -n <namespace\_name>

For example, to get the pods and their status in the vault-system namespace:

| [root@test-1 ~]# kubect | l get pods | -n vault-system |           |
|-------------------------|------------|-----------------|-----------|
| NAME                    |            | READY           | STATUS    |
| RESTARTS                | AGE        |                 |           |
| helm-install-vault-pd84 | 2          | 0/1             | Completed |
| 0                       | 2d6h       |                 |           |

| vault-0             |               | 1/1  | Running |
|---------------------|---------------|------|---------|
| Valaro              |               | =/ = |         |
| 0                   | 2d6h          |      |         |
| v                   |               |      |         |
| vault-exporter-84bd | l8f848d-s9arm | 1/1  | Running |
| Vaure expercer onde | loroioa bygrm |      | Raiming |
| 0                   | 2d6h          |      |         |
| 0                   | 20011         |      |         |

#### Get the containers in a pod

Use the following command format to get the containers in a pod:

```
root@test-1 ~]# kubectl get pods -n <namespace_name> <pod_name> -o=jsonpath=
'{.spec.containers[*].name}'
```

For example, to get the containers in the fluentd-aggregator-0 pod in the cdp namespace:

```
root@test-1 ~]# kubectl get pods -n cdp fluentd-aggregator-0 -o=jsonpath='{
.spec.containers[*].name}'
thunderhead-diagnostics-api
fluentd-aggregator[
```

#### Get logs from a specific pod

Use the following command format to get logs from a specific pod:

kubectl logs -n <namespace\_name> <pod\_name>

For example, to get the logs from the vault-0 pod in the vault-system namespace:

```
[root@test-1 ~]# kubectl logs -n vault-system vault-0
==> Vault server configuration:
             Api Address: https://10.42.0.15:8200
                     Cgo: disabled
         Cluster Address: https://vault-0.vault-internal:8201
   Environment Variables: GODEBUG, HOME, HOSTNAME, HOST_IP, KUBERNETES_POR
т,
KUBERNETES_PORT_443_TCP, KUBERNETES_PORT_443_TCP_ADDR,
KUBERNETES_PORT_443_TCP_PORT, KUBERNETES_PORT_443_TCP_PROTO,
KUBERNETES_SERVICE_HOST, KUBERNETES_SERVICE_PORT,
KUBERNETES_SERVICE_PORT_HTTPS, NAME, PATH, POD_IP, PWD, SHLVL, SKIP_CHOWN,
SKIP_SETCAP, VAULT_ADDR, VAULT_API_ADDR, VAULT_CACERT, VAULT_CLUSTER_ADDR,
VAULT_K8S_NAMESPACE, VAULT_K8S_POD_NAME, VAULT_PORT, VAULT_PORT_8200_TCP,
VAULT_PORT_8200_TCP_ADDR, VAULT_PORT_8200_TCP_PORT, VAULT_PORT_8200_TCP_PROT
Ο,
VAULT_PORT_8201_TCP, VAULT_PORT_8201_TCP_ADDR, VAULT_PORT_8201_TCP_PORT,
VAULT_PORT_8201_TCP_PROTO, VAULT_SERVICE_HOST, VAULT_SERVICE_PORT,
VAULT_SERVICE_PORT_HTTPS, VAULT_SERVICE_PORT_HTTPS_INTERNAL, VERSION
              Go Version: gol.20.1
              Listener 1: tcp (addr: "[::]:8200", cluster address: "[::]:8
201",
max_request_duration: "1m30s", max_request_size: "33554432", tls: "enabled")
               Log Level:
                   Mlock: supported: true, enabled: false
           Recovery Mode: false
                 Storage: file
                 Version: Vault v1.13.1, built 2023-03-23T12:51:35Z
             Version Sha: 4472e4a3fbcc984b7e3dc48f5a8283f3efe6f282
==> Vault server started! Log data will stream in below:
2023-11-28T20:34:33.998Z [INFO] proxy environment: http_proxy="" https_pro
xy="" no_proxy=""
```

```
2023-11-28T20:34:33.998Z [INFO] core: Initializing version history cache
for core
2023-11-28T20:34:36.013Z [INFO] core: security barrier not initialized
2023-11-28T20:34:36.014Z [INFO] core: seal configuration missing, not init
ialized
2023-11-28T20:34:36.014Z [INFO] core: security barrier not initialized
2023-11-28T20:34:36.015Z [INFO] core: security barrier initialized: stored=
1 shares=1 threshold=1
2023-11-28T20:34:36.016Z [INFO] core: post-unseal setup starting
2023-11-28T20:34:36.029Z [INFO] core: loaded wrapping token key
```

#### Get logs from a specific container

To get the logs from a specific container, use the following command format:

kubectl logs -n <namespace\_name> <pod\_name> -c container\_name

For example, the following command lists all of the containers:

```
kubectl get pods cdp-release-thunderhead-environment-85bdfdb466-gprcb -n e2e
-djwl0v -o jsonpath='{.spec.containers[*].name}'
thunderhead-environment fluentbit
```

Then the kubectl logs command can be used with the -c option to return the logs from the thunderhead-environment container:

```
kubectl logs cdp-release-thunderhead-environment-85bdfdb466-gprcb -c thunder
head-environment -n e2e-djwl0v
```

#### Tunnel into a container

The following example demonstrates how to tunnel into one of the containers above, and then execute a list command:

```
[root@test-1 ~]# kubectl -n cdp exec -it pod/fluentd-aggregator-0 -c fluentd
-aggregator -- bash
[cloudera@fluentd-aggregator-0 /]$ ls -lrth
total 152K
                              6 Dec 14
                                        2017 srv
drwxr-xr-x
             2 root root
                              6 Dec 14
                                        2017 mnt
drwxr-xr-x
              2 root root
                                        2017 media
drwxr-xr-x
             2 root root
                             6 Dec 14
                                        2017 boot
                             6 Dec 14
dr-xr-xr-x
             2 root root
            1 root root
                                        2023 usr
                           19 Jan 17
drwxr-xr-x
            1 root root
                             8 Jan 17 2023 sbin -> usr/sbin
lrwxrwxrwx
             1 root root
                              9 Jan 17
                                        2023 lib64 -> usr/lib64
lrwxrwxrwx
                              7 Jan 17
                                        2023 lib -> usr/lib
lrwxrwxrwx
             1 root root
                             7 Jan 17
                                        2023 bin -> usr/bin
             1 root root
lrwxrwxrwx
            1 root root 17 Jan 17
                                        2023 var
drwxr-xr-x
drwxr-xr-x
             1 root root
                             22 Feb 27
                                        2023 opt
             1 root root
1 root root
drwxr-xr-x
                             21 Feb 27
                                        2023 run
dr-xr-x---
                             30 Feb 27
                                        2023 root
drwxr-xr-x
             1 root root
                             22 Feb 27
                                        2023 home
                           64 Feb 27
drwxr-xr-x
             1 root root
                                        2023 etc
                              0 Nov 28 20:39 proc
dr-xr-xr-x 656 root root
                              0 Nov 28 20:39 sys
dr-xr-xr-x 13 root root
drwxr-xr-x 3 root root 17 Nov 28 20:40 flu
drwxr-xr-x 5 root root 360 Nov 28 20:40 dev
drwxrwxrwt 1 root root 104 Nov 28 20:40 tmp
                            17 Nov 28 20:40 fluentd
```

## **Collecting diagnostic data**

You can collect diagnostic data using the kubectl command line tool, or by downloading diagnostic data bundles.

#### Using kubectl to collect logs

You can use the following kubectl commands to collect log files:

```
alias kubectl='/var/lib/rancher/rke2/bin/kubectl --kubeconfig /etc/rancher/r
ke2/rke2.yaml'
kubectl get pods -A -o wide --kubeconfig /etc/rancher/rke2/rke2.yaml > /tmp/
pods_status_all.txt
echo "+++PODS cdp+++" >> /tmp/pods_status.txt
kubectl -n cdp get pods --kubeconfig /etc/rancher/rke2/rke2.yaml >> /tmp/
pods_status.txt
echo "+++PODS kubernetes-dashboard+++" >> /tmp/pods_status.txt
kubectl -n kubernetes-dashboard get pods >> /tmp/pods_txt
echo "+++EVENTS +++" >> /tmp/pods_status_all.txt
kubectl get event -n kubernetes-dashboard >> /tmp/pods.txt
```

If you see issues with a specific pod, collect the following:

```
kubectl logs <POD_NAME> -n <Namespace> --all-containers=true
kubectl describe pod <POD_NAME> -n <Namespace>
kubectl get events -n <Namespace>
```

#### Downloading ECS cluster diagnostic data

1. In Cloudera Manager, click Support, then click Send Diagnostic Data.

| CLOUDERA<br>Manager | Home                                            | ι                | CDEP Deployment from | 2024-Jan-25 11:12                                     | ⊞ Switch to Table View                                | G Add -     |
|---------------------|-------------------------------------------------|------------------|----------------------|-------------------------------------------------------|-------------------------------------------------------|-------------|
| Search              | Status All Health Issues Co                     | nfiguration 📕 11 | - All Recent Comm    | ands                                                  |                                                       |             |
| 日 Clusters          | ✓ 153-b264                                      |                  |                      | Charts 🔤 Edit Layout                                  | <b>30m</b> 1h 2h 6h 12h 1d                            | 7d 30d 🦧 🔻  |
| 맥 Hosts             | V 153-D204                                      |                  | :                    |                                                       |                                                       | , u 000 p - |
| ☑ Diagnostics       | ECS 1.5.3 (Parcels)                             |                  |                      | Cluster CPU                                           |                                                       |             |
| 🔞 Audits            | 📀 🗮 3 Hosts                                     |                  |                      |                                                       |                                                       |             |
| Charts              | OCKER                                           |                  | ÷                    | 50%                                                   |                                                       |             |
| ក្រា Replication    | C C ECS                                         |                  | :                    |                                                       | 09:30 09:45                                           |             |
| 🔅 Administration    | Olyotar 1                                       |                  |                      | = 153-b264 5.4% = Cluster                             | r1 6%                                                 |             |
| 🛆 Data Services New | Cluster 1                                       |                  | :                    | Cluster Disk IO                                       |                                                       |             |
|                     | Cloudera Runtime 7.1.9 (Parcels)                |                  |                      | 954M/s                                                |                                                       |             |
|                     | 📀 🗮 3 Hosts                                     | <b>/</b> 2       |                      | 477M/s                                                |                                                       |             |
|                     | 📀 💿 ATLAS-1                                     |                  | :                    |                                                       | 09:30 09:45                                           |             |
|                     | • OCRE_SETTINGS-1                               |                  | ÷                    | = 153-b264, Tot 19.5K/s<br>= Cluster 1, Total 8.5M/s  |                                                       |             |
|                     | CRUISE_CONTROL-1                                |                  | ÷                    | Cluster Network IO                                    |                                                       |             |
|                     | S 📥 HBASE-1                                     | ۶1               | :                    | 977K/s                                                |                                                       |             |
|                     | Send Diagnostic Data                            | ۶1               | :                    | 977K/s                                                |                                                       |             |
|                     | Support Fondito                                 | Diagnostic Data  | ÷                    |                                                       | 09:30 09:45                                           |             |
|                     | Support Portal<br>Scheduled Diagnostics: Weekly | ۶1               | :                    | = 153-b264, Total 1.1M/s<br>= Cluster 1, Total 317K/s | = 153-b264, Total 1.3M/s<br>= Cluster 1, Total 167K/s |             |
|                     | Scheduled Diagnostics. Weekly                   |                  | :                    | HDFS IO                                               |                                                       |             |
|                     | Help                                            | ۶1               | :                    | p 29.3K/s<br>9 19.5K/s                                |                                                       |             |
|                     | Installation Guide                              |                  | :                    | 000 19.5K/s<br>19.8K/s<br>9.8K/s                      |                                                       |             |
|                     | API Documentation                               |                  | :                    | pyt                                                   | 09:30 09:45                                           |             |
| 🛱 Parcels           | API Explorer                                    |                  |                      | = Total Bytes Read 1b/s                               |                                                       |             |
| 🕱 Running Commands  | Release Notes                                   |                  | :                    | Completed Impala Queries                              |                                                       |             |
| Support             | About                                           |                  | :                    |                                                       |                                                       |             |
| A admin             | L <sup>1</sup> LIVY-1                           |                  | :                    | queries / second                                      |                                                       |             |
| 7.11.3 《            | S ● OMID-1                                      |                  | :                    | queries                                               |                                                       |             |

2. On the Send Diagnostic Data pop-up, select Collect Diagnostic Data only, then click Collect Diagnostic Data.

| <b>LOUDERA</b><br>lanager | Hom                        | e                                                                                                    | Switch to Table View |
|---------------------------|----------------------------|----------------------------------------------------------------------------------------------------|----------------------|
|                           | Send Diagnostic D          | ata                                                                                                    | X                    |
| sters<br>ts               |                            | etadata, configurations, and log data from all roles running on all nodes in the cluster. Password cted in accordance with the Cloudera Privacy and Data Policies 🗹. For more information about constation 🗹.                                                                                 |                      |
| gnostics<br>its<br>rts    |                            | <ul> <li>Collect and Upload Diagnostic Data to Cloudera Support</li> <li>Collect Diagnostic Data only</li> <li>Requires manual download and attachment to Cloudera Support Case.</li> </ul>                                                                                                   |                      |
| lication<br>ninistration  | Case Number                | Optional If you have a Cloudera support ticket number for the issue being experienced on the cluster, en                                                                                                    | ter it here.         |
| a Services 👔              | System Identifier          | <b>default</b><br>This may be configured in the Cloudera Manager Settings.                                                                                                    |                      |
|                           | Cluster name               | All Clusters ~                                                                                                    |                      |
|                           | > Restrict log and met     | rics collection                                                                                                    |                      |
|                           | Data Selection<br>End Time | By Target Size     By Date Range     January 26, 2024 9:48 PM     UTC                                                                                                    |                      |
|                           | Target Maximum Size        | End time for log collection. Pre-populated from the Time Range Selector.           600         MB           Approximate size of diagnostic data bundle, which contains data for all hosts. Most bundles wit than this size, and some will be smaller due to a lack of data or to compression. | il not be larger     |
| cels                      | Include Cloudera           | () Yes<br>Cancel Collect Diag                                                                                                    | nostic Data          |
| ning Comman               | lds                        | KS_INDEXER-1 :<br>KUDU-1 : Completed Impala Queries                                                                                                    |                      |

3. The Collect Diagnostic Data Globally pop-up displays the data collection progress.

| Collect Diagnostic Data Globally<br>Status <b>∷ Running                                  </b> | Abara                   |                    | ×       |  |  |  |
|-----------------------------------------------------------------------------------------------|-------------------------|--------------------|---------|--|--|--|
|                                                                                               | Abort                   |                    |         |  |  |  |
| <u>Completed 5 of 21 step(s).</u> Show All Steps Show Only Failed Steps                       | Show Only Running Steps |                    |         |  |  |  |
| <ul> <li>Collect Host Statistics Globally</li> </ul>                                          |                         | Jan 26, 9:49:53 PM | 74.93s  |  |  |  |
| > O Inspect All Hosts                                                                         | C                       | Jan 26, 9:51:08 PM | 18.47s  |  |  |  |
|                                                                                               |                         |                    |         |  |  |  |
| > 🧿 Collect Diagnostics from all Impala Roles                                                 |                         | Jan 26, 9:51:26 PM | 17.15s  |  |  |  |
| > 📀 Collect Metastore summary                                                                 |                         | Jan 26, 9:51:44 PM | 17.45s  |  |  |  |
| > 📀 Collect RKE2/Longhorn Logs                                                                |                         | Jan 26, 9:52:01 PM | 111.64s |  |  |  |
| Collect Service Diagnostics<br>4/8 steps completed.                                           |                         | Jan 26, 9:53:53 PM |         |  |  |  |
| O Pre data archiving step                                                                     |                         |                    |         |  |  |  |
| <ul> <li>Collecting data gathered on hosts</li> </ul>                                         |                         |                    |         |  |  |  |
| <ul> <li>Collecting metadata about system</li> </ul>                                          |                         |                    |         |  |  |  |
| O Collecting event data                                                                       |                         |                    |         |  |  |  |
| Collecting audit and configuration history data                                               |                         |                    |         |  |  |  |
| <ul> <li>Collecting debugging data from Cloudera Mana</li> </ul>                              | agement Service         |                    |         |  |  |  |
| <ul> <li>Collecting host heartbeat data</li> </ul>                                            |                         |                    |         |  |  |  |
| <ul> <li>Collecting replication history and configuration</li> </ul>                          | l                       |                    |         |  |  |  |
| <ul> <li>Collecting metrics</li> </ul>                                                        |                         |                    |         |  |  |  |
| <ul> <li>Collecting service, role, and host health data</li> </ul>                            |                         |                    |         |  |  |  |
| O Collecting convice disgnastics                                                              |                         |                    |         |  |  |  |
|                                                                                               |                         | Abor               | t Close |  |  |  |

4. When the data collection process is complete, click Download to download the ECS cluster diagnostic data.

| Collect Diagnostic Data Globally                                      |                                        |                                       | >       |
|-----------------------------------------------------------------------|----------------------------------------|---------------------------------------|---------|
| Status 🛇 Finished 🛛 🛗 Jan 26, 9:49:53 PM                              | ⊘ 9.1m Download                        |                                       |         |
| Diagnostics data collection completed succ<br>Cloudera Support Case.  | cessfully. Download the collected diag | nostic data and manually attach it to | the     |
| ✓ Completed 21 of 21 step(s).                                         |                                        |                                       |         |
| Show All Steps O Show Only Failed Steps                               | ○ Show Only Running Steps              |                                       |         |
| <ul> <li>Collect Host Statistics Globally</li> </ul>                  |                                        | Jan 26, 9:49:53 PM                    | 74.93s  |
| > 📀 Inspect All Hosts                                                 | C                                      | Jan 26, 9:51:08 PM                    | 18.47s  |
| > 📀 Collect Diagnostics from all Impala Roles                         |                                        | Jan 26, 9:51:26 PM                    | 17.15s  |
| > 📀 Collect Metastore summary                                         |                                        | Jan 26, 9:51:44 PM                    | 17.45s  |
| > 📀 Collect RKE2/Longhorn Logs                                        |                                        | Jan 26, 9:52:01 PM                    | 111.64s |
| > 📀 Collect Service Diagnostics                                       |                                        | Jan 26, 9:53:53 PM                    | 2.6m    |
| Pre data archiving step                                               |                                        | Jan 26, 9:56:31 PM                    | 20ms    |
| Collecting data gathered on hosts                                     |                                        | Jan 26, 9:56:31 PM                    | 5.07s   |
| Collecting metadata about system                                      |                                        | Jan 26, 9:56:36 PM                    | 10.99s  |
| Collecting event data                                                 |                                        | Jan 26, 9:56:47 PM                    | 3.84s   |
| Collecting audit and configuration history data                       |                                        | Jan 26, 9:56:51 PM                    | 5.05s   |
| Collecting debugging data from Cloudera Mana                          | gement Service                         | Jan 26, 9:56:56 PM                    | 5.05s   |
| Collecting host heartbeat data                                        |                                        | Jan 26, 9:57:01 PM                    | 5.07s   |
| <ul> <li>Collecting replication history and configuration.</li> </ul> |                                        | Jan 26, 9:57:06 PM                    | 5.09s   |
| Collecting metrics                                                    |                                        | Jan 26, 9:57:11 PM                    | 30.93s  |
|                                                                       |                                        | · · · · · · · · · · · · · · · · · · · |         |
|                                                                       |                                        | Download                              | Close   |

See also: Log support in Cloudera Manager for ECS cluster

#### Downloading a Longhorn storage support bundle

For suspected storage issues, you can use the ECS Storage UI to download a Longhorn support bundle.

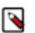

### Note:

The Longhorn bundle is included in the Cloudera Manager bundle. If you have already collected the Cloudera Manager bundle, there is no need to download the Longhorn bundle. Also, if the Longhorn UI is down, you can collect the Cloudera Manager bundle as an alternative.

1. In Cloudera Manager, click ECS, then select Web UI > Storage UI.

| CLOUDERA<br>Manager | 153-b257                                      | CDEP Deployment from 2024-Jan-18 08:24                   |
|---------------------|-----------------------------------------------|----------------------------------------------------------|
| Search              | CONTRACTIONS -                                | 📢 30 minutes preceding Jan 19, 5:37 PM UTC 🕨 💓 🕍         |
| 曼 Clusters          | Status Instances Configuration Commands       | Charts Library Audits Web UI - Quick Links -             |
| 興 Hosts             |                                               | Storage UI                                               |
| 🐼 Diagnostics       | Health Tests                                  | Create Trigger CF ECS Web UI 🗷 h 2h 6h 12h 1d 7d 30d 🖉 🗸 |
| 😰 Audits            | Show 7 Good                                   | 🔯 Console 🗗                                              |
| 🗠 Charts            |                                               | Informational Events @                                   |
| Pan Replication     | Status Summary                                | 2                                                        |
| 😥 Administration    | Ecs Agent 📀 2 Good Health                     | ste 0.5                                                  |
| 🛆 Data Services New | Ecs Server 📀 1 Good Health                    | 05:15 05:30                                              |
|                     | Hosts Sood Health                             | ECS, Informational Events 0                              |
|                     |                                               | Important Events and Alerts @                            |
|                     | Health History                                | 2                                                        |
|                     | <ul> <li>Control Plane Health Good</li> </ul> | 5:30:00 PM :                                             |
|                     | > 1 Became Good                               | 05:15 05:30                                              |

2. Click Generate Support Bundle at the bottom of the Longhorn storage UI.

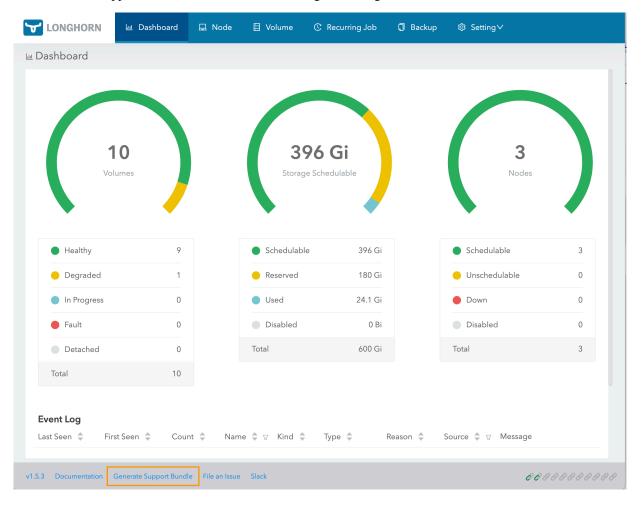

**3.** On the Generate Support Bundle pop-up, enter a description (Issue URL is optional), then click OK to download the Longhorn storage support bundle.

|               | Generate Support Bu | undle                 |         | ×        |            |
|---------------|---------------------|-----------------------|---------|----------|------------|
| C             | Issue URL :         |                       |         |          |            |
| 10<br>Volumes | * Description :     | Storage support bundl | e       |          | 3<br>Nodes |
| Healthy       |                     |                       |         | Cancel   | able 3     |
| Degraded      | 1                   | Reserved              | 180 Gi  | Unsched  |            |
| In Progress   | 0                   | Used                  | 24.1 Gi | Down     | 0          |
| Fault         | 0                   | Disabled              | 0 Bi    | Disablec | 9 0        |
| Detached      | 0                   | Total                 | 600 Gi  | Total    | 3          |
| Total         | 10                  |                       |         |          |            |
|               |                     |                       |         |          |            |
| vent Log      |                     |                       |         |          |            |

#### Downloading CDP Private Cloud diagnostic data

1. To access the Management Console, click Data Services in Cloudera Manager, then click Open CDP Private Cloud Data Services, and then select Management Console.

| CLOUDERA<br>Manager        | CDP Private Cloud Data Services                 |
|----------------------------|-------------------------------------------------|
| Search                     | Add CDP Private Cloud Containerized Cluster 🛛 🗇 |
| ۍ Clusters<br>興 Hosts      | 153-b257 ×                                      |
| 판 Diagnostics              | ecst-3.vpc.cloudera.com                         |
| 😰 Audits                   | Open CDP Private Cloud Data Services            |
| Charts                     | Version 1.5.3-b257                              |
| 년 <sup>7</sup> Replication |                                                 |
| 🗘 Data Services New        |                                                 |
|                            |                                                 |
|                            |                                                 |
|                            |                                                 |
|                            |                                                 |
|                            |                                                 |
|                            | ) [ ] [ ] [ ] [ ] [ ] [ ] [ ] [ ] [ ] [         |
| Data Er                    | ngineering Data Warehouse Machine Learning      |
|                            |                                                 |
|                            |                                                 |
|                            |                                                 |
| <b>_</b>                   |                                                 |
|                            | 딕 더                                             |
| Replicati                  | ion Manager Data Catalog Management Console     |
|                            |                                                 |
|                            |                                                 |

2. To download a diagnostic bundle, click Administration, then click Collect and Send Diagnostic Data.

| Hanagement Console                                       | Administration                        |                 |                 |                     |              |               |                                                     |
|----------------------------------------------------------|---------------------------------------|-----------------|-----------------|---------------------|--------------|---------------|-----------------------------------------------------|
| 1 Dashboard                                              | Diagnostic Data Au                    | thentication    | CA Certificates | Databases           | Alerts       | Network       | Metrics                                             |
| 스 Environments<br>유 User Management                      |                                       | it include meta |                 |                     |              |               | . Sensitive information, including but not limit to |
| <ul><li>Data Warehouse</li><li>メ ML Workspaces</li></ul> | Collect and Send I                    |                 |                 | All data is collect | ied in accor | dance with th | e Cloudera Privacy Policy 🖸                         |
| Resource Utilization                                     | Last Oallastad                        |                 |                 |                     |              |               |                                                     |
| 臣 Clusters                                               | Last Collected<br>Last Collected Time | N/A<br>N/A      |                 |                     |              |               |                                                     |
| Administration                                           | Last Uploaded                         | N/A             |                 |                     |              |               |                                                     |
|                                                          |                                       |                 |                 |                     |              |               |                                                     |

**3.** On the Collect and Send Diagnostic Data pop-up, specify the duration, scope, and a size limit for the data, then click Collect and Send Diagnostic Data.

| III 🔂 CLOUI<br>Manag         | DERA<br>lement Console Administration                                                                                 |                |
|------------------------------|----------------------------------------------------------------------------------------------------|----------------|
| 命 Dashboard<br>스 Environment | Diagnostic Data Authentication CA Certificates Databases Alerts Network Metrics<br>Collect and Send Diagnostic Data X |                |
| 📯 User Manag                 | Specify the parameters for generating the diagnostic bundle.                                                          | t limit to     |
| 🖬 Data Wareho                | Duration 🕥                                                                                                    |                |
| ら ML Workspa                 | No Time Limit O Recent Time Range O Custom Time Range                                                                 |                |
| Resource Ut                  | Scope ①                                                                                                    |                |
| 臣 Clusters                   | All Environments and Control Plane      Environment      Custom                                                       |                |
| 🔅 Administrati               | Cloudera will collect diagnostic data on all environments and the control plane.                                      |                |
|                              | Size Limit ①                                                                                                    |                |
|                              | 500 © MB                                                                                                    |                |
|                              |                                                                                                    | ut not limited |
|                              | Cancel Collect and Send Diagnostic Data                                                                               | Add New Rule   |
|                              | Description Redact passwords from json files                                                                          | Built In       |

4. When the data collection process is complete, the .zip download file appears on the Diagnostic Data page.

| Hanagement Console            | Administration                                                                                                    |
|-------------------------------|----------------------------------------------------------------------------------------------------|
| 🏠 Dashboard<br>스 Environments | Diagnostic Data Authentication CA Certificates Databases Alerts Network Metrics                                                                                        |
| Զ User Management             | Diagnostic Bundle<br>Collected data might include metadata, configurations, and log data from the selected services. Sensitive information, including but not limit to |
| 🛱 Data Warehouse              | passwords and personal identifiers are not collected. All data is collected in accordance with the Cloudera Privacy Policy [2]                                         |
| S ML Workspaces               | Collect and Send Diagnosing Data                                                                                                    |
| Resource Utilization          | Last Collected dcdp-diagbundle-f568ead9-2024-01-20T17:58:09.158388.zip                                                                                                 |
| 臣 Clusters                    | Last Collected Time a minute ago (January 20th 2024, 17:58:09 UTC)                                                                                                    |
| Administration                | Last Uploaded cdp-diagbundle-f568ead9-2024-01-20T17:58:09.158388.zip                                                                                                   |
|                               |                                                                                                    |

See also: Working with CDP Private Cloud diagnostic data

## **Proactive monitoring**

You can define alert rules for your CDP Private Cloud Data Services deployment based on PromQL expressions. The alerts are automatically triggered when specific events occur in your deployment. You can view the triggered alerts on the Management Console dashboard. Any alert receivers that you have already configured start sending notifications to specified endpoints.

#### **Configuring alert rules**

1. To access the Management Console, click Data Services in Cloudera Manager, then click Open CDP Private Cloud Data Services, and then select Management Console.

| CLOUDERA<br>Manager                                                                                                    | CDP Private Cloud Data Services                                                                                                 |
|----------------------------------------------------------------------------------------------------|----------------------------------------------------------------------------------------------------|
| Search                                                                                                    | Add CDP Private Cloud Containerized Cluster 🛛 🗇                                                                                 |
| <ul> <li>₩ Clusters</li> <li>₩ Hosts</li> <li>₩ Diagnostics</li> <li>▲ Audits</li> <li>Charts</li> <li>Replication</li> <li>Administration</li> <li>Data Services New</li> </ul> | 153-b257       :         ecst-3.vpc.cloudera.com       Open CDP Private Cloud Data Services         Version 1.5.3-b257       :: |
|                                                                                                    |                                                                                                    |
| Data Er                                                                                                    | Image: Deta Warehouse       Machine Learning                                                                                    |
| Replicatio                                                                                                    | Data Catalog Management Console                                                                                                 |

2. On the Management Console home page, select Administration > Alerts.

3. On the Alerts page, click Add Alert Rule.

| Hanagement Console   | Administration                                  |                                                                                       |                                          |                                      |
|----------------------|-------------------------------------------------|---------------------------------------------------------------------------------------|------------------------------------------|--------------------------------------|
| ሰ Dashboard          | Diagnostic Data Authentication                  | CA Certificates Databases AI                                                          | erts Network Metrics                     |                                      |
| △ Environments       |                                                 |                                                                                       |                                          |                                      |
| 옷 User Management    | Alert Receivers                                 | e CDP Private Cloud alert notifications via                                           | external services such as Email Webbo    | ok Slack PagerDuty or SNMP           |
| 🖨 Data Warehouse     | Learn more                                      | CDF Fille Cloud alert notifications via                                               | external services such as Linal, weblio  | ok, Slack, ragerbuty of Sivivir.     |
| ら ML Workspaces      |                                                 |                                                                                       |                                          | C Add Alert Receiver                 |
| Resource Utilization | Receiver Type 🌲                                 | Configuration                                                                         | Alert Scope                              |                                      |
| 日 Clusters           |                                                 | No results found m                                                                    | atching your filters.                    |                                      |
| Administration       |                                                 |                                                                                       |                                          |                                      |
|                      | Management Console Dashboard,<br>Learn more [2] | t based on Prometheus Query Language (<br>and notifications will be sent to configure | d alert receivers. You can only change t | he severity of built-in alert rules. |
|                      | Status T Name                                   |                                                                                       | Severity Alert Scope                     | Ŧ                                    |
|                      | ✓ Enabled Built In                              | AlertAdministrationBuiltInRuleLoadingFaile                                            | O critical Control Plane                 | :                                    |
|                      | ✓ Enabled Built In                              | AlertAdministrationCmImportFailed                                                     | A warning Control Plane                  | :                                    |
|                      | ✓ Enabled Built In                              | AlertAdministrationConfigurationFailed                                                | ① critical Control Plane                 | :                                    |
|                      | ✓ Enabled Built In AlertAdr                     | ninistrationTopologyStreamReceiveFailedRa                                             | atioHigh                                 | :                                    |
|                      | ✓ Enabled Built In                              | AlertManagerConfigurationDurationHigh                                                 | A warning Control Plane                  | :                                    |
|                      | ✓ Enabled Built In                              | AlertRuleConfigurationDurationHigh                                                    | A warning Control Plane                  | :                                    |

**4.** On the Add Alert Rule pop-up, enter the following alert rule options (required fields are indicated in bold) then click Add Alert Rule.

| Field        | Description                                                                                                    |  |
|--------------|----------------------------------------------------------------------------------------------------|--|
| Name         | The name of the alert rule. You cannot use spaces or special characters in the name.                                                                                                    |  |
| Severity     | Specify the severity: Critical or Warning.                                                                                                    |  |
| Enable Alert | Select this checkbox to enable the alert rule.                                                                                                    |  |
| Message      | The alert rule text. You can use PromQL labels to denote entities<br>such as jobs in the text.<br>For more information about using PromQL labels, see Alerting<br>Rules.                                                                                                    |  |
| Summary      | A brief summary of the alert rule.                                                                                                    |  |
| Time Period  | The duration for which the PromQL expression must be true. If<br>the expression continues to be true after the specified duration, the<br>configured alert is automatically triggered.                                                                                                    |  |
| Source       | <ul> <li>The CDP Private Cloud components for which the alert rule applies.<br/>You can select one of the following options as the source:</li> <li>All Environments and Control Plane</li> <li>Environments</li> <li>Control Plane</li> <li>A specific environment from the list of configured environments</li> </ul> |  |

| Field             | Description                                                                                                    |
|-------------------|----------------------------------------------------------------------------------------------------|
| PromQL Expression | The query expression in PromQL. The alert is issued when this expression is true for the time period specified in the For Clause.                                                                                                    |
|                   | Important: Metrics reported by the environments<br>always contain the following labels: appId and appName.<br>Therefore, the result of the alert rule's query expression<br>also must contain these labels. To ensure that the result<br>contains the labels, include the by (appId, appName)<br>clause when using aggregation operators in the query<br>expression. For example, instead of the count(my_metric)<br>> 0 expression, use the count(my_metric) by (appId,<br>appName) > 0 expression. |
| Generated Query   | The query that is generated for a selected workload type depending<br>on the specified PromQL expression.<br>You can view the query by clicking Show Generated Query.                                                                                                    |

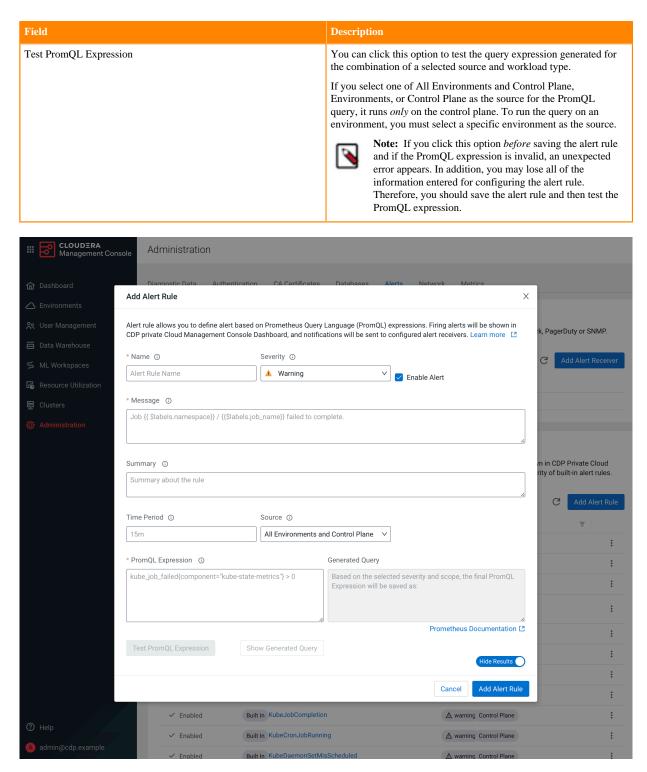

The new alert rule is listed on the Alerts page under Alerting Rules.

## **Environment health checks**

You can use environment health checks to verify the health of various ECS components. If you are experiencing issues, these tests can help you diagnose and solve the problem.

### Host health checks

#### Check the status of all nodes in the Kubernetes environment

| [root@test-1 ~]# kubectl<br>NAME        | get nodes<br>STATUS | ROLES                       | AGE  | VER   |
|-----------------------------------------|---------------------|-----------------------------|------|-------|
| SION<br>test-1.vpc.cloudera.com         | Ready               | control-plane,etcd,master   | 2d4h | v1 25 |
| .14+rke2r1                              | 1                   | control plane, ceca, master |      |       |
| test-2.vpc.cloudera.com<br>25.14+rke2r1 | Ready               | <none></none>               | 2d4h | v1.   |

#### Ensure that the namespaces are all active

| [root@test-1 ~]# kubectl get namespace<br>NAME | ces<br>STATUS | AGE  |
|------------------------------------------------|---------------|------|
| cdp                                            | Active        | 2d4h |
| cdp-drs                                        | Active        | 2d4h |
| cdp-services                                   | Active        | 2d4h |
| default                                        | Active        | 2d4h |
| ecs-webhooks                                   | Active        | 2d4h |
| infra-prometheus                               | Active        | 2d4h |
| k8tz                                           | Active        | 2d4h |
| kube-node-lease                                | Active        | 2d4h |
| kube-public                                    | Active        | 2d4h |
| kube-system                                    | Active        | 2d4h |
| kubernetes-dashboard                           | Active        | 2d4h |
| liftie-wjtncjzm-ns                             | Active        | 2d4h |
| local-path-storage                             | Active        | 2d4h |
| longhorn-system                                | Active        | 2d4h |
| observability                                  | Active        | 2d4h |
| pod-reaper                                     | Active        | 2d4h |
| test-1-5ea742bf-monitoring-platform            | Active        | 2d4h |
| vault-system                                   | Active        | 2d4h |
| yunikorn                                       | Active        | 2d4h |

### Vault health checks

#### Vault states

There are three possible states the Vault can be in:

• Initialization:

This involves preparing the Vault's storage back end to accept data. This cannot be executed on a Vault cluster that has already been initialized. The Vault operates with a self-signed certificate, and the ecs\_util.sh script encompasses all of the necessary steps for this process.

• Unsealing:

If the Vault is resealed, restarted, or stopped, a minimum of three keys are required to unseal it to resume request handling. The Vault does not retain the generated root key, as the root key must be reconstructed using at least three keys, or the vault remains permanently sealed. Cloudera stores the root key in Cloudera Manager, and this is the key that is used when the unseal option is selected from the Cloudera Manager user interface.

#### • Startup:

After completing initialization and unsealing, the Vault is ready to be started. Once operational, it can begin processing requests.

#### **Check the Vault status**

| [root@test-1 ~]# kubectl get pods ·<br>NAME<br>AGE | -n vault-syst<br>READY | cem<br>STATUS | RESTARTS |
|----------------------------------------------------|------------------------|---------------|----------|
| helm-install-vault-pd842                           | 0/1                    | Completed     | 0        |
| 2d6h                                               |                        |               |          |
| vault-0<br>2d6h                                    | 1/1                    | Running       | 0        |
| vault-exporter-84bd8f848d-s9grm                    | 1/1                    | Running       | 0        |
| 2d6h                                               |                        | 5             |          |

#### **Unseal the Vault using Cloudera Manager**

You should only unseal the Vault if there are issues reported in the logs about the Vault being sealed, or if pods in the Vault namespace are crash-looping.

To unseal the Vault, select the ECS cluster in Cloudera Manager, click ECS, then select Actions > Unseal Vault.

| 🗢 🗰 ECS [                         | Actions -                                 |                    |                             |
|-----------------------------------|-------------------------------------------|--------------------|-----------------------------|
| Status Instances                  | Start                                     | .ibrary Audi       | ts Web UI → Ouick Links →   |
|                                   | Stop                                      |                    |                             |
|                                   | Restart                                   |                    |                             |
| Health Tests                      | Rolling Restart                           | eate Trigger       | Charts 🖾 Edit Layout        |
| Show 7 Good                       | Add Role Instances                        |                    | Informational Events 😡      |
| Status Summ                       | Rename                                    |                    | events                      |
| Ecs Agent                         | Delete                                    |                    | 07:15 07:30                 |
| Ecs Server                        | Enter Maintenance Mode                    |                    | ECS, Informational Events 0 |
| Hosts                             |                                           |                    |                             |
| -                                 | Unseal Vault                              |                    |                             |
| Health Histor                     | Update Ingress Control Unseal Vault in EC | CS after Vault com | ponent restart.             |
|                                   | Refresh ECS                               |                    |                             |
| <ul> <li>Control Plane</li> </ul> | Create Environment                        | PM :               |                             |
| > 1 Became Go                     | Rotate Internal ECS Certificates          |                    |                             |

### **Storage health checks**

#### **Check storage mounts**

[cloudera@fluentd-aggregator-0 /]\$ mount | grep longhorn

```
/dev/longhorn/pvc-2f71ea50-744c-4eb9-875c-3f793d141961 on /var/log type ext4
 (rw,relatime,data=ordered)
```

#### **Check Longhorn status**

| [root@test-1 ~]# kubectl get pods -n longhorn-system NAME    | READY | STATUS    | R |
|--------------------------------------------------------------|-------|-----------|---|
| ESTARTS AGE<br>csi-attacher-7b556d5f87-2rttk                 | 1/1   | Running   | 0 |
| 2d10h                                                        |       | _         |   |
| csi-attacher-7b556d5f87-ldst4<br>2d10h                       | 1/1   | Running   | 0 |
| csi-attacher-7b556d5f87-nsrnn<br>2d10h                       | 1/1   | Running   | 0 |
| csi-provisioner-76f6697668-567c5<br>2d10h                    | 1/1   | Running   | 0 |
| csi-provisioner-76f6697668-6smx5<br>2d10h                    | 1/1   | Running   | 0 |
| csi-provisioner-76f6697668-w82z5<br>2d10h                    | 1/1   | Running   | 0 |
| csi-resizer-5d8b75df89-gn7jk<br>2d10h                        | 1/1   | Running   | 0 |
| csi-resizer-5d8b75df89-m2r87<br>2d10h                        | 1/1   | Running   | 0 |
| csi-resizer-5d8b75df89-zthrl<br>2d10h                        | 1/1   | Running   | 0 |
| csi-snapshotter-c54d8cbd8-2vmxs<br>2d10h                     | 1/1   | Running   | 0 |
| csi-snapshotter-c54d8cbd8-52sjc<br>2d10h                     | 1/1   | Running   | 0 |
| csi-snapshotter-c54d8cbd8-f49gj<br>2d10h                     | 1/1   | Running   | 0 |
| engine-image-ei-791d1d81-7bv7b<br>2d10h                      | 1/1   | Running   | 0 |
| engine-image-ei-791d1d81-zb2kv<br>2d10h                      | 1/1   | Running   | 0 |
| helm-install-longhorn-zchvx<br>2d10h                         | 0/1   | Completed | 0 |
| instance-manager-e-050ae22aa5b0f98c28dc7da17d4e6ba2<br>2d10h | 1/1   | Running   | 0 |
| instance-manager-e-5830ecda079889e4a49271591835ceb2<br>2d10h | 1/1   | Running   | 0 |
| instance-manager-r-050ae22aa5b0f98c28dc7da17d4e6ba2<br>2d10h | 1/1   | Running   | 0 |
| instance-manager-r-5830ecda079889e4a49271591835ceb2<br>2d10h | 1/1   | Running   | 0 |
| longhorn-admission-webhook-6cb4bb94f-2252d<br>2d10h          | 1/1   | Running   | 0 |
| longhorn-admission-webhook-6cb4bb94f-hfqvz<br>2d10h          | 1/1   | Running   | 0 |
| longhorn-conversion-webhook-76fd55b9-rklhz<br>2d10h          | 1/1   | Running   | 0 |
| longhorn-conversion-webhook-76fd55b9-sxkkb<br>2d10h          | 1/1   | Running   | 0 |
| longhorn-csi-plugin-czjtm<br>2d10h                           | 3/3   | Running   | 0 |
| longhorn-csi-plugin-f26j7<br>2d10h                           | 3/3   | Running   | 0 |
| longhorn-driver-deployer-7b64685666-7nx6v<br>2d10h           | 1/1   | Running   | 0 |
| longhorn-manager-tjz5h<br>2d10h                              | 1/1   | Running   | 0 |
|                                                              |       |           |   |

| longhorn-manager-x9r26<br>2d10h                    | 1/1 | Running | 0 |
|----------------------------------------------------|-----|---------|---|
| longhorn-recovery-backend-fc6dccdcb-vnqb6<br>2d10h | 1/1 | Running | 0 |
| longhorn-recovery-backend-fc6dccdcb-w4fdr<br>2d10h | 1/1 | Running | 0 |
| longhorn-ui-79c96b46cb-4jqrq<br>2d10h              | 1/1 | Running | 0 |
| longhorn-ui-79c96b46cb-fvn5g<br>2d10h              | 1/1 | Running | 0 |

#### Check Longhorn status using the UI

In Cloudera Manager, click ECS, then select Web UI > Storage UI.

| CLOUDERA<br>Manager | 153-b257                                | DEP Deployment from 2024-Jan-18 08:24                    |
|---------------------|-----------------------------------------|----------------------------------------------------------|
| Search              | C C C Actions -                         | 📢 30 minutes preceding Jan 19, 5:37 PM UTC 🕨 💓 🖿         |
| 号 Clusters          | Status Instances Configuration Commands | Charts Library Audits Web UI - Quick Links -             |
| 卯 Hosts             |                                         | Storage UI                                               |
| 🔀 Diagnostics       | Health Tests                            | Create Trigger CF ECS Web UI 🗷 h 2h 6h 12h 1d 7d 30d 🖋 🗸 |
| 🔞 Audits            | Show 7 Good                             | 🔯 Console 🗗                                              |
| 🛃 Charts            |                                         | Informational Events @                                   |
| ہے Replication      | Status Summary                          | 1                                                        |
| 🔅 Administration    | Ecs Agent 📀 2 Good Health               | \$1<br>8<br>8<br>8                                       |
| 🛆 Data Services New | Ecs Server O 1 Good Health              | 05:15 05:30                                              |
|                     | Hosts O 3 Good Health                   | ECS, Informational Events 0                              |
|                     |                                         | Important Events and Alerts @                            |
|                     | Health History                          | 2<br>1                                                   |
|                     | Control Plane Health Good               | 5:30:00 PM                                               |
|                     | > 1 Became Good                         | 05:15 05:30                                              |

A healthy system should show healthy volumes, schedulable storage, and schedulable nodes:

|                                       | 🔟 Dashboard  层              | Node 目 Volume | C Recurring Job | Backup   | ® Setting∨ |          |                 |                   |                      |
|---------------------------------------|-----------------------------|---------------|-----------------|----------|------------|----------|-----------------|-------------------|----------------------|
| ш Dashboard                           |                             |               |                 |          |            |          |                 |                   |                      |
| 10<br>Volume                          |                             |               | (               | 382 G    |            |          |                 | <b>2</b><br>Nodes |                      |
| Healthy                               | 10                          |               | Schedulable     |          | 382 Gi     |          | Schedulable     |                   | 2                    |
| 😑 Degraded                            | 0                           |               | e Reserved      |          | 210 Gi     |          | 😑 Unschedulable |                   | 0                    |
| In Progress                           | 0                           |               | Used            |          | 108 Gi     |          | 🛑 Down          |                   | 0                    |
| e Fault                               | 0                           |               | Disabled        |          | 0 Bi       |          | Disabled        |                   | 0                    |
| Detached                              | 0                           |               | Total           |          | 700 Gi     |          | Total           |                   | 2                    |
| Total                                 | 10                          |               |                 |          |            |          |                 |                   |                      |
| <b>Event Log</b><br>Last Seen ≑ Fir   | st Seen 🍦                   | Count 🚔       | Name 🍦          | ∵ Kind ‡ | Туре 🔶     | Reason 🚔 | Source 💂        | ∵ Message         |                      |
| v1.4.3 Documentation Generate Support | t Bundle File an Issue Slac | :k            |                 |          |            |          |                 | 8888              | <b>9</b> 8 8 8 8 8 6 |

#### Persistent volume claims

Use the following command format to list the persistent volume claims in a namespace:

kubectl get pvc -n <namespace>

For example, to list the persistent volume claims in the cdp namespace:

| [[root@test-1 ~]# kubectl get pvc -n cdp                                    |        |                                          |          |              |              |      |
|-----------------------------------------------------------------------------|--------|------------------------------------------|----------|--------------|--------------|------|
| NAME                                                                        | STATUS | VOLUME                                   | CAPACITY | ACCESS MODES | STORAGECLASS | AGE  |
| cdp-embedded-db-backend                                                     | Bound  | pvc-0c2691ba-1ec7-422d-be73-fce0a815da36 | 20Gi     | RWO          | longhorn     | 2d8h |
| cdp-release-prometheus-server                                               | Bound  | pvc-8b68e520-4403-4b44-a3d2-efbbbcf492d5 | 20Gi     | RWO          | longhorn     | 2d8h |
| logs                                                                        | Bound  | pvc-2f71ea50-744c-4eb9-875c-3f793d141961 | 20Gi     | RWO          | longhorn     | 2d8h |
| storage-volume-cdp-release-prometheus-alertmanager-0                        | Bound  | pvc-d74e4e7e-ef57-4229-93b6-220dcd9b55cc | 2Gi      | RWO          | longhorn     | 2d8h |
| $\verb storage-volume-cd\underline{p}-release-prometheus-alertmanager-1   $ | Bound  | pvc-9ff7debf-6135-43d5-86c5-c40aa0e3775d | 2Gi      | RWO          | longhorn     | 2d8h |

### **Common storage issues and workarounds**

#### longhorn-manager not present

Check to see if the longhorn-manager daemonset exists in the longhorn-system namespace. If not, it may have been accidentally deleted. To restore it via the Helm chart:

```
export KUBECONFIG=/etc/rancher/rke2/rke2.yaml
cd /opt/cloudera/parcels/ECS/installer/install/bin/linux
./helm history longhorn -n longhorn-system (note down the latest revision)
./helm rollback longhorn <revision> -n longhorn-system
```

#### Volume fails to attach to node

When this issue occurs, Longhorn manager reports the following error:

```
time="2023-03-03T01:42:30Z" level=warning
```

msg="pvc-e930fca4-0c90-44b0-bedb-9d9d39ec197c-e-c87678d7: 2023/03/02 09:2
7:40
cannot create an available backend for the engine from the addresses
[tcp://10.42.0.21:10120]"

Checking the instance-manager pod logs, it shows a discrepancy between the actual and the expected volume size. The volume size has drifted from the requested pvc:

```
[pvc-e930fca4-0c90-44b0-bedb-9d9d39ec197c-r-57d7d0e6]
time="2023-03-03T01:48:08Z" level=info msg="Opening volume
/host/ecs/longhorn-storage/replicas/pvc-e930fca4-0c90-44b0-bedb-9d9d39ec1
97c-fb
bf1fa2, size 10737418240/512"
2023-01-30T14:59:53.514816555-08:00 stderr F
[pvc-84f1c799-284c-4676-9c3a-34a7fdcfe8cc-e-3b7dabc9]
time="2023-01-30T22:59:53Z" level=warning msg="backend tcp://10.42.1.47:1
0000
size does not match 2147483648 != 64424509440 in the engine initiation pha
se"
```

This can be resolved by updating the volume size to the original expected size:

- **1.** SSH into the node that has the replica.
- 2. cd into the replica folder, for example:

cd /longhorn/replicas/pvc-126d40e2-7bff-4679-a310-1a5dc941

3. Change the size field from its current value to the expected value in the volume.meta file.

## **Host-level tasks**

# Starting, stopping, restarting, and refreshing Embedded Container Service Clusters

Procedures to start, stop, restart, and refresh Private Cloud Experience clusters

#### Starting a Embedded Container Service Cluster

#### Procedure

- 1. On the HomeStatus tab, click the Actions Menu to the right of the Embedded Container Service cluster name and select Start.
- 2. Click the Start button that appears in the next screen to confirm. The Command Details window shows the progress of starting services.

#### Results

When the All services successfully started message appears, the task is complete and you can close the Command Details window.

#### Stopping a CDP Private Cloud Data Services Cluster

#### Procedure

- 1. On the HomeStatus tab, click the Actions Menu to the right of the Embedded Container Service cluster name and select Stop.
- 2. Click the Stop button in the confirmation screen. The Command Details window shows the progress of stopping services.

#### **Results**

When the All services successfully stopped message appears, the task is complete and you can close the Command Details window.

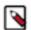

**Note:** The cluster-level Stop action does not stop the Cloudera Management Service. You must stop the Cloudera Management Service separately.

### **Restarting a Embedded Container Service Cluster**

#### Procedure

- 1. On the HomeStatus tab, click the Actions Menu to the right of the cluster name and select Restart.
- 2. Click the Restart button that appears in the next screen to confirm. The Command Details window shows the progress of stopping services. When the All services successfully started message appears, the task is complete and you can close the Command Details window.
- 3. Click ActionsUnseal Vault

### **Refreshing a Embedded Container Service Cluster**

#### Procedure

To refresh a cluster, in the HomeStatus tab, click the Actions Menu to the right of the cluster name and select Refresh Cluster.

### Adding hosts to a Embedded Container Service Cluster

You can add hosts to a Embedded Container Service (ECS) cluster to increase capacity and performance.

#### About this task

#### Procedure

1. On the Cloudera Manager home page, click the ECS Cluster, then select Actions > Add Hosts.

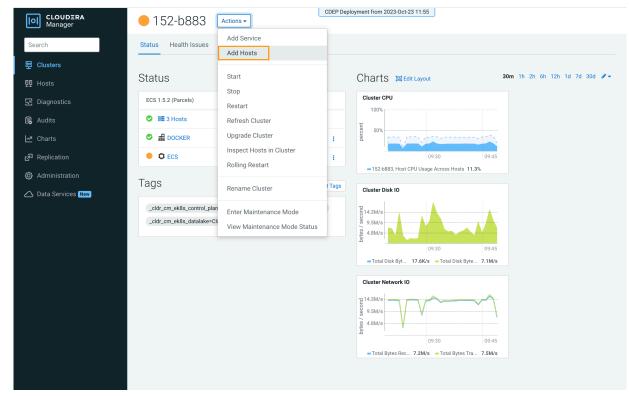

2. On the Add Hosts page, click Add Hosts to Cluster and select the ECS Cluster, then click Continue.

| CLOUDERA<br>Manager | Add Hosts | CDEP Deployment from 2023-Oct-23 11:55                                                                                                    |
|---------------------|-----------|----------------------------------------------------------------------------------------------------|
|                     |           |                                                                                                    |
|                     |           | The Add Hosts Wizard allows you to install the Cloudera Manager Agent on new hosts. You can either keep the new hosts available to be added to a cluster in the future, or you can add new hosts to an existing cluster          Add hosts to Cloudera Manager         You can use these hosts later to create new clusters or expand existing clusters.         Add hosts to Cloudera Manager         You can use these hosts later to create new clusters or expand existing clusters. |
|                     |           | 152-b883 ~                                                                                                    |
|                     |           |                                                                                                    |
|                     |           |                                                                                                    |
|                     |           |                                                                                                    |
|                     |           |                                                                                                    |
| 🛱 Parcels           |           |                                                                                                    |
| 🕱 Running Commands  |           |                                                                                                    |
| 🐯 Support           |           |                                                                                                    |
| A admin             |           |                                                                                                    |
| 7.11.3 《            |           | ← Back Continue →                                                                                                    |

**3.** On the Specify Hosts page, hosts that have already been added to Cloudera Manager are listed on the Currently Managed Hosts tab. You can select one or more of these hosts to add to the ECS cluster.

| CLOUDERA<br>Manager | Add Hosts                                                                         | CDEP Deployment from 20                                                                             | 023-Oct-23 11:55                     |          |         |            |
|---------------------|-----------------------------------------------------------------------------------|----------------------------------------------------------------------------------------------------|--------------------------------------|----------|---------|------------|
|                     | <ol> <li>Specify Hosts</li> <li>Install Parcels</li> <li>Inspect Hosts</li> </ol> | Specify Hosts Currently Managed Hosts (1/4 Selected) These hosts do not belong to any clusters. Sel | lew Hosts<br>ect some to form your o | cluster. |         |            |
|                     | 4 Select Host Template                                                            | ☐ Hostname (FQDN) ↑                                                                                 | IP Address                           | Rack     | Version | Cores      |
|                     | 5 Deploy Client Config                                                            | dh-centos79m-1.vpc.cloudera.com                                                                     | 10.65.202.225                        | /default | None    | 8          |
|                     |                                                                                   | dh-centos79m-2.vpc.cloudera.com                                                                     | 10.65.203.223                        | /default | None    | 8          |
|                     |                                                                                   | dh-centos79m-3.vpc.cloudera.com                                                                     | 10.65.202.91                         | /default | None    | 8          |
|                     |                                                                                   | ecst-2.vpc.cloudera.com                                                                             | 10.65.203.79                         | /default | None    | 8          |
|                     |                                                                                   |                                                                                                    |                                      |          |         | 1 - 4 of 4 |
|                     |                                                                                   |                                                                                                    |                                      |          |         |            |
| 🛱 Parcels           |                                                                                   |                                                                                                    |                                      |          |         |            |
| 🕱 Running Commands  |                                                                                   |                                                                                                    |                                      |          |         |            |
| 🕲 Support           |                                                                                   |                                                                                                    |                                      |          |         |            |
| (A) admin           |                                                                                   |                                                                                                    |                                      |          |         |            |
| 7.11.3 《            |                                                                                   | Cancel                                                                                              |                                      |          | ← Back  | Continue → |

You can also click the New Hosts tab to specify one or more hosts that have not been added to Cloudera Manager. Enter a Fully Qualified Domain Name in the Hostname box, then click Search.

**Note:** Click the pattern link under the Hostname box to display more information about allowed FQDN patterns.

| CLOUDERA<br>Manager | Add Hosts                                                                                                    | CDEP Deployment from 2023-Oct-23 11:55                                                                                                    |      |
|---------------------|----------------------------------------------------------------------------------------------------|----------------------------------------------------------------------------------------------------|------|
|                     | <ol> <li>Specify Hosts</li> <li>Select Repository</li> <li>Select JDK</li> <li>Enter Login Credentials</li> <li>Install Agents</li> <li>Install Parcels</li> <li>Inspect Hosts</li> </ol> | Specify Hosts Currently Managed Hosts (1/4 Selected) New Hosts (1 Selected) Hosts should be specified using the same hostname (FQDN) that they will identify themselves with. Hostname esst-[1-2].vpc.cloudera.com Hint: Search for hostnames or IP addresses using pattern SSH Port 22 Search 2 hosts scanned, 2 running SSH. |      |
|                     | 8 Select Host Template                                                                                                    | Expanded Query Hostname (FQDN) † IP Address Currently Managed Result                                                                                                    |      |
| 🛱 Parcels           | 9 Deploy Client Config                                                                                                    | ecst-         ecst-         10.65.196.65         No         Host was successfully           1.vpc.cloudera.com         1.vpc.cloudera.com         scanned.                                                                                                    |      |
| 🕱 Running Commands  |                                                                                                    | ecst- ecst- 10.65.203.79 Yes Host was successfully                                                                                                    |      |
| 🐯 Support           |                                                                                                    | 2.vpc.cloudera.com scanned.                                                                                                    | of 2 |
| (A) admin           |                                                                                                    |                                                                                                    |      |
| 7.11.3              |                                                                                                    | Cancel ← Back Continue →                                                                                                    |      |

After you have finished specifying the ECS hosts, click Continue.

**4.** On the Select Repository page, the applicable Cloudera Manager Agent repository location is selected by default. Click Continue.

| CLOUDERA<br>Manager                                         | Add Hosts                                                                                                    | CDEP Deployment from 2023-Oct-23 11:55                                                                                                    |
|-------------------------------------------------------------|----------------------------------------------------------------------------------------------------|----------------------------------------------------------------------------------------------------|
| 苗 Parcels<br>遼 Running Commands                             | <ul> <li>Specify Hosts</li> <li>Select Repository</li> <li>Select JDK</li> <li>Enter Login Credentials</li> <li>Install Agents</li> <li>Install Parcels</li> <li>Inspect Hosts</li> <li>Select Host Template</li> <li>Deploy Client Config</li> </ul> | Select Repository<br>Cloudera Manager Agent<br>Cloudera Manager Agent 7.11.3 (#46431848) needs to be installed on all new hosts.<br>Repository Location Cloudera Repository (Requires direct Internet access on all hosts.)<br>© Custom Repository<br>http://cloudera-build-4-us-west-1.vpc.cloudera.com/s3/build/46431848/cm7/7.11.3.2<br>Example: http://LOCAL_SERVER/cloudera-repos/cm7/7.11.3<br>Do not include operating system-specific paths in the URL. The path will be automatically<br>derived.<br>Learn more at How to set up a custom repository. |
| <ul> <li>Support</li> <li>admin</li> <li>7.11.3 </li> </ul> |                                                                                                    | Cancel ← Back Continue →                                                                                                    |

5. Select a JDK option on the Select JDK page, then click Continue.

| CLOUDERA<br>Manager | Add Hosts                                                    | CDEP D                                                  | eployment from 2023-Oct-23 11:55                                                                                                    |                       |
|---------------------|--------------------------------------------------------------|---------------------------------------------------------|----------------------------------------------------------------------------------------------------|-----------------------|
|                     | <ul> <li>Specify Hosts</li> <li>Select Repository</li> </ul> | Select JDK                                              |                                                                                                    |                       |
|                     | Select Repusitory                                            | CDH Version                                             | Supported JDK Version                                                                                                    |                       |
|                     | 3 Select JDK                                                 | 7.1.9 and above                                         | OpenJDK 8, 11, 17 or Oracle JDK 8, 11, 17                                                                                                    |                       |
|                     | 4 Enter Login Credentials                                    | 7.1.1 to 7.1.8                                          | OpenJDK 8, 11 or Oracle JDK 8, 11                                                                                                    |                       |
|                     | 5 Install Agents                                             | 7.0 and above                                           | OpenJDK 8 or Oracle JDK 8                                                                                                    |                       |
|                     | 6 Install Parcels                                            | 6.3 and above                                           | OpenJDK 8 or Oracle JDK 8                                                                                                    |                       |
|                     |                                                              | 6.2                                                     | OpenJDK 8 or Oracle JDK 8                                                                                                    |                       |
|                     | 7 Inspect Hosts                                              | 6.1 or 6.0                                              | Oracle JDK 8                                                                                                    |                       |
|                     | 8 Select Host Template                                       | 5.16 and above                                          | OpenJDK 8 or Oracle JDK 8                                                                                                    |                       |
|                     | 9 Deploy Client Config                                       | 5.7 to 5.15                                             | Oracle JDK 8                                                                                                    |                       |
|                     |                                                              | all hosts and then select the Man O Manually manage JDK | H 7.1.x and above or JDK 17 with CDH 7.1.9 and above , yo<br>ually manage JDK option below.<br>pported JDK is <b>already installed</b> on all hosts. You will need |                       |
|                     |                                                              | Install a Cloudera-provided ver                         | rsion of OpenJDK                                                                                                    |                       |
|                     |                                                              |                                                         | nstall a supported version of OpenJDK version 8.                                                                                                    |                       |
| Running Commands    |                                                              | O Install a system-provided vers                        |                                                                                                    |                       |
| Support             |                                                              | By proceeding, Cloudera will ir                         | nstall the default version of OpenJDK version 8 provided by                                                                                                    | the Operating System. |
| A admin             |                                                              |                                                         |                                                                                                    |                       |
| 7.11.3 《            |                                                              | Cancel                                                  |                                                                                                    | ← Back Continue →     |

6. On the Enter Login Credentials page, All hosts accept the same password is selected by default. Enter the user name in the SSH Username box, and type in and confirm the password. You can also select the All hosts accept the same private key option and provide the Private Key and passphrase.

| CLOUDERA<br>Manager                                                                     | Add Hosts                                                                                                    | L      | CDEP Deployment from 2023-Oct-23 11:55                                                                                                    |                   |
|-----------------------------------------------------------------------------------------|----------------------------------------------------------------------------------------------------|--------|----------------------------------------------------------------------------------------------------|-------------------|
| <ul> <li>Parcels</li> <li>风unning Commands</li> <li>Support</li> <li>公 admin</li> </ul> | <ul> <li>Specify Hosts</li> <li>Select Repository</li> <li>Select JDK</li> <li>Enter Login Credentials</li> <li>Install Agents</li> <li>Install Parcels</li> <li>Inspect Hosts</li> <li>Select Host Template</li> <li>Deploy Client Config</li> </ul> |        | dentials         : is required to install the Cloudera packages. This installer will com         s another user with password-less sudo/pbrun privileges to becom         root         @ All hosts accept same password         All hosts accept same private key | e root.           |
| 7.11.3 🛛 🕊                                                                              |                                                                                                    | Cancel |                                                                                                    | ← Back Continue → |

7. The Cloudera Manager agents are installed, and then the Install Parcels page appears. The selected parcel is downloaded to the Cloudera Manager server host, distributed, unpacked, and activated on the ECS cluster hosts. Click Continue.

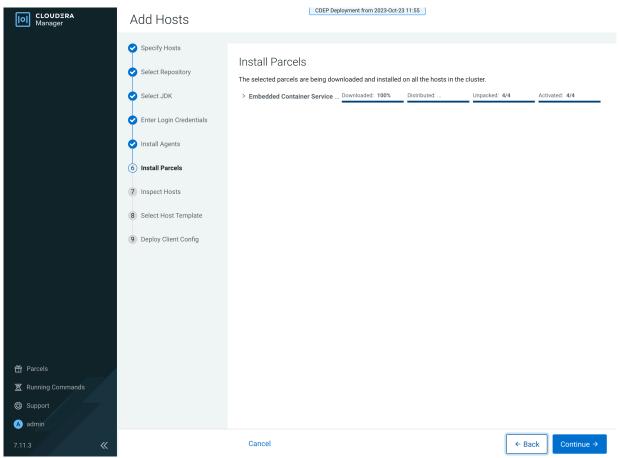

8. Review the Validations list on the Inspect Hosts page. If issues are detected, you can fix the issues, then click Run Again to repeat the host inspection. Click Continue.

| CLOUDERA<br>Manager                                       | Add Hosts                                                           | CDEP Deployment from 2023-Oct-23 11:55              |                                                                                                    |               |  |
|-----------------------------------------------------------|---------------------------------------------------------------------|-----------------------------------------------------|----------------------------------------------------------------------------------------------------|---------------|--|
|                                                           | Specify Hosts                                                       | Inspect                                             | Hosts                                                                                                    |               |  |
|                                                           | Select Repository                                                   | Inspect Hosts Validations Run Again                 |                                                                                                    |               |  |
|                                                           | Select JDK                                                          |                                                     |                                                                                                    | Run Again     |  |
|                                                           | Ţ                                                                   | Status                                              | Description                                                                                                    |               |  |
|                                                           | <ul> <li>Enter Login Credentials</li> <li>Install Agents</li> </ul> | 0                                                   | Inspector ran on all 4 hosts.                                                                                                    |               |  |
|                                                           |                                                                     | 0                                                   | No errors were found while looking for conflicting init scripts.                                                                                                    |               |  |
|                                                           | Install Parcels                                                     | 0                                                   | No errors were found while checking /etc/hosts.                                                                                                    |               |  |
|                                                           |                                                                     | 0                                                   | All hosts resolved localhost to 127.0.0.1.                                                                                                    |               |  |
|                                                           | (7) Inspect Hosts                                                   | •                                                   | All hosts checked resolved each other's hostnames correctly and in a timely manner.                                                                                                    |               |  |
|                                                           |                                                                     | 0                                                   | Host clocks are approximately in sync (within ten minutes).                                                                                                    |               |  |
|                                                           | 8 Select Host Template                                              | Host time zones are consistent across the cluster.  |                                                                                                    |               |  |
|                                                           | 9 Deploy Client Config                                              | 0                                                   | No users or groups are missing.                                                                                                    |               |  |
|                                                           |                                                                     | No conflicts detected between packages and parcels. |                                                                                                    |               |  |
|                                                           |                                                                     | 0                                                   | No kernel versions that are known to be bad are running.                                                                                                    |               |  |
|                                                           |                                                                     | 0                                                   | No problems were found with /proc/sys/vm/swappiness on any of the hosts.                                                                                                    |               |  |
|                                                           |                                                                     |                                                     | Transparent Huge Page Compaction is enabled and can cause significant performance problems. Run "ec<br>/sys/kernel/mm/transparent_hugepage/defrag" and "echo never > /sys/kernel/mm/transparent_hugepage<br>disable this, and then add the same command to an init script such as /etc/rc.local so it will be set on sys<br>The following hosts are affected:<br>> View Details | e/enabled" to |  |
|                                                           |                                                                     | ٢                                                   | Hue Python version dependency is satisfied.                                                                                                    |               |  |
| <ul> <li>편 Parcels</li> <li>포 Running Commands</li> </ul> |                                                                     | <b>A</b>                                            | Starting with CDH 6, PostgreSQL-backed Hue requires Psycopg2 version to be at least 2.5.4, see the docur<br>more information. The following hosts are missing a compatible version of the Psycopg2 library:<br>> View Details                                                                                                    | nentation for |  |
| 🐯 Support                                                 |                                                                     | •                                                   | A compatible version of the operating system is installed on the hosts in a Private Cloud Containerized Clu                                                                                                    | ister.        |  |
| A admin                                                   |                                                                     | ٢                                                   | Ports 80 and 443 are available for use on the hosts in a Private Cloud Containerized Cluster.                                                                                                    |               |  |
| 7.11.3 《                                                  |                                                                     | Cancel                                              | ←Back                                                                                                    | ontinue →     |  |

9. The Select Host Template page lists available host templates. Click Create.

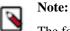

The following three steps describe how to create a host template to assign the Docker Server and Ecs Agent role groups to the new host. You can also select None and add these role instances after adding the new host to the cluster, as described at the end of this topic.

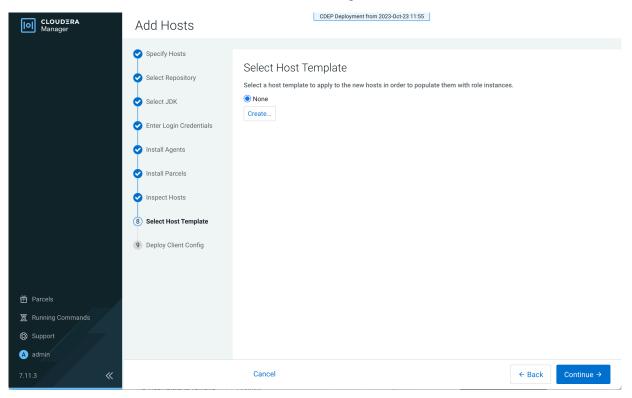

**10.** On the Create New Host Template pop-up, enter a template name and select the Docker Server and Ecs Agent role groups, then click Create.

| CLOUDERA<br>Manager | Add Hosts                      | l                           | CDEP Deployment from 2023-Oct-23 1 | 1:55   |            |                   |
|---------------------|--------------------------------|-----------------------------|------------------------------------|--------|------------|-------------------|
|                     | Create New Host Templa         | ate For 152-b883            |                                    |        | ×          |                   |
|                     | Template Name ecswa            | orker                       | ]                                  |        |            |                   |
|                     | Select Role Groups to Include: |                             |                                    |        |            |                   |
|                     | Service Name                   | Role Groups                 |                                    |        |            |                   |
|                     | ✓ 型 DOCKER                     |                             |                                    |        |            |                   |
|                     | Cocker Server                  | Docker Server Default Group | ~                                  |        |            |                   |
|                     | V C ECS                        |                             |                                    |        |            |                   |
|                     | Z Ecs Agent                    | Ecs Agent Default Group     | ~                                  |        |            |                   |
|                     | Ecs Server                     |                             |                                    |        |            |                   |
|                     |                                |                             |                                    |        | 1 - 2 of 2 |                   |
|                     |                                |                             |                                    | Cancel | Create     |                   |
|                     |                                |                             |                                    |        |            |                   |
|                     |                                |                             |                                    |        |            |                   |
|                     |                                |                             |                                    |        |            |                   |
|                     | «                              |                             |                                    |        |            | - Back Continue → |

11. On the Select Host Template page, select the new template, then click Continue.

| CLOUDERA<br>Manager | Add Hosts                                                 | CDEP Deployment from 2023-Oct-23 11:55                                                                                                    |                   |
|---------------------|-----------------------------------------------------------|----------------------------------------------------------------------------------------------------|-------------------|
|                     | Specify Hosts                                             |                                                                                                    |                   |
|                     | <ul> <li>Select Repository</li> <li>Select JDK</li> </ul> | Select Host Template<br>Select a host template to apply to the new hosts in order to populate them with role instanc<br>None<br>ecsworker | es.               |
|                     | Enter Login Credentials                                   | Create                                                                                                    |                   |
|                     | Install Agents                                            | Start newly created roles after applying the host template.                                                                               |                   |
|                     | ✓ Install Parcels                                         |                                                                                                    |                   |
|                     | ✓ Inspect Hosts                                           |                                                                                                    |                   |
|                     | 8 Select Host Template                                    |                                                                                                    |                   |
|                     | 9 Apply Host Template                                     |                                                                                                    |                   |
|                     | 10 Deploy Client Config                                   |                                                                                                    |                   |
|                     |                                                           |                                                                                                    |                   |
| 🕱 Running Commands  |                                                           |                                                                                                    |                   |
| 🐯 Support           |                                                           |                                                                                                    |                   |
| A admin             |                                                           |                                                                                                    |                   |
| 7.11.3              |                                                           | Cancel                                                                                                    | ← Back Continue → |

## 12. The Apply Host Template page appears. After the roles have successfully started, click Continue.

| CLOUDERA<br>Manager                                                                   | Add Hosts                                                                                                    | CDEP Deployment from 2023-0                                                                                                    | Oct-23 11:55 |                                                                   |                         |
|---------------------------------------------------------------------------------------|----------------------------------------------------------------------------------------------------|----------------------------------------------------------------------------------------------------|--------------|-------------------------------------------------------------------|-------------------------|
| <ul> <li>Parcels</li> <li>Running Commands</li> <li>Support</li> <li>admin</li> </ul> | <ul> <li>Specify Hosts</li> <li>Select Repository</li> <li>Select JDK</li> <li>Enter Login Credentials</li> <li>Install Agents</li> <li>Install Parcels</li> <li>Inspect Hosts</li> <li>Select Host Template</li> <li>Apply Host Template</li> <li>Deploy Client Config</li> </ul> | Apply Host Template<br>Start Roles on Hosts When Free Comm<br>Status • Finished 	Dec 12, 10:20:41 PM<br>Successfully started all the roles on select<br>• Completed 3 of 3 step(s).<br>• Show All Steps 	O Show Only Failed Steps<br>> Wait for Service Commands<br>> Wait for Service Commands<br>> Wait for Service Commands<br>> Starts all the roles on the selected hosts. | ④ 48.4s      | Dec 12, 10:20:41 PM<br>Dec 12, 10:20:41 PM<br>Dec 12, 10:20:41 PM | 99ms<br>100ms<br>48.25s |
| 7.11.3 《                                                                              |                                                                                                    | Cancel                                                                                                    |              | ← Back                                                            | Continue →              |

- CDEP Deployment from 2023-Oct-23 11:55 CLOUDERA Manager Add Hosts Specify Hosts Deploy Client Config Select Repository Deploy Client Configuration Command Select JDK Status 🛇 Finished Context 152-b883 🗗 🛗 Dec 12, 10:26:12 PM 🥝 59ms Successfully deployed all client configurations. Enter Login Credentials Completed 1 of 1 step(s). Install Agents Show All Steps
   Show Only Failed Steps O Show Only Running Steps > 📀 Execute DeployClusterClientConfig for {} in parallel. Dec 12, 10:26:12 PM 57ms Install Parcels Inspect Hosts 🤣 Select Host Template Apply Host Template 10 Deploy Client Config 🛱 Parcels 🕱 Running Commands 🛞 Support 🔺 admin Cancel ← Back
- **13.** The Deploy Client Config page appears. After all client configurations have been successfully deployed, click Finish.

14. The new host is listed on the ECS cluster Hosts page.

| CLOUDERA<br>Manager | 152-b883            |          |        |                                          | CDEP Deployment from 2023-Oct-23 | 11:55            |         |             |                         |            |  |
|---------------------|---------------------|----------|--------|------------------------------------------|----------------------------------|------------------|---------|-------------|-------------------------|------------|--|
| Search              | Hosts               | Configur | ation  | Add Hosts                                | Review Upgrade Status            | Inspect Hosts ir | Cluster | Inspect     | Cluster Network Perform | mance      |  |
| 뮫 Clusters          |                     |          |        |                                          |                                  |                  |         |             |                         |            |  |
| ₽₽ Hosts            | Q Search            |          |        |                                          | Filters                          |                  | L       | ast updated | d: Dec 12, 10:29:36 PM  |            |  |
| ☑ Diagnostics       | Filters             |          | Action | ns for Selected + Columns: 11 Selected + |                                  |                  |         |             |                         |            |  |
| 🚯 Audits            | ✓ STATUS            |          |        | Status                                   | Name                             | IP               | Roles   | Tags        | Commission State        | Last He    |  |
| 🛃 Charts            | Good Health         | 4        |        | 0                                        | dh-centos79-1.vpc.cloudera.com   | 10.65.203.160    | 2 Roles |             | Commissioned            |            |  |
| ළු Replication      | > CLUSTERS          |          |        | •                                        | dh-centos79-2.vpc.cloudera.com   | 10.65.194.119    | 2 Roles |             | Commissioned            |            |  |
| 🚱 Administration    | > CORES             |          |        | 0                                        | dh-centos79-3.vpc.cloudera.com   | 10.65.194.114    | 2 Roles |             | Commissioned            |            |  |
| 🛆 Data Services New | > COMMISSION STATE  |          |        | 0                                        | ecst-1.vpc.cloudera.com          | 10.65.217.129    | 2 Roles | 1 Tag       | Commissioned            |            |  |
|                     | > LAST HEARTBEAT    |          |        |                                          |                                  |                  |         |             |                         | 1 - 4 of 4 |  |
|                     | > LOAD (1 MINUTE)   |          |        |                                          |                                  |                  |         |             |                         |            |  |
|                     | > LOAD (5 MINUTES)  |          |        |                                          |                                  |                  |         |             |                         |            |  |
|                     | > LOAD (15 MINUTES) |          |        |                                          |                                  |                  |         |             |                         |            |  |
|                     | > MAINTENANCE MODE  |          |        |                                          |                                  |                  |         |             |                         |            |  |
|                     | > UPGRADE DOMAIN    |          |        |                                          |                                  |                  |         |             |                         |            |  |
|                     | > RACK              |          |        |                                          |                                  |                  |         |             |                         |            |  |
|                     | > SERVICE           |          |        |                                          |                                  |                  |         |             |                         |            |  |

**15.** If your ECS hosts are running the CentOS 8.4, OEL 8.4, RHEL 7.9, or RHEL 8 operating systems, you must install iptables on all the ECS hosts.

For CentOS 8.4, OEL 8.4, or RHEL 8, run the following command on each ECS host:

yum --setopt=tsflags=noscripts install -y iptables

For RHEL 7.9, run the following command on each ECS host:

yum install -y iptables

**16.** If you did not apply a host template to assign roles, perform the following steps to assign the Docker Server and Ecs Agent role groups to the new host.

To assign the Docker Server role group:

a. Click DOCKER on the ECS cluster home page, select Instances, then click Add Role Instances.

| CLOUDERA<br>Manager | 152-b883                      |             |             |           | сост оеріоупе     | 1110111 2023*000* | 23 11.00       | 1                                  |                      |                                |
|---------------------|-------------------------------|-------------|-------------|-----------|-------------------|-------------------|----------------|------------------------------------|----------------------|--------------------------------|
| Search              | 오 🖷 DOCKER                    | Actions 🕶   |             |           |                   |                   |                |                                    |                      |                                |
| 뮫 Clusters          | Status Instances Configur     | ation (     | Commands    | Charts    | Library Audits    | Quick Link        | s <del>•</del> |                                    |                      |                                |
| 堲 Hosts             |                               |             |             |           |                   |                   |                |                                    |                      |                                |
| ☑ Diagnostics       | Q Enter search terms (hostnam | e, host ID, | IP address, | cluster n | ame, rack, health | C Filter          | s              | L                                  | ast Updated: Dec 13, | 5:40:46 PM UTC 🙎               |
| 😰 Audits            |                               |             | Actions     | for Selec | oted -            | -                 |                |                                    | Add Role Instar      | nces Role Groups               |
| 🗠 Charts            | Filters                       |             |             | Status    | Role Type         | Tags St           | tate           | Hostname                           | Commission State     | Role Group                     |
| رام Replication     | ✓ STATUS                      |             |             |           |                   | -                 |                |                                    |                      |                                |
| 🚱 Administration    | Good Health                   | 4           |             | 0         | Docker Server     | S                 | tarted         | dh-centos79-<br>3.vpc.cloudera.com | Commissioned         | Docker Server<br>Default Group |
| 🛆 Data Services New | > COMMISSION STATE            |             |             | •         | Docker Server     | S                 | tarted         | dh-centos79-                       | Commissioned         | Docker Server                  |
|                     | > MAINTENANCE MODE            |             |             |           |                   | 1.vpc             |                | 1.vpc.cloudera.com                 | com Default G        |                                |
|                     | > RACK ID                     |             |             | 0         | Docker Server     | S                 | tarted         | dh-centos79-                       | Commissioned         | Docker Server                  |
|                     | > ROLE GROUP                  |             |             |           |                   |                   |                | 2.vpc.cloudera.com                 |                      | Default Group                  |
|                     | > ROLE TYPE                   |             |             | 0         | Docker Server     | s                 | tarted         | ecst-                              | Commissioned         | Docker Server                  |
|                     | > STATE                       |             | _           |           |                   |                   |                | 1.vpc.cloudera.com                 |                      | Default Group                  |
|                     | > HEALTH TEST                 |             |             |           |                   |                   |                |                                    |                      | 1 - 4 of                       |

**b.** On the Add Role Instances to DOCKER page, click Select hosts.

| CLOUDERA<br>Manager | Add Role Instances to DOCKER                             |                                                                                                    |  |  |  |  |  |  |  |
|---------------------|----------------------------------------------------------|----------------------------------------------------------------------------------------------------|--|--|--|--|--|--|--|
|                     | <ol> <li>Assign Roles</li> <li>Review Changes</li> </ol> | Assign Roles<br>You can specify the role assignments for your new roles here.<br>You can also view the role assignments by host. View By Host<br>Docker Server × 4<br>Select hosts |  |  |  |  |  |  |  |

c. On the Hosts Selected pop-up, select the new host, then click OK.

|             | t hosts for a new or existing role. The ho<br>patible version of the software installed |               | e hosts that are i | not valid candidates; thes | e include hosts that are u | inhealthy, members | of other clusters, or have an |
|-------------|-----------------------------------------------------------------------------------------|---------------|--------------------|----------------------------|----------------------------|--------------------|-------------------------------|
| <b>Q</b> Er | nter hostnames: host01, IP addresses of                                                 | r rack        |                    |                            |                            |                    |                               |
|             | Hostname                                                                                | IP Address    | Rack               | Cores Phys                 | sical Memory               | Existing Roles     | Added Roles                   |
| ~           | dh-centos79-1.vpc.cloudera.com                                                          | 10.65.203.160 | /default           | 8                          | 30.8 GiB                   | 🛃 DS 🛛 🗘 ES        | d DS                          |
| <b>~</b>    | dh-centos79-2.vpc.cloudera.com                                                          | 10.65.194.119 | /default           | 8                          | 30.5 GiB                   | 🖽 DS 🛛 🗘 EA        | de DS                         |
|             | dh-centos79-3.vpc.cloudera.com                                                          | 10.65.194.114 | /default           | 8                          | 30.8 GiB                   | 🖽 DS 🛛 🗘 EA        | <mark>∰</mark> DS             |
| <b>~</b>    | ecst-1.vpc.cloudera.com                                                                 | 10.65.217.129 | /default           | 8                          | 30.8 GiB                   | 🖽 DS 🛛 🗘 EA        | d DS                          |
|             | ecst-2.vpc.cloudera.com                                                                 | 10.65.221.113 | /default           | 8                          | 30.8 GiB                   |                    | <u>∰</u> DS                   |
|             |                                                                                         |               |                    |                            |                            |                    | 1 - 5                         |

**d.** On the Assign Roles page, click Continue.

| CLOUDERA<br>Manager | Add Role Instance                                        | es to DOCKER                                                                                                    |                   |
|---------------------|----------------------------------------------------------|----------------------------------------------------------------------------------------------------|-------------------|
|                     | <ol> <li>Assign Roles</li> <li>Review Changes</li> </ol> | Assign Roles<br>You can specify the role assignments for your new roles here.<br>You can also view the role assignments by host. View By Host<br>Docker Server × (4 + 1 New)<br>ecst-2.vpc.cloudera.com + |                   |
| <ul> <li></li></ul> |                                                          |                                                                                                    |                   |
| Support             |                                                          |                                                                                                    |                   |
| A admin             |                                                          |                                                                                                    |                   |
| 7.11.3 《            |                                                          | Cancel                                                                                                    | ← Back Continue → |

e. On the Review Changes page, click Finish.

| CLOUDERA<br>Manager | Add Role Instances to DOCKER                             |                                                            |                                        |  |  |  |  |  |  |  |  |
|---------------------|----------------------------------------------------------|------------------------------------------------------------|----------------------------------------|--|--|--|--|--|--|--|--|
|                     | <ul> <li>Assign Roles</li> <li>Review Changes</li> </ul> | Review Changes  No additional configurations are required. |                                        |  |  |  |  |  |  |  |  |
| 🛱 Parcels           |                                                          |                                                            |                                        |  |  |  |  |  |  |  |  |
| 🕱 Running Commands  |                                                          |                                                            |                                        |  |  |  |  |  |  |  |  |
| 🛞 Support           |                                                          |                                                            |                                        |  |  |  |  |  |  |  |  |
| A admin             |                                                          |                                                            |                                        |  |  |  |  |  |  |  |  |
| 7.11.3 <            |                                                          | Cancel                                                     | $\leftarrow$ Back Finish $\rightarrow$ |  |  |  |  |  |  |  |  |

**f.** The new host is listed on the Docker Instances page.

| CLOUDERA<br>Manager | 152-b883                        |             |           |              |                   |           |         |                                    |                      |                                |
|---------------------|---------------------------------|-------------|-----------|--------------|-------------------|-----------|---------|------------------------------------|----------------------|--------------------------------|
| Search              | 📀 ₫ DOCKER 🛛 🗚                  | ctions -    |           |              |                   |           |         |                                    |                      |                                |
| 号 Clusters          | Status Instances Configura      | ion Co      | mmands    | Charts       | Library Audits    | s Quick L | inks 👻  |                                    |                      |                                |
| ᄪᢩ Hosts            |                                 |             |           |              |                   |           |         |                                    |                      |                                |
| ☑ Diagnostics       | Q Enter search terms (hostname, | host ID, II | P address | , cluster na | ıme, rack, health | s 💽       | Filters |                                    | Last Updated: Dec 13 | 7:00:56 PM UTC 🖸               |
| 😰 Audits            | Filters                         |             | Action    | s for Selec  | ted -             |           |         |                                    | Add Role Insta       | nces Role Groups               |
| 🗠 Charts            | Fillers                         |             |           | Status       | Role Type         | Tags      | State   | Hostname                           | Commission State     | Role Group                     |
| Replication آهم     | ✓ STATUS                        |             |           | 0            | Docker Server     |           | Started | dh-centos79-                       | Commissioned         | Docker Server                  |
| 😥 Administration    | Good Health<br>Stopped          | 4<br>1      |           | Ŭ.,          | Dockel Server     |           | Starteu | 3.vpc.cloudera.com                 | Commissioned         | Default Group                  |
| 🛆 Data Services New | > COMMISSION STATE              |             |           | ۲            | Docker Server     |           | Started | dh-centos79-<br>1.vpc.cloudera.com | Commissioned         | Docker Server<br>Default Group |
|                     | > MAINTENANCE MODE              |             | _         |              |                   |           |         |                                    |                      |                                |
|                     | > RACK ID                       |             |           | 0            | Docker Server     |           | Started | dh-centos79-<br>2.vpc.cloudera.com | Commissioned         | Docker Server<br>Default Group |
| 🛱 Parcels           | > ROLE GROUP                    |             |           | 0            |                   |           | 0. 1    |                                    |                      |                                |
| 🕱 Running Commands  | > ROLE TYPE                     |             |           | 0            | Docker Server     |           | Stopped | ecst-<br>2.vpc.cloudera.com        | Commissioned         | Docker Server<br>Default Group |
| 🛞 Support           | > STATE                         |             |           | 0            | Docker Server     |           | Started | ecst-                              | Commissioned         | Docker Server                  |
| (A) admin           | > HEALTH TEST                   |             |           |              | Docker Server     |           | Starteu | ecst-<br>1.vpc.cloudera.com        | Commissioned         | Default Group                  |
| 7.11.3 《            |                                 |             |           |              |                   |           |         |                                    |                      | 1 - 5 of 5                     |

To assign the ECS Agent role group:

a. Click ECS on the ECS cluster home page, select Instances, then click Add Role Instances.

| CLOUDERA<br>Manager | 152-b883                              |            |           |              | CDEP Deployme        | ent from 2023-Oct-  | -23 11:55            |                                    |                        |                            |
|---------------------|---------------------------------------|------------|-----------|--------------|----------------------|---------------------|----------------------|------------------------------------|------------------------|----------------------------|
| Search              | ● CCS Actions -                       | ჟ          |           |              |                      |                     |                      |                                    |                        |                            |
| 臣 Clusters          | Status Instances Configura            | tion C     | ommand    | s Charts     | Library Audits       | Web UI 👻            | Quick Link:          | S 🔻                                |                        |                            |
| 睅 Hosts             |                                       |            |           |              |                      |                     |                      |                                    |                        |                            |
| 🐼 Diagnostics       | A This entity is currently runnin     | g with an  | outdated  | l configurat | tion. Restart the se | ervice (or the inst | tance) for th        | ne changes to take eff             | ect.                   |                            |
| 😰 Audits            | <b>Q</b> Enter search terms (hostname | host ID, I | IP addres | s, cluster n | ame, rack, health s  | ta 💽 Filter         | rs                   | L                                  | ast Updated: Dec 13, 7 | :07:48 PM UTC 🔁            |
| 🗠 Charts            |                                       |            | Actio     | ns for Selec | ted <del>-</del>     |                     |                      |                                    | Add Role Instan        | ces Role Groups            |
| Replication آهي     | Filters                               |            |           | Status       | Dela Traca           | T 04-4              |                      | Usatasas                           |                        | Role Group                 |
| 🔅 Administration    | ✓ STATUS                              |            |           |              | Role Type            | Tags Stat           |                      | Hostname                           | Commission State       |                            |
| 🛆 Data Services New | Good Health                           | 4          |           | 0            | Ecs Agent            | Star                | rted                 | dh-centos79-<br>3.vpc.cloudera.com | Commissioned           | Ecs Agent<br>Default Group |
|                     | > COMMISSION STATE                    |            |           | •            | Ecs Agent            | Star                | rted                 | dh-centos79-                       | Commissioned           | Ecs Agent                  |
|                     | > MAINTENANCE MODE                    |            |           |              |                      |                     |                      | 2.vpc.cloudera.com                 |                        | Default Group              |
|                     | > RACK ID                             |            |           | ۲            | Ecs Agent            | Star                | rted                 | ecst-                              | Commissioned           | Ecs Agent                  |
| 🛱 Parcels           | > ROLE GROUP                          |            |           |              |                      |                     |                      | 1.vpc.cloudera.com                 |                        | Default Group              |
| Running Commands    | > ROLE TYPE                           |            |           | 0            | Ecs Server           |                     | rted with            | dh-centos79-                       | Commissioned           | Ecs Server                 |
| Support             | > STATE<br>> HEALTH TEST              |            |           |              |                      |                     | dated<br>nfiguration | 1.vpc.cloudera.com                 |                        | Default Group              |
| admin               |                                       |            |           |              |                      |                     | -                    |                                    |                        | 1 - 4 of 4                 |
| A admin             |                                       |            |           |              |                      |                     |                      |                                    |                        |                            |
| 7.11.3 《            |                                       |            |           |              |                      |                     |                      |                                    |                        |                            |

b. On the Add Role Instances to ECS page, in the Ecs Agent box, click Select hosts.

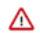

**Important:** Be sure to click Select hosts in the Ecs Agent box – do not click the link in the Ecs Server box.

| CLOUDERA<br>Manager | Add Role Instances to ECS       |                                                                                                    |                                         |  |  |  |  |  |  |  |
|---------------------|---------------------------------|----------------------------------------------------------------------------------------------------|-----------------------------------------|--|--|--|--|--|--|--|
|                     | Assign Roles     Review Changes | Assign Roles                                                                                         |                                         |  |  |  |  |  |  |  |
|                     |                                 | You can specify the role assignments for<br>You can also view the role assignments<br>Ecs Server × 1 | by host. View By Host<br>Eccs Agent × 3 |  |  |  |  |  |  |  |
|                     |                                 | Select hosts                                                                                         | Select hosts                            |  |  |  |  |  |  |  |
|                     |                                 |                                                                                                    |                                         |  |  |  |  |  |  |  |
|                     |                                 |                                                                                                    |                                         |  |  |  |  |  |  |  |

c. On the Hosts Selected pop-up, select the new host, then click OK.

| <br>patible version of the software installed<br>ter hostnames: host01, IP addresses or |               |          |                       |          |             |      |             |
|-----------------------------------------------------------------------------------------|---------------|----------|-----------------------|----------|-------------|------|-------------|
| Hostname                                                                                | IP Address    | Rack     | Cores Physical Memory | y        | Existing Ro | les  | Added Roles |
| dh-centos79-1.vpc.cloudera.com                                                          | 10.65.203.160 | /default | 8                     | 30.8 GiB | <b>₫</b> DS | 🗘 ES |             |
| dh-centos79-2.vpc.cloudera.com                                                          | 10.65.194.119 | /default | 8                     | 30.5 GIB | 🖽 DS        | Ö EA | C EA        |
| dh-centos79-3.vpc.cloudera.com                                                          | 10.65.194.114 | /default | 8                     | 30.8 GiB | 🖽 DS        | Ö EA | C EA        |
| ecst-1.vpc.cloudera.com                                                                 | 10.65.217.129 | /default | 8                     | 30.8 GiB | 🖽 DS        | Ö EA | O EA        |
| ecst-2.vpc.cloudera.com                                                                 | 10.65.221.113 | /default | 8                     | 30.8 GiB | <b>⊞</b> DS |      | C EA        |
|                                                                                         |               |          |                       |          |             |      | 1 - 5 o     |

**d.** On the Assign Roles page, click Continue.

| CLOUDERA<br>Manager                                                                           | Add Role Instance                                        | es to ECS                                                                                                    | nent from 2023-Oct-23 11:55 |                   |
|-----------------------------------------------------------------------------------------------|----------------------------------------------------------|----------------------------------------------------------------------------------------------------|-----------------------------|-------------------|
|                                                                                               | <ol> <li>Assign Roles</li> <li>Review Changes</li> </ol> | Assign Roles<br>You can specify the role assignments for yo<br>You can also view the role assignments by<br>Ecs Server × 1<br>Select hosts |                             |                   |
| <ul> <li>한 Parcels</li> <li>호 Running Commands</li> <li>③ Support</li> <li>③ admin</li> </ul> |                                                          |                                                                                                    |                             |                   |
| 7.11.3 《                                                                                      |                                                          | Cancel                                                                                                    |                             | ← Back Continue → |

e. On the Review Changes page, click Finish.

| CLOUDERA<br>Manager                                     | Add Role Instance                  | CDEP Deployment from 2023-Oct-23 11:55                                                                                                    |                 |
|---------------------------------------------------------|------------------------------------|----------------------------------------------------------------------------------------------------|-----------------|
|                                                         | Assign Roles<br>(2) Review Changes | Review Changes  The observation of the second second secon |                 |
| 前 Parcels<br>夏 Running Commands<br>ல Support<br>3 admin |                                    |                                                                                                    |                 |
| 7.11.3 《                                                |                                    | Cancel                                                                                                    | ← Back Finish → |

**f.** The new host is listed on the ECS Instances page.

| CLOUDERA<br>Manager | 152-b883                                                                                                    |          |         |              |                |       |                          |                                    |                  |                             |
|---------------------|----------------------------------------------------------------------------------------------------|----------|---------|--------------|----------------|-------|--------------------------|------------------------------------|------------------|-----------------------------|
| Search              | e CS Actions -                                                                                                    | ц        |         |              |                |       |                          |                                    |                  |                             |
| 臣 Clusters          | Status Instances Configura                                                                                                    | ation Co | ommands | 6 Charts     | Library Audits | Web U | I 👻 Quick Links          |                                    |                  |                             |
| ᄪᆗ Hosts            |                                                                                                    |          |         |              |                |       |                          |                                    |                  |                             |
| ☑ Diagnostics       | Diagnostics                                                                                                    |          |         |              |                |       |                          |                                    |                  |                             |
| 😰 Audits            | Audits C Enter search terms (hostname, host ID, IP address, cluster name, rack, health stat Filters Last Updated: Dec 13, 7:32:41 PM UTC |          |         |              |                |       |                          |                                    |                  |                             |
| 🗠 Charts            |                                                                                                    |          | Action  | ns for Selec | ted 🗸          |       |                          |                                    | Add Role Instan  | ces Role Groups             |
| ැනි Replication     | Filters                                                                                                    |          | -       |              |                |       |                          |                                    |                  |                             |
| 🚱 Administration    | ✓ STATUS                                                                                                    |          |         | Status       | Role Type      | Tags  | State                    | Hostname                           | Commission State | Role Group                  |
| 🛆 Data Services New | Good Health<br>Stopped                                                                                                    | 4<br>1   |         | 0            | Ecs Agent      |       | Started                  | dh-centos79-<br>3.vpc.cloudera.com | Commissioned     | Ecs Agent<br>Default Group  |
|                     | > COMMISSION STATE                                                                                                    |          |         | ۲            | Ecs Agent      |       | Started                  | dh-centos79-<br>2.vpc.cloudera.com | Commissioned     | Ecs Agent<br>Default Group  |
|                     | > MAINTENANCE MODE                                                                                                    |          |         |              |                |       |                          |                                    |                  |                             |
|                     | > RACK ID                                                                                                    |          |         | 0            | Ecs Agent      |       | Stopped                  | ecst-<br>2.vpc.cloudera.com        | Commissioned     | Ecs Agent<br>Default Group  |
| ☆ Parcels           | > ROLE GROUP                                                                                                    |          |         |              |                |       |                          |                                    |                  |                             |
|                     | > ROLE TYPE                                                                                                    |          |         | 0            | Ecs Agent      |       | Started                  | ecst-<br>1.vpc.cloudera.com        | Commissioned     | Ecs Agent<br>Default Group  |
| 🕱 Running Commands  | > STATE                                                                                                    |          | _       |              |                |       |                          |                                    |                  |                             |
| 🐯 Support           | > HEALTH TEST                                                                                                    |          |         | 0            | Ecs Server     |       | Started with<br>Outdated | dh-centos79-<br>1.vpc.cloudera.com | Commissioned     | Ecs Server<br>Default Group |
| A admin             |                                                                                                    |          |         |              |                |       | Configuration            |                                    |                  |                             |
| 7.11.3 《            |                                                                                                    |          |         |              |                |       |                          |                                    |                  | 1 - 5 of 5                  |

17. Restart the ECS cluster by clicking the ECS Restart icon, or by selecting Actions > Restart on the ECS cluster home page.

| CLOUDERA<br>Manager | ● 152-b883 Actions -                                            | CDEP Deployment from 2023-Oct-23 11:55                       |                               |
|---------------------|-----------------------------------------------------------------|--------------------------------------------------------------|-------------------------------|
| Search              | Status Health Issues Configuration -                            |                                                              |                               |
| 号 Clusters          |                                                                 |                                                              |                               |
| 면 Hosts             | Status                                                          | Charts 🖾 Edit Layout                                         | 30m 1h 2h 6h 12h 1d 7d 30d ♂▼ |
| ☑ Diagnostics       | ECS 1.5.2 (Parcels)                                             | Cluster CPU                                                  |                               |
| 😰 Audits            | 📀 🗮 4 Hosts                                                     |                                                              |                               |
| 🛃 Charts            | Stale Configuration: Restart                                    | 50%                                                          |                               |
| Replication         | ● 🛱 ECS                                                         | 10:15 10:30                                                  |                               |
| 😥 Administration    | Tana                                                            | tration: Restart needed b883, Host CPU Usage Across Hosts 5% |                               |
| 🛆 Data Services 🗤   | _cldr_cm_ek8s_control_plane=e3645176-6c22-4158-99af-88ead8bf499 | Cluster Disk IO                                              |                               |
| 🛱 Parcels           |                                                                 |                                                              |                               |
| 🕱 Running Commands  |                                                                 |                                                              |                               |

**18.** Click ECS on the ECS cluster home page, then select Actions > Unseal Vault.

| CLOUDERA<br>Manager                                           | 152-b883                                                            |                                          | CDEP Deployment from 2023-0ct-23 11:55 |                                                   |  |  |  |  |
|---------------------------------------------------------------|---------------------------------------------------------------------|------------------------------------------|----------------------------------------|---------------------------------------------------|--|--|--|--|
| Search                                                        | 🛑 🛱 ECS [                                                           | Actions -                                |                                        | 📢 30 minutes preceding Dec 12, 10:47 PM UTC 🕨 💓 🕍 |  |  |  |  |
| <mark> 문 Clusters</mark><br>興 Hosts                           | Status Instances                                                    | Start<br>Stop                            | ibrary Au                              | dits Web UI - Quick Links -                       |  |  |  |  |
| ↔<br>☑ Diagnostics                                            | Health Tests                                                        | Restart<br>Rolling Restart               | eate Trigger                           | Charts 🖾 Edit Layout 30m 1h 2h 6h 12h 1d 7d 30d 🖋 |  |  |  |  |
| B Audits ✓ Charts                                             | Kubernetes Health     Firing alerts for Kub                         | Add Role Instances                       | uppress                                | Informational Events Ø                            |  |  |  |  |
| درجا<br>Replication                                           | DaemonSet rollout i                                                 | Rename                                   | uppress                                | 0.5                                               |  |  |  |  |
| <ul> <li>Administration</li> <li>Data Services New</li> </ul> | Firing alerts for Lon<br>over 90% of the cap<br>over 90% of the cap | Delete<br>Enter Maintenance Mode         | ume is<br>me is<br>emonSet             | 10:30 10:45<br>= ECS, Informational Events 0      |  |  |  |  |
|                                                               | rollout is stuck., Dat                                              | Unseal Vault                             | stuck.                                 | Important Events and Alerts @                     |  |  |  |  |
|                                                               | Show 5 Good                                                         | Update Ingress Unseal Vault in ECS after | r Vault componen                       | restart.                                          |  |  |  |  |
|                                                               | Status Summ                                                         | Refresh ECS<br>Create Environment        |                                        | 10.30 10.45                                       |  |  |  |  |
|                                                               | Ecs Agent                                                           | S Good Health                            |                                        | Alerts 0 - Critical Events 0 - Important Events 0 |  |  |  |  |
|                                                               | Ecs Server                                                          | S 1 Good Health                          |                                        |                                                   |  |  |  |  |
|                                                               | Hosts                                                               | S 4 Good Health                          |                                        |                                                   |  |  |  |  |
|                                                               |                                                                     |                                          |                                        |                                                   |  |  |  |  |

# Installing NVIDIA GPU software in ECS

After you add a host containing a NVIDIA GPU card in an Embedded Container Service (ECS) cluster, you must install the NVIDIA GPU software driver and its associated software. You can then test the GPU card in the Cloudera Machine Learning (CML) workspace.

#### Installing the NVIDIA driver and container runtime

1. Use the NVIDIA Driver Downloads page to determine the software driver version required for your NVIDIA GPU card. This example uses a NVIDIA A100 GPU card, which requires driver version 515.65.01.

| 🥸 NVIDIA. 🗸 |                              |                  |                                      |               |                     |                     |                      |      |  |
|-------------|------------------------------|------------------|--------------------------------------|---------------|---------------------|---------------------|----------------------|------|--|
|             | PLATFORMS +                  | DEVELOPER +      | INDUSTRIES •                         | SHOP          | DRIVERS +           | SUPPORT             | ABOUT NVIDIA 🕨       |      |  |
|             | DOWNLOA                      | D DRIVERS        |                                      |               |                     |                     |                      |      |  |
|             | NVIDIA > Download Dri        | ivers            |                                      |               |                     |                     |                      |      |  |
|             |                              | pt. 19-22        | <b>NVIDIA Driver</b>                 | Downlo        | oads                |                     |                      |      |  |
|             | GTC Se                       | pt. 10 <b>11</b> | Select from the dropdov              | vn list below | to identify the app | ropriate driver for | your NVIDIA product. | Help |  |
|             | Don't Mis                    | ss Free          | Product Type: (<br>Product Series: ( |               | Tesla               |                     | ~                    |      |  |
|             | Sessions at GTC.             | at GTC.          |                                      | NVIDIA A100   |                     |                     | · ·                  |      |  |
|             | Register Free                | e                | Operating System: (                  | Linux 64-bit  |                     |                     | $\sim$               |      |  |
|             |                              |                  | CUDA Toolkit:                        |               |                     |                     | ~                    |      |  |
|             |                              |                  | Language: (                          | English (US)  |                     |                     | ~                    |      |  |
|             | The Art of Co<br>NVIDIA, Omn |                  | SEARCH                               |               |                     |                     |                      |      |  |

🕺 NVIDIA. 🗸

| PLATFORMS •                                                                 | DEVELOPER • | INDUSTRIES                                                                                                    | SHOP                  | DRIVERS > | SUPPORT | ABOUT NVIDIA 🕨 |  |  |  |
|-----------------------------------------------------------------------------|-------------|----------------------------------------------------------------------------------------------------|-----------------------|-----------|---------|----------------|--|--|--|
| DOWNLOA                                                                     | D DRIVERS   |                                                                                                    |                       |           |         |                |  |  |  |
| NVIDIA > DRIVERS > DATA CENTER DRIVER FOR LINUX X64                         |             |                                                                                                    |                       |           |         |                |  |  |  |
| The Art of Co<br>NVIDIA, Omn<br>and GTC -<br>Global Documentars<br>Premiere | iverse      | DATA CENT<br>Version:<br>Release Date:<br>Operating System:<br>CUDA Toolkit:<br>Language:<br>File Size:<br>DOWNLOAD | 515.65.01<br>2022.8.2 | tor Linu  | JX X64  |                |  |  |  |

2. Run the following command to cordon the GPU worker node:

# kubectl cordon ecsgpu.cdpkvm.cldr node/ecsgpu.cdpkvm.cldr cordoned

**3.** On the ECS host with the NVIDIA GPU card, install the required Operating System (OS) software packages as shown below, and then reboot the node. In this example, the host OS is Centos 7.9, and the host name of the node with the GPU card is ecsgpu.cdpkvm.cldr.

```
# yum update -y# yum install -y tar bzip2 make automake gcc gcc-c++ pciu
tils elfutils-libelf-devel libglvnd-devel vim bind-utils wget
# yum install -y https://dl.fedoraproject.org/pub/epel/epel-release-latest
-7.noarch.rpm
# yum -y group install "Development Tools"# yum install -y kernel-devel-$(
uname -r) kernel-headers-$(uname -r)
# reboot
```

4. Next, run the following commands to install the NVIDIA driver and nvidia-container-runtime software:

```
# BASE_URL=https://us.download.nvidia.com/tesla# DRIVER_VERSION=515.65.01
# curl -fSsl -0 $BASE_URL/$DRIVER_VERSION/NVIDIA-Linux-x86_64-$DRIVER_VERS
ION.run
```

#### # sh NVIDIA-Linux-x86\_64-\$DRIVER\_VERSION.run

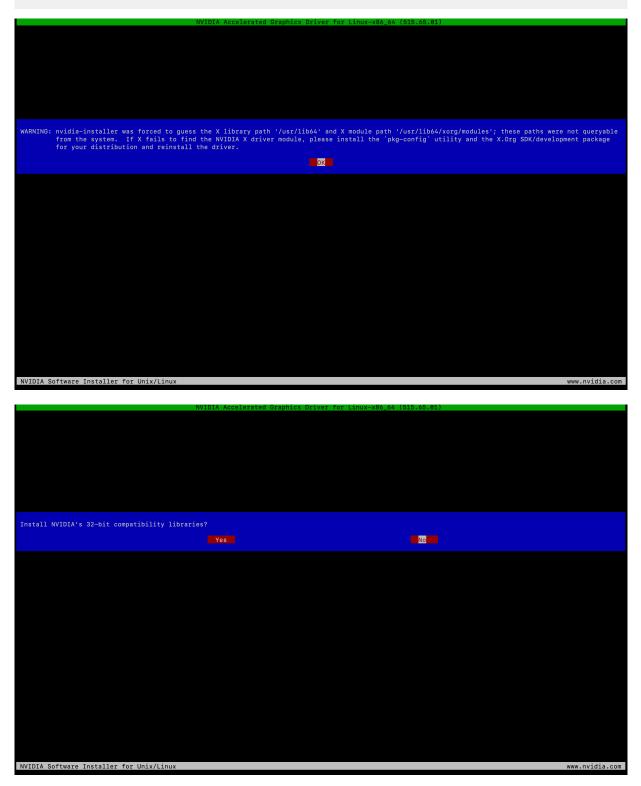

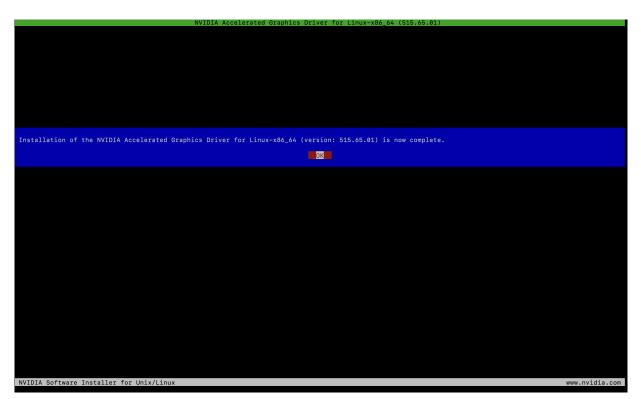

**5.** After the installation is complete, run the nvidia-smi tool and ensure that the driver was successfully deployed. The output should look similar to the following example:

```
[root@ecsgpu ~]# nvidia-smi
Wed Aug 24 13:03:46 2022
----+
NVIDIA-SMI 515.65.01 Driver Version: 515.65.01 CUDA Version: 11.7
  _____+
 ____
----+
| GPU Name Persistence-M | Bus-Id Disp.A | Volatile Uncorr.
ECC |
| Fan Temp Perf Pwr:Usage/Cap | Memory-Usage | GPU-Util Com
pute M.
                                     ΜI
GM.
======
0 NVIDIA A100-PCI... Off | 00000000:08:00.0 Off |
 0
| N/A 32C P0 37W / 250W | 0MiB / 40960MiB | 3%
Default |
                                  Disa
bled |
----+
+-----
____+
Processes:
  GPU GI CI PID Type Process name
                                   GPU Me
mory
```

TD TD Usage ======| No running processes found \_\_\_\_\_ \_ \_ \_ ---+ [root@ecsgpu ~]# lsmod | grep nvidia 53212 0 nvidia\_drm 1142094 1 nvidia\_drm nvidia\_modeset 40761292 1 nvidia\_modeset nvidia 186531 3 qxl, nouveau, nvidia\_drm drm\_kms\_helper 468454 7 qxl,ttm,drm\_kms\_helper,nvidia,nouveau,n drm vidia\_drm [root@ecsgpu ~]# dmesg | grep nvidia [ 123.588172] nvidia: loading out-of-tree module taints kernel. 123.588182] nvidia: module license 'NVIDIA' taints kernel. 123.704411] nvidia: module verification failed: signature and/or requi red key missing - tainting kernel [ 123.802826] nvidia-nvlink: Nvlink Core is being initialized, major dev ice number 239 123.925577] nvidia-uvm: Loaded the UVM driver, major device number 23 [ 7. 123.934813] nvidia-modeset: Loading NVIDIA Kernel Mode Setting Driver for UNIX platforms 515.65.01 Wed Jul 20 13:43:59 UTC 2022 123.940999] [drm] [nvidia-drm] [GPU ID 0x00000800] Loading driver 123.941018] [drm] Initialized nvidia-drm 0.0.0 20160202 for 0000:08:0 0.0 on minor 1 123.958317] [drm] [nvidia-drm] [GPU ID 0x00000800] Unloading driver Γ 123.968642] nvidia-modeset: Unloading Γ ſ 123.978362] nvidia-uvm: Unloaded the UVM driver. 123.993831] nvidia-nvlink: Unregistered Nvlink Core, major device numb Γ er 239 Γ 137.450679] nvidia-nvlink: Nvlink Core is being initialized, major de vice number 240 [ 137.503657] nvidia-modeset: Loading NVIDIA Kernel Mode Setting Driver for UNIX platforms 515.65.01 Wed Jul 20 13:43:59 UTC 2022 137.508187] [drm] [nvidia-drm] [GPU ID 0x00000800] Loading driver 137.508190] [drm] Initialized nvidia-drm 0.0.0 20160202 for 0000:08: 00.0 on minor 1 149.717193] nvidia 0000:08:00.0: irq 48 for MSI/MSI-X 149.717222] nvidia 0000:08:00.0: irq 49 for MSI/MSI-X Γ 149.717248] nvidia 0000:08:00.0: irq 50 for MSI/MSI-X Γ 149.717275] nvidia 0000:08:00.0: irq 51 for MSI/MSI-X Γ 149.717301] nvidia 0000:08:00.0: irq 52 for MSI/MSI-X Γ 149.717330] nvidia 0000:08:00.0: irq 53 for MSI/MSI-X

6. Install the nvidia-container-runtime software package, and then reboot the server:

```
# curl -s -L https://nvidia.github.io/nvidia-container-runtime/$(. /etc/
os-release;echo $ID$VERSION_ID)/nvidia-container-runtime.repo | sudo te
e /etc/yum.repos.d/nvidia-container-runtime.repo# yum -y install nvidia-
container-runtime# rpm -qa | grep nvidia
libnvidia-container-tools-1.11.0-1.x86_64
libnvidia-container1-1.11.0-1.x86_64
nvidia-container-toolkit-base-1.11.0-1.x86_64
nvidia-container-runtime-3.11.0-1.noarch
nvidia-container-toolkit-1.11.0-1.x86_64
# nvidia-container-toolkit -version
NVIDIA Container Runtime Hook version 1.11.0
```

commit: d9de4a0

# reboot

7. Uncordon the GPU worker node:

# kubectl uncordon ecsgpu.cdpkvm.cldr node/ecsgpu.cdpkvm.cldr cordoned

## Testing the NVIDIA GPU card in CML

1. SSH into the ECS master node in the CDP Private Cloud Data Services cluster and run the following command to ensure that the ecsgpu.cdpkvm.cldr host has the nvidia.com/gpu: field in the node specification. Host ecsgpu.c dpkvm.cldr is a typical ECS worker node with the NVIDIA GPU card installed.

```
[root@ecsmaster1 ~]# kubectl describe node ecsgpu.cdpkvm.cldr | grep-A15
 Capacity:
 Capacity:
     cpu:
                         16
                         209703916Ki
     ephemeral-storage:
                          0
     hugepages-1Gi:
     hugepages-2Mi:
                          0
                         263975200Ki
     memory:
     nvidia.com/gpu:
                         1
    pods:
                         110
Allocatable:
     cpu:
                         16
                         203999969325
     ephemeral-storage:
     hugepages-1Gi:
                          0
     hugepages-2Mi:
                         0
     memory:
                         263975200Ki
     nvidia.com/gpu:
                         1
                         110
     pods:
 [root@ecsmaster1 ~]# kubectl describe node ecsworker1.cdpkvm.cldr | grep-
A13 Capacity:
 Capacity:
                         16
     cpu:
     ephemeral-storage:
                         103797740Ki
                          0
     hugepages-1Gi:
                         0
     hugepages-2Mi:
     memory:
                         263974872Ki
    pods:
                         110
 Allocatable:
     cpu:
                         16
                         100974441393
     ephemeral-storage:
     hugepages-1Gi:
                          0
     hugepages-2Mi:
                          0
                          263974872Ki
     memory:
     pods:
                         110
```

2. In the CDP Private Cloud Data Services CML workspace, select Site Administration > Runtime/Engine. Specify a number for Maximum GPUs per Session/Job. This procedure effectively allows the CML session to consume the GPU card.

| CLOUDERA<br>Machine Learning | Site Administration / Runtime/E                     | ngine                            |                                                 | Q                   | Project quick fi | nd              | +         | L Idapuser  |
|------------------------------|-----------------------------------------------------|----------------------------------|-------------------------------------------------|---------------------|------------------|-----------------|-----------|-------------|
|                              | 1 vCPU, 1.75 GiB memory                             | 1                                | 1.75                                            |                     | ٢                | Add             |           |             |
| Projects                     | Maximum GPUs per Session/Job                        |                                  |                                                 |                     |                  |                 |           |             |
| essions                      | 1                                                   |                                  |                                                 |                     |                  |                 |           | \$          |
| periments                    | Enable CPU bursting                                 |                                  |                                                 |                     |                  |                 |           | _           |
| odels                        | By default, Resource Profiles are using burstable C | PU settings to help better reso  | urce utilization. To use the resource profile a | s a hard limit on v | CPU consumpti    | on, disable CPU | bursting. |             |
| obs                          | Engine Images                                       |                                  |                                                 |                     |                  |                 |           |             |
| pplications                  | Whitelist Docker images for project owners to use   | in their jobs and sessions. The  |                                                 |                     |                  |                 |           |             |
| ser Settings                 | Description                                         |                                  | Repository:Tag                                  | Editors             | Default          | Action          | ns        |             |
| MPs                          | Default engine image                                | ecsgpu.cdpkvn<br>cml-2022.01-2   | n.cldr:5000/cloudera/cdsw/engine:16-            | Jupyter<br>Notebook | 0                | Edit Depr       | ecate     |             |
|                              |                                                     |                                  |                                                 |                     |                  | Add             |           |             |
| untime Catalog               |                                                     |                                  |                                                 |                     |                  |                 |           |             |
| ite Administration           | Environment variables                               |                                  |                                                 |                     |                  |                 |           |             |
| earning Hub                  | Set environment variables for all users' sessions a | nd jobs. Press tab or enter to a | dd another.<br>Value                            |                     |                  | Action          |           |             |
|                              | Name                                                |                                  | Value                                           |                     |                  | Action          | 15        |             |
|                              |                                                     |                                  |                                                 |                     |                  | Auu             |           |             |
| lelp                         |                                                     |                                  |                                                 |                     |                  |                 |           |             |
|                              | Workspace: ws1                                      |                                  |                                                 |                     |                  |                 |           |             |
| <b>«</b>                     | Cloud Provider: 🛆 (ECS)                             |                                  |                                                 |                     |                  |                 |           | dev (2.0.31 |

**3.** Create a CML project and start a new session by selecting the Workbench editor with a Python kernel and a NVIDIA GPU edition. Specify the number of GPUs to use – in this example, 1 GPU is specified.

| Untitled.py                                                                                                    | File Edit View Navigate Run 🕨                                                                             | Untitled.py               |                        |                        | + Project | Sessions -   |   |
|----------------------------------------------------------------------------------------------------|----------------------------------------------------------------------------------------------------|---------------------------|------------------------|------------------------|-----------|--------------|---|
| Uninety)<br>test : C<br>analysis.py<br>cdsw-build sh<br>config.yml<br>entry.py<br>fit.py<br>lineage.yaml<br>pl.py<br>predict.py<br>predict.witmetrics.py<br>predict.witmetrics.py<br>predict.witmetrics.py<br>seakom.data<br>Unitled.py<br>use_model_metrics.py | <pre>import torch torch.cuda.is_available() torch.cuda.current_device() torch.cuda.current_device()</pre> |                           | Kernel ©<br>Python 3.9 | Nvidia GPU<br>Standard |           |              | ] |
|                                                                                                    | Line 3, Column 28                                                                                         | ★ 3 Lines Python Spaces 2 |                        |                        | Cancel    | Start Sessio | n |

**4.** Create a new Python file and run the following script. Also, open the terminal session and run the nvidia-smi tool. Note that the output shows the NVIDIA GPU card details.

!pip3install torchimport torchtorch.cuda.is\_available()torch.cuda.device \_count()torch.cuda.get\_device\_name(0)

| Untitled.p                                          | File Edit View Navigate Run 🕨 Untitled                                                                                                    | d.py                                                                                                    |  |  |  |  |  |  |
|-----------------------------------------------------|----------------------------------------------------------------------------------------------------|----------------------------------------------------------------------------------------------------|--|--|--|--|--|--|
| configWeld<br>entry.[Run1<br>fit.py Ke<br>lineag Ed | The second second | test @ Running         By Idapuser1 - Session - 2 vCPU / 8 GiB Memory - 1 GPU - a few seconds ago         Session       Logs         > import torch         > torch.cuda.is_available()         True         > torch.cuda.current_device()                                                                            |  |  |  |  |  |  |
| predic<br>cdsv<br>READI <b>Thu</b>                  | ect workspace: /home/cdsw<br>@wif26t8mxv5ghwy:⊷\$ nvidia-smi<br>Aug 25 04:36:59 2022                                                                                                    | <pre>/ toren.cuda.current_device() /home/cdsw/.local/lib/python3.9/site-packages/torch/cuda/initpy:146: UserWarning: NVIDIA A100-PCIE-4060 with CUDA capability sm_80 is not compatible with the current Py Torch installation. The current PyTorch install supports CUDA capabilities sm_37 sm_50 sm_60 sm_70.</pre> |  |  |  |  |  |  |
| ⊳ seabo                                             | /IDIA-SMI 515.65.01 Driver Version: 515.65.01 CUDA Version: 11.7<br>7U Name Persistence-M Bus-Id Disp.A Volatile Uncorr. ECC<br>n Temp Perf Pvr:Usage/Cap Memory-Usage GPU-Util Compute M.<br>MIG M.                                                                                                    | If you want to use the WIDIA A100-FCET-4666 GPU with PyTorch, please sm_00 sm_00 sm_70.<br>If you want to use the WIDIA A100-FCET-4666 GPU with PyTorch, please the instructions at https://pytorch.org/get-started/locally/<br>warnings.warn(incompatible_device_warn.format(device_name, capability, " ".join(arch  |  |  |  |  |  |  |
| N/                                                  | 0 NVIDIA A100-PCI Off   000080808:08:08.0 Off   0 0<br>A 28C P0 32W / 250W 2M1B / 40960M1B 0% Default<br>Disabled                                                                                                    | _list), device_name))<br>0                                                                                                    |  |  |  |  |  |  |
| (                                                   | rocesses:<br>PPU GI CI PID Type Process name GPU Memory<br>ID ID Usage                                                                                                    |                                                                                                    |  |  |  |  |  |  |
| ÷                                                   | lo running processes found<br>@vifz6t8mvxv5ghwy:~\$ ∎                                                                                                    |                                                                                                    |  |  |  |  |  |  |
|                                                     | Line 3, Column 28 🖈 3 Lines Python Sp                                                                                                    | > Daces 2                                                                                                    |  |  |  |  |  |  |

5. Navigate to the CML Projects page and confirm that the User Resources dashboard displays the GPU card availability.

|                                                                                        | Projects                                                                  |                           | Q Project quick find                                        | + L Idapuser1 - III                                                                                                    |
|----------------------------------------------------------------------------------------|---------------------------------------------------------------------------|---------------------------|-------------------------------------------------------------|----------------------------------------------------------------------------------------------------|
| <ul> <li>Projects</li> <li>Sessions</li> </ul>                                         | View Resource Usage Details     Active Workloads                          |                           | User Resources Workspace Resources                          |                                                                                                    |
| 고 Experiments<br>태 <sup>#</sup> Models<br>臣 Jobs                                       | sessions experiments models<br>1 0 0                                      | jobs applications 0 0     | CPU<br>Memory<br>GPU<br>User Reserved User Available        | 2.0         vCPU         74.1         available           8.0         GIB         986.2available           1.0         GPU         0.0         available |
| <ul> <li>Applications</li> <li>User Settings</li> </ul>                                | Q, Search Projects Scope                                                  | My Projects V Creator All | v                                                           | 88 🗉 New Project                                                                                                    |
| AMPs  Catalog  Site Administration  Catalog  Learning Hub                              | Last worked on<br>kdapuser1 3 minutes ago                                 | 0 0                       |                                                             |                                                                                                    |
| ⑦ Help                                                                                 | Workspace: <b>ws1</b><br>Cloud Provider: 🔿 (ECS)                          |                           |                                                             | dev (2.0.31-b62)                                                                                                    |
| Herein CLOUDERA<br>Machine Learning                                                    | Projects                                                                  |                           | Q Project quick find                                        | + L Idapuser1 - III                                                                                                    |
| <ul> <li>Projects</li> <li>Sessions</li> </ul>                                         | <ul> <li>View Resource Usage Details</li> <li>Active Workloads</li> </ul> |                           | User Resources Workspace Resources                          |                                                                                                    |
| 표 Experiments<br>료 Models<br>둽 Jobs                                                    | sessions experiments models 1 0 0                                         | jobs applications 0 0     | CPU<br>Memory<br>GPU<br>Workspace Usage Workspace Available | 5.9         vCPU         74.1 available           20.8         GIB         986.2available           1.0         GPU         0.0         available        |
| <ul> <li>♀ Applications</li> <li>♀ User Settings</li> <li>▲ AMPs</li> </ul>            | Q. Search Projects Scope                                                  | My Projects V Creator All | v                                                           | 88 III New Project                                                                                                    |
| <ul> <li>Runtime Catalog</li> <li>Site Administration</li> <li>Learning Hub</li> </ul> | Lest > ⊥ # # ⊕ ●<br>Created by Last worked on<br>Idapuser1 3 minutes ago  | 0 0                       |                                                             |                                                                                                    |
| ⑦ Help                                                                                 | Workspace: ws1                                                            |                           |                                                             |                                                                                                    |

**6.** SSH into the ECS master node and run the following command to verify that the node that hosting the above CML project session pod is ecsgpu.cdpkvm.cldr.

```
[root@ecsmaster1 ~]# oc -n workspace1-user-1 describe pod wifz6t8mvxv5ghwy
 grep Node:
              ecsgpu.cdpkvm.cldr/10.15.4.185
Node:
 [root@ecsmaster1 ~]# oc -n workspace1-user-1 describe pod wifz6t8mvxv5gh
wy | grep-B2-i nvidia
    Limits:
                          7714196Ki
        memory:
        nvidia.com/gpu: 1
        cpu:
                          1960m
        memory:
                          7714196Ki
        nvidia.com/gpu:
                         1
```

| Processes:

ID

ID

mory

======

----+

83MiB

+----

GPU Me

Usage

391

7. When a process is consuming the NVIDIA GPU, the output of the nvidia-smi tool shows the PID of that process (in this case, the CML session pod). [root@ecsgpu ~]# nvidia-smi Thu Aug 25 13:58:40 2022 ----+ NVIDIA-SMI 515.65.01 Driver Version: 515.65.01 CUDA Version: 11.7 \_\_\_\_ \_\_\_\_\_+ ---+ GPU Name Persistence-M| Bus-Id Disp.A | Volatile Uncorr. ECC | Fan Temp Perf Pwr:Usage/Cap | Memory-Usage | GPU-Util Com pute M. ΜI GM. ======| 0 NVIDIA A100-PCI... Off | 00000000:08:00.0 Off | 0 N/A 29C PO 35W / 250W | 39185MiB / 40960MiB | 0% Default Disa bled ----+ +----\_\_\_\_\_ ----+

\_\_\_\_\_

0 N/A N/A 29990 C /usr/local/bin/python3.9

GPU GI CI PID Type Process name

**8.** In the event that the ECS platform has no available worker node with a GPU card, provisioning a session with GPU will result in a Pending state as the system is looking for a worker node installed with at least one NVIDIA GPU card.

| analysis.lpynb<br>analysis.lpynb<br>analysis.py<br>cdaw-build.sh<br>cooffig.yml<br>entry.py<br>fit.py<br>lineage yam1<br>pl.py<br>fit.py<br>the factors and the bottom.<br>pl.py<br>fit.py<br>fit.p | ldapuser2 🗢                                                                                                    | File Edit View Navigate Run | ← Project ○ Terminal Access                                                                                                    |
|----------------------------------------------------------------------------------------------------|----------------------------------------------------------------------------------------------------|-----------------------------|----------------------------------------------------------------------------------------------------|
|                                                                                                    | analysis.ipynb<br>analysis.py<br>cdsw-build sh<br>config.yml<br>entry.py<br>fit.py<br>lineage.yaml<br>pi.py<br>predict.py<br>predict.with_metrics.py<br>README.md<br>requirements.txt<br>> seaborn-data |                             | By Idapuser2 - Session - 2 vCPU / 8 GiB Memory - 1 GPU - a few seconds ago         Session       Logs         Getting Started         This is your session. Your editor is on the left and your input prompt is on the bottom.         To execute code from the editor, select the code and execute it with Command-Enter on Mac or Ctr1-Enter on Windows. You can also enter code at the prompt below.         Use ?command to get help on a particular command.         O Unschedulable: 0/4 nodes are available: 1 node(s) had taint {node-role.kubernetes.io/control-plane: true}, that the pod didn't tolerate, 3 Insufficient nvidia.com/gpu. |

## **Decommissioning ECS Hosts**

You can decommission ECS hosts and remove them from the cluster.

#### About this task

1. Cordon the node. Longhorn will automatically disable the node scheduling when a Kubernetes node is cordoned. Run the following command on any ECS Server host:

kubectl cordon [\*\*\*node\*\*\*]

2. Drain the node to move the workload to somewhere else. Run the following command on any ECS Server host:

```
kubectl drain [***node***] --ignore-daemonsets --pod-selector='app!=csi-at
tacher,app!=csi-provisioner' --delete-emptydir-data
```

**3.** Detach all the volumes on the node. Navigate to the ECS Service page on Cloudera Manager UI.

a. In the Web UI dropdown, select Storage UI to open the Longhorn UI.

b. Under the Volume tab in Longhorn UI, select the volumes on this node. Click Detach and select Yes on the screen prompt.

If the node has been drained, all the workloads should be migrated to another node already.

If there are any other volumes remaining attached, detach them before continuing.

**4.** Remove the node from Longhorn using the Delete in the Node tab. Or, remove the node from Kubernetes. Run the following command on any ECS Server host:

kubectl delete node [\*\*\*node-name\*\*\*]

Longhorn will automatically remove the node from the cluster.

5. Uninstall ECS and Docker artifacts from the host. Run below commands on the host:

cd /opt/cloudera/parcels/ECS/bin ./rke2-killall.sh # usually 2 times is sufficient

#### ./rke2-uninstall.sh

```
rm -rf /ecs/* # assumes the default defaultDataPath and lsoDataPath
rm -rf /var/lib/docker_server/* # deletes the auth and certs
rm -rf /etc/docker/certs.d/* # delete the ca.crt
rm -rf /docker # assumes the default defaultDataPath for docker
```

6. Go to the Hosts page for the ECS Cluster, select that host, and under Actions for Selected, click Begin Maintenance (Suppress Alerts/Decommission)

# **ECS Server High Availability**

ECS Server High Availability (HA) is not enabled by default – you must enable it after installing ECS. If you do not wish to enable ECS HA, you can safely ignore this section. If you are enabling ECS HA, you should review the following notes and supported ECS Server scenarios before proceeding.

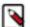

## Note:

- Longhorn replication defaults to two replicas. This can be set only during the installation time. Three or more replicas potentially have performance issues.
- Kubectl delete node <host> permanently removes host from cluster and any data on the host is lost. You must reformat the host before reading to the cluster.
- Single node failure may cause the Control Plane or any other management service to be unavailable. In 1.3.4 or later, it will take several minutes to recover automatically.

#### **ECS Server scenarios**

Clusters with only two servers are not supported. This is only for the temporary transition from a single server cluster to a three server cluster.

- **1.** Three or more servers
  - Redundancy requirements:
    - One failure requires three or more servers
    - Two failures require five or more servers
    - For more information see, Fault Tolerance
  - To recover, you must scale-up the ECS Server roles. For more information on adding ECS node to a cluster, see the following section.
- **2.** Two servers to one server
  - Only after a double failure in a three server cluster
  - To recover:
    - Stop the ECS service
    - Remove both the failed ECS server roles and hosts from cluster
    - On the surviving server, run the following command /opt/cloudera/parcels/ECS/bin/rke2 server --cluster-reset
    - Start the ECS service
- **3.** Single server
  - No failure supported

## **Enable ECS Server HA Post ECS Installation**

If you want to enable ECS Server for High Availability after installing ECS, then you must proceed with this section. If you do not want to enable ECS HA, you can safely ignore this section.

As a prerequisite, during the installation, you must have installed ECS with 1 master (with app\_domain as Load Balancer URL) + agents. When you are adding more masters, ensure that you add Docker server as well.

#### Install iptables on the new ECS master nodes

You must install iptables on all of the additional ECS master nodes.

If your ECS hosts are running the CentOS 8.4, OEL 8.4, or RHEL 8 operating systems, you must install iptables on all the ECS hosts. Run the following command on each additional ECS master node:

yum --setopt=tsflags=noscripts install -y iptables

#### Adding hosts to the containerized cluster

You must add hosts to the containerized cluster.

- **1.** Log in to Cloudera Manager.
- **2.** Navigate to the ECS service.
- 3. Click the Actions drop-down.
- 4. Click the Add Hosts button. The Add Hosts page appears.
- 5. Select the Add hosts to cluster option.
- 6. Select the cluster where you want to add the host from the drop-down list. Click Continue.
- 7. In the Specify Hosts page, provide a list of available hosts or you can add new hosts. You can provide the Fully Qualified Domain Name (FQDN) in the following patterns: You can specify multiple addresses and address ranges by separating them by commas, semicolons, tabs, or blank spaces, or by placing them on separate lines. Use this technique to make more specific searches instead of searching overly wide ranges.

For example, use host[1-3].network.com to specify these hosts: host1.network.com, host2.network.com, host3.network.com.

Click Continue.

- 8. In the Select Repository page, you must specify the repository location. Choose any one of the following:
  - a. Cloudera Repository (Requires direct internet access on all hosts)
  - **b.** Custom Repository
- 9. In the Select JDK page, select any one from the below options:
  - **a.** Manually manage JDK
  - b. Install a Cloudera-provided version of OpenJDK
  - **c.** Install a system-provided version of OpenJDK
- **10.** In the Enter Login Credentials page select the SSH Username and provide the password.
- 11. The Install Agents page appears. Click Continue.
- **12.** In the Install Parcels page, the selected parcels are downloaded and installed on the host cluster. Click Continue.
- **13.** In the Inspect Hosts page, you can inspect your hosts. If the inspect tool displays any issues, you can fix those issues and run the inspect tool again. Click Continue.
- 14. In the Select Host Template page, select the hosts.

**15.** The Deploy Client Config page appears. Click Finish.

#### Adding Role Instances to Docker Server

You must add role instances to the docker server.

- **1.** Log in to Cloudera Manager.
- **2.** Navigate to the ECS service.
- **3.** Open Docker Server.
- 4. Click the Actions drop-down.
- **5.** Click the Add Role Instances button.
- 6. Select the hosts.
- 7. Click OK.

## Adding Role Instances to Containerised Cluster

You must add the role instances to the containerised cluster.

- 1. Log in to Cloudera Manager.
- **2.** Navigate to the ECS service.
- **3.** Click the Actions drop-down.
- 4. Click the Add Role Instances button. The Add Role Instances page appears.
- 5. In the Assign Roles page, specify the role assignments for your new roles. Click Continue.
- 6. In the Review Changes page, click Finish.

#### **Starting Docker Server on Nodes**

You must start the Docker server on nodes.

- **1.** Log in to Cloudera Manager.
- 2. Navigate to the ECS service.
- 3. Open Docker Server.
- **4.** Click the Actions for Selected drop-down.
- **5.** Click Start. Docker Server starts.

#### Starting ECS Server on Nodes

You must start the ECS server on nodes.

- **1.** Log in to Cloudera Manager.
- **2.** Navigate to the ECS service.
- **3.** Click the Instances tab.
- **4.** Select the nodes by clicking the checkbox
- **5.** Click the Actions for Selected drop-down.
- 6. Click Start. ECS Server starts.

## **Refreshing ECS**

You must refresh the ECS servers.

- **1.** Log in to Cloudera Manager.
- **2.** Navigate to the ECS service.
- 3. Click the Actions drop-down.
- **4.** Click the Refresh button.

## Checking Nodes and Pods in the UI

You must check the nodes and pods in the UI.

- **1.** Log in to Cloudera Manager.
- **2.** Navigate to the ECS service.
- **3.** Click the Web UI drop-down.
- 4. Click ECS Web UI. The Kubernetes web UI page opens in a new tab.
- 5. Check the Nodes and Pods on the Web UI.

## Enable ECS Server HA and promote agents Post ECS Installation

If you want to enable ECS Server for High Availability after installing ECS, then you must proceed with this section. If you do not want to enable ECS HA, you can safely ignore this section.

As a prerequisite, during the installation, you must have installed ECS with 1 master (with app\_domain as Load Balancer URL) + agents. This allows you to promote Agents as masters.

## Enabling ECS Server deployment for High Availability

You can enable ECS Server deployment for High Availability by installing a Load Balancer and promoting the existing ECS Agents to ECS Server. By performing this procedure, you will be able to deploy HA on your existing ECS Server. You must have an ECS cluster installed and configured with a single ECS Server.

If you have a production quality ECS cluster, Cloudera recommends that you configure ECS Server High Availability. You can also consider having an ECS Server HA for any non-production ECS cluster that you expect to be available long-term.

Enabling ECS Server deployment for High Availability involves preparing your cluster, configuring a DNS wildcard entry, adding a Load Balancer into the topology, and promoting ECS Agents to the ECS Server. An ECS High Availability cluster must consist of:

- An odd number of server nodes that will run etcd, the Kubernetes API, and other control plane services. Cloudera recommends a minimum of three ECS Server nodes.
- Two or more agent nodes that are designated to run CDP data services.
- A software or hardware Load balancer using TCP mode (non-terminating https).

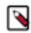

**Note:** A Load Balancer is required for the ECS Server HA. This documentation uses HAProxy as an example. However, Cloudera recommends that you use your production quality Load Balancer technology from commercial vendors.

Architecture of CDP Private Cloud Data Services on a single ECS Server:

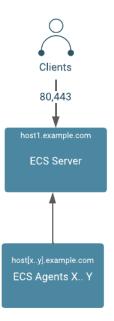

Architecture of CDP Private Cloud Data Services with High Availability:

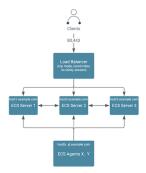

**Preparing the cluster for High Availability:** Review the table to understand the requirements for enabling the High Availability.

- 1. This process has been tested with a minimum of five ECS hosts. However, Cloudera recommends six or more hosts.
- 2. DNS requirements for ECS High Availability must be fulfilled.

| Hostname                   | Subdomain                                                                     | Expected Roles                 | DNS ForwardZone                                                                                                    | Reverse Zone PTR |
|----------------------------|-------------------------------------------------------------------------------|--------------------------------|----------------------------------------------------------------------------------------------------|------------------|
| "Wildcard" (hostname = *)  | apps.ecs.example.com The<br>string "apps" is required,<br>"ecs" is up to user | Virtual app domain<br>wildcard | "A Record" wildcard<br>(hostname = *), may be a<br>CNAME on certain DNS<br>systems that use text-based<br>config. Resolves to fixed<br>IP of ha_proxy (or VIP of<br>some commerical LB's) | Ν                |
| "apps alias"               | apps.ecs.example.com                                                          | Virtual app domain alias       | "CNAME" alias points to<br>A Record of ha_proxy (or<br>VIP). Alternatively, this<br>can be an ARecord with IP<br>of ha_proxy (or VIP)                                                     | N/A              |
| HAProxy (or commercial LB) | <domain lb="" of="" your=""></domain>                                         | HA Load Balancer               | Depends on vendor/<br>software                                                                                                    |                  |
| ecs-master1                | example.com                                                                   | ECS Server 1 Docker<br>server  | "A Record" resolves to IP<br>of ecs-master1                                                                                                    | Y                |
| ecs-master2                | example.com                                                                   | ECS Server 2 Docker<br>server  | "A Record" resolves to IP<br>of ecs-master2                                                                                                    | Y                |
| ecs-master3                | example.com                                                                   | ECS Server 3 Docker<br>server  | "A Record" resolves to IP<br>of ecs-master3                                                                                                    | Y                |
| ecs-agentN                 | example.com                                                                   | ECS Agent N Docker<br>server N | "A Record" resolves to IP<br>of ecs-agentN                                                                                                    | Y                |

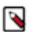

## Note:

- 1. The above table uses a consistent subdomain ("example.com") but this is not mandatory. To support multiple domains, you must follow certain steps to ensure that the domains are forward and reverse resolvable using DNS, from all Base cluster and ECS cluster hosts (that is through forest/domain level trusts and/or hosts level /etc/resolv.conf config). You must avoid the use of /etc/hosts entries.
- 2. A predefined wildcard DNS record allows the resolution of \*.apps.<app domain name> to the IP address of the Load Balancer. You cannot proceed further until this is in place.

## High Level steps to enable an ECS High Availability cluster

Review the high level steps to understand the steps in enabling High Availability.

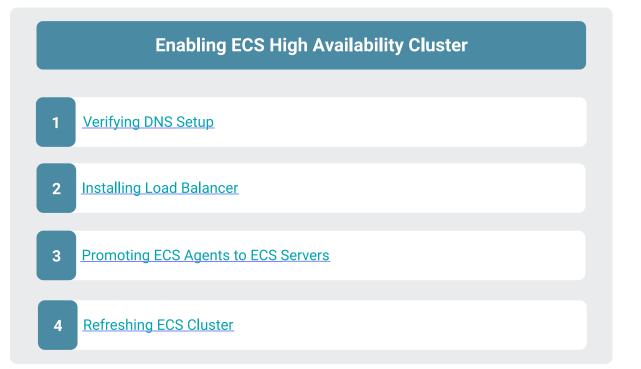

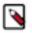

## Note:

- 1. You must have installed an ECS with one ECS server and other nodes that are ECS Agents.
- **2.** You must have a DNS wildcard record that has an IP address pointing to your Load Balancer (hostname or VIP). For more information, see the KB article.

#### Verifying DNS setup

You must verify the DNS setup to ensure that the app domain DNS hostname points to the Load Balancer.

#### Procedure

1. Verify that the app domain DNS hostname has moved from single non-HA ECS Server to the Load Balancer.

| Hostname                     | Expected Roles | DNS                                                                                                    |
|------------------------------|----------------|----------------------------------------------------------------------------------------------------|
| ecs-loadbalancer.example.com | Load Balancer  | Resolves to IP of LB host (or VIP).<br>The example uses 10.10.0.99.<br>Both *.apps.ecs.example.com and<br>apps.ecs.example.com resolve to 10.10.0.99. |

2. Verify the DNS setup with nslookup.

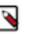

**Note:** You must verify that a random hostname resolves in the wildcard entry. In this example, Cloudera uses foobar.apps.ecs.example.com as the random name. Both entries should resolve to the same IP address.

For example,

```
$ hosts="apps.ecs.example.com foobar.apps.ecs.example.com"
$ for target in $hosts; do nslookup $target; done
Server: 10.10.xx.xx
Address: 10.10.xx.xx#53
apps.ecs.example.com canonical name = ecs-loadbalancer.example.com.
Name: ecs-loadbalancer.example.com
```

Address: 10.10.0.99

Server: 10.10.xx.xx Address: 10.10.xx.xx#53

Name: foobar.apps.ecs.example.com Address: 10.10.0.99

#### Results

DNS setup is verified.

#### What to do next

You must now install the Load Balancer.

#### **Installing Load Balancer**

To install the HAProxy Load Balancer, Cloudera uses an example that uses a single instance of HAProxy, configured with round robin balancing and TCP mode. This allows for non-terminating https (https passthrough). The HAProxy service can be configured for High Availability using keepalived.

#### Before you begin

You must consult your operating system vendor's documentation for requirements and the install guide for configuring HAproxy with keepalived.

To install a HAProxy Load Balancer, you must ssh into the HAProxy host, install, and then configure HAProxy:

#### Procedure

- 1. sudo su -
- 2. yum install haproxy -y
- 3. cp /etc/haproxy/haproxy.cfg /etc/haproxy/haproxy.cfg.bak
- 4. cat > /etc/haproxy/haproxy.cfg << EOF

#### global

| log     | 127.0.0.1 local2     |
|---------|----------------------|
| chroot  | /var/lib/haproxy     |
| pidfile | /var/run/haproxy.pid |
| user    | haproxy              |
| group   | haproxy              |
| daemon  |                      |

#### defaults

| mode    | tcp         |
|---------|-------------|
| log     | global      |
| option  | tcplog      |
| option  | dontlognull |
| option  | redispatch  |
| retries | 3           |

| maxconn         | 5000 |
|-----------------|------|
| timeout connect | 58   |
| timeout client  | 50s  |
| timeout server  | 50s  |

listen stats

| bind *:8081          |
|----------------------|
| mode http            |
| stats enable         |
| stats refresh 30s    |
| stats uri /stats     |
| monitor-uri /healthz |

## frontend fe\_k8s\_80

bind \*:80

default\_backend be\_k8s\_80

#### backend be\_k8s\_80

| mode ton                                          |
|---------------------------------------------------|
| mode tcp                                          |
| server ecs-server1.example.com 10.10.0.1:80 check |
| server ecs-server2.example.com 10.10.0.2:80 check |
| server ecs-server3.example.com 10.10.0.3:80 check |

#### frontend fe\_k8s\_443

bind \*:443

default\_backend be\_k8s\_443

#### backend be\_k8s\_443

| balance roundrobin                                 |
|----------------------------------------------------|
| mode tcp                                           |
| server ecs-server1.example.com 10.10.0.1:443 check |
| server ecs-server2.example.com 10.10.0.2:443 check |
| server ecs-server3.example.com 10.10.0.3:443 check |

## EOF

| systemctl enable haproxy  |
|---------------------------|
| systemetl restart haproxy |
| systemetl status haproxy  |

**5.** You can verify that all the hosts are shown from the HAproxy UI. However, at this point the hosts are not listening to the configured ports.

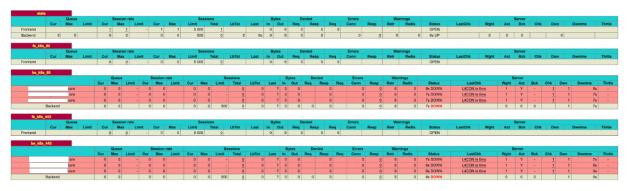

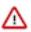

**Important:** Since you already have an ECS cluster running, you must alter your DNS wildcard to point to the IP address of the HAProxy server. You cannot change the Application Domain configured through the ECS wizard. So you must ensure that you send all ingress traffic to the HAProxy IP address by making that change in the IP address of your wildcard DNS Record.

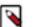

## Note:

- Application Domain (app\_domain property in Cloudera Manager) maps to your wildcard DNS record (For example, app\_domain ecs.example.com maps to your DNS entry \*.apps.ecs.example.com)
- **b.** The resolved IP address must be the host IP (or VIP) of your Load Balancer. For more information, see the Verify DNS Step 5 above.

#### Results

Load Balancer is now installed.

## **Promoting ECS Agents to ECS Servers**

After installing the Load Balancer, you must reconfigure the existing Embedded Container Service (ECS) Agents to ECS Servers. This process is referred to as promoting the agents to servers. You must promote only one agent at a time.

## About this task

In this example we will promote the ECS agent on agent1.example.com and then promote the ECS agent on agent2.example.com.

## Procedure

1. In Cloudera Manager, select the ECS cluster, then click ECS. Stop the ECS agent running on agent1 and then delete the agent.

| ECS-HACluster-0 | 1 |
|-----------------|---|
| LOS HAGIUSTEL U |   |

| Search      |   |         |                |           |         | C Filters |      |                  | Last Updated: Jan 30, 10:01:58 PM PST |
|-------------|---|---------|----------------|-----------|---------|-----------|------|------------------|---------------------------------------|
| Filters     |   | Actions | for Selected ( | 1) -      |         |           |      |                  | Add Role Instances Role Grou          |
| ✓ STATUS    |   |         | Status         | Role Type | State   | Hostname  |      | Commission State | Role Group                            |
| Good Health | 5 |         | •              | Ecs Agent | Started |           | .com | Commissioned     | Ecs Agent Default Group               |
| Stopped     | 1 |         | ۲              | Ecs Agent | Started |           | .com | Commissioned     | Ecs Agent Default Group               |
| >ROLE GROUP |   |         | 0              | Ecs Agent | Stopped |           | com  | Commissioned     | Ecs Agent Default Group               |
| > ROLE TYPE |   |         | ۲              | Ecs Agent | Started |           | com  | Commissioned     | Ecs Agent Default Group               |
| STATE       |   |         |                |           |         |           |      |                  |                                       |

2. In ECS, click Add Role Instances. Add Role Instances to ECS

| 1 Assign Roles<br>2 Review Changes | Assign Roles<br>You can specify the role assignments for your new roles here.<br>You can also view the role assignments by host. View By Host |
|------------------------------------|----------------------------------------------------------------------------------------------------|
|                                    | Ecs Server × 1     Ecs Agent × 3       Select hosts     Select hosts                                                                          |
|                                    |                                                                                                    |
|                                    |                                                                                                    |

3. Add the available host agent1 as an ECS server in the Add Role Instances to ECS pop-up. Click OK.

| elect host<br>stalled or | ts for a new or existing role. The host list is filtere<br>n them. | d to remove hosts that are not | valid candidates; th | ese include hosts | that are unhealthy, member | s of other clu | sters, or ha | ive an incon | npatible version of the software |
|--------------------------|--------------------------------------------------------------------|--------------------------------|----------------------|-------------------|----------------------------|----------------|--------------|--------------|----------------------------------|
| <b>Q</b> Enter h         | nostnames: host01, IP addresses or rack                            |                                |                      |                   |                            |                |              |              |                                  |
| Но                       | ostname                                                            | IP Address                     | Rack                 | Cores             | Physical Memory            |                | Existing R   | oles         | Added Roles                      |
| Cle                      | ev-ws1.sme-clev.athens.cloudera.com                                | 10.113.207.11                  | /default             |                   | 16                         | 62.8 GiB       | 🛱 DS         | O ES         | O ES                             |
|                          | com                                                                | 10.113.207.12                  | /default             |                   | 16                         | 62.8 GiB       | 료 DS         |              | C ES                             |
|                          | com                                                                | 10.113.207.13                  | /default             |                   | 16                         | 62.8 GiB       | 료 DS         |              | Ö ES                             |
|                          | com                                                                | 10.113.207.14                  | /default             |                   | 16                         | 62.8 GiB       | 료 DS         | 🗘 EA         |                                  |
|                          | com                                                                | 10.113.207.18                  | /default             |                   | 16                         | 62.8 GiB       | 🛱 DS         | 🗘 EA         |                                  |
|                          | com                                                                | 10.113.207.19                  | /default             |                   | 16                         | 62.8 GiB       | 🛱 DS         | 🗘 EA         |                                  |
|                          |                                                                    |                                |                      |                   |                            |                |              |              | 1                                |

Add Role Instances to ECS

| Assign Roles     Review Changes | Assign Roles<br>You can specify the role assignments for you<br>You can also view the role assignments by ho |                            |
|---------------------------------|----------------------------------------------------------------------------------------------------|----------------------------|
|                                 | Ecs Server × (1 + 2 New)                                                                                     | Ecs Agent × 3 Select hosts |

200 1.0.2 / 4010/0110 401102 (2022 01 00)

#### 4. Click Continue.

| Experiences Cluster     | 1             |          |             |                 |               | Nome demot (Fort or on) |      |                  |                                  |
|-------------------------|---------------|----------|-------------|-----------------|---------------|-------------------------|------|------------------|----------------------------------|
| CONTRACTION CONTRACTION | ons 🔻         |          |             |                 |               |                         |      |                  |                                  |
| Status Instances Con    | nfiguration ( | Commands | Charts L    | ibrary Web UI 🔻 | Quick Links 👻 |                         |      |                  |                                  |
| <b>Q</b>  Search        |               |          |             |                 |               | Filters                 |      | Last             | Updated: Jan 6, 3:58:16 AM UTC 2 |
| Filters                 |               | Actions  | for Selecte | d 🕶             |               |                         |      |                  | Add Role Instances Role Groups   |
| ✓ STATUS                |               |          | Status      | Role Type       | State         | Hostname                |      | Commission State | Role Group                       |
| Good Health             | 4             |          | ۲           | Ecs Agent       | Started       |                         | .com | Commissioned     | Ecs Agent Default Group          |
| Stopped                 | 2             |          | ٢           | Ecs Agent       | Started       |                         | com  | Commissioned     | Ecs Agent Default Group          |
| > ROLE GROUP            |               |          | ۲           | Ecs Agent       | Started       |                         | com  | Commissioned     | Ecs Agent Default Group          |
| > ROLE TYPE             |               |          | 0           | Ecs Server      | Stopped       |                         | com  | Commissioned     | Ecs Server Default Group         |
| > STATE                 |               |          | 0           | Ecs Server      | Stopped       |                         | com  | Commissioned     | Ecs Server Default Group         |
| ,                       |               |          | ٢           | Ecs Server      | Started       |                         | com  | Commissioned     | Ecs Server Default Group         |
|                         |               |          |             |                 |               |                         |      |                  | 1 - 6 of                         |

5. Start the new ECS server from the ECS Instances view. For example, start the ECS server on agent1.

| Status 🔅 Running Context Ecs Server 🕼 🛗 Jan 6, 4:03:12 AM Abort                                                |              |                   |       |
|----------------------------------------------------------------------------------------------------|--------------|-------------------|-------|
| Completed 0 of 1 step(s).     Show All Steps Show Only Failed Steps Show Only Running Steps                    |              |                   |       |
| Show An Steps     Show Only Failed Steps       Starting 1 roles on service       0/1 start commands completed. |              | Jan 6, 4:03:12 AM | Abort |
| $> \xi \rangle$ Execute command Start this Ecs Server on role Ecs Server                                       | C Ecs Server | Jan 6, 4:03:12 AM | Abort |

6. Confirm the node's status from the Web UI or the command line by running the following command:

```
sudo /var/lib/rancher/rke2/bin/kubectl --kubeconfig=/etc/rancher/rke2/rk
e2.yaml get nodes
```

Note: Do not proceed until the node status is Ready. This may take several minutes.

| 🛞 kubernetes             | default | * | Q | Search |                                                                                             |       |                         |                       |                            |                          | +           |                   | e      | Э |
|--------------------------|---------|---|---|--------|---------------------------------------------------------------------------------------------|-------|-------------------------|-----------------------|----------------------------|--------------------------|-------------|-------------------|--------|---|
|                          |         |   |   |        |                                                                                             |       |                         |                       |                            |                          |             |                   |        |   |
| Workloads (N)            | Nodes   |   |   |        |                                                                                             |       |                         |                       |                            |                          |             | Ŧ                 |        | • |
| Cron Jobs<br>Daemon Sets | Name    |   |   |        | Labels                                                                                      | Ready | CPU requests<br>(cores) | CPU limits<br>(cores) | Memory<br>requests (bytes) | Memory limits<br>(bytes) | Pods        | Crea              | ated ↑ |   |
| Deployments<br>Jobs      | •       |   |   | com    | beta.kubernetes.io/arch: amd64<br>beta.kubernetes.io/os: linux<br>ecs_role: master Show all | True  | 4.54 (28.38%)           | 0.00m (0.00%)         | 0.00 (0.00%)               | 0.00 (0.00%)             | 12 (10.91%) | 48<br>seco<br>ago | onds   | : |
| Pods                     |         |   |   |        | Gragitie. Indater Show an                                                                   |       |                         |                       |                            |                          |             |                   |        |   |

#### What to do next

When agent1 is ready, you can promote agent2. To promote agent2, perform steps 1-8 again using agent2.example.com.

#### **Refreshing ECS**

After all the ECS Agents are promoted to ECS Servers, you must log in to Cloudera Manager and refresh the ECS cluster.

#### Procedure

1. Navigate to ECS Cluster >> ECS view >> Actions >> Refresh ECS. This sets the ingress proxy so that all three servers are eligible to process incoming commands.

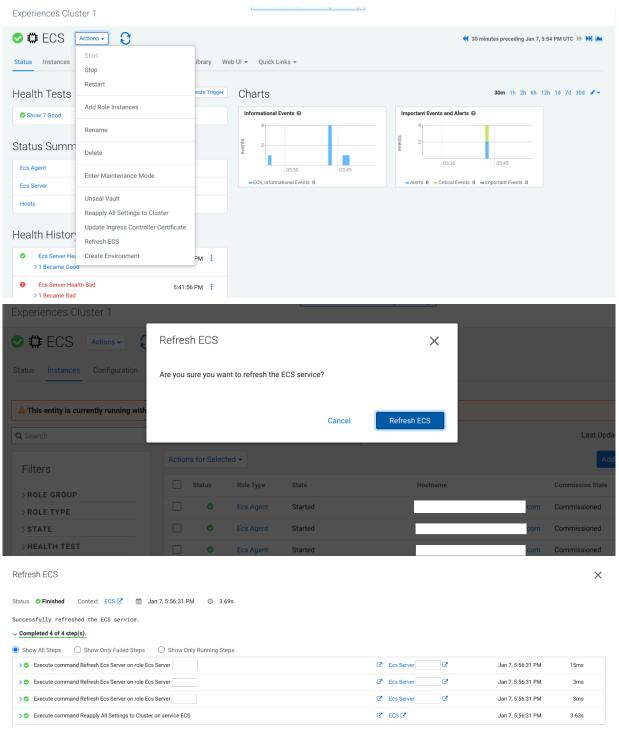

|  |  | Close |  |
|--|--|-------|--|
|--|--|-------|--|

2. Confirm that all backends of HAProxy display the status UP. This may take several minutes.

|           | Queu    |       | Se         | ssion rate | e       |       |         | 1         | Sessions  |                  |                   |         |          | Bytes          |                |        | Denied  |        | Err    | rors   |        | Warni    | ngs      |                            |         |                               |        | Server |      |          |       |        |    |
|-----------|---------|-------|------------|------------|---------|-------|---------|-----------|-----------|------------------|-------------------|---------|----------|----------------|----------------|--------|---------|--------|--------|--------|--------|----------|----------|----------------------------|---------|-------------------------------|--------|--------|------|----------|-------|--------|----|
| C         | Cur Max | Limit | Cur        | Max        | Limit   | Cur   | Max     | Limit     | Tota      | al Lb            | Tot               | Last    | In       |                | Out            | Re     | q Res   | ip Rec | Cor    | nn R   | esp R  | Retr     | Redis    | Status                     | Last    | Chk                           | Wght / | Act B  | ck C | thk F    | Dwn   | Dwntme | Th |
| rontend   |         |       | 1          | 2          | -       | 1     | 2       | 50        | 00        | 144              |                   |         | 132 4    | 93             | 3 570          | 185    | 0       | 0      | 0      |        |        |          |          | OPEN                       |         |                               |        |        |      |          |       |        |    |
| Backend   | 0 0     |       | 0          | 1          |         | 0     | 1       | 5         | 00        | 143              | 0                 | 0s      | 132 4    | 93             | 3 570          | 185    | 0       | 0      |        | 143    | 0      | 0        | 0        | 1h12m UP                   |         |                               | 0      | 0      | 0    |          | 0     |        | T  |
|           | _       |       |            | _          |         |       |         |           |           | AREA I           |                   |         |          | _              |                | _      | _       | _      | _      | _      |        | _        |          |                            |         |                               |        | _      |      |          |       |        | -  |
| fe_k8s_8  | 10      |       |            |            |         |       |         |           |           |                  |                   |         |          |                |                |        |         |        |        |        |        |          |          |                            |         |                               |        |        |      |          |       |        |    |
|           | Qu      | eue   |            | Sessio     | on rate |       |         |           |           | Sessions         |                   |         |          | Byte           | 8              | Denied |         |        | irrors |        | W      | farnings |          |                            |         |                               |        | Server |      |          |       |        |    |
|           | Cur Ma  | κ Lim | t Cu       | r Maa      | x L     | .imit | Cur     | Max       | Limit     | То               | tal               | LbTot   | Last     | In C           | Out Re         | a Re   | esp F   | leq C  | onn    | Resp   | Retr   | Re       |          |                            | LastChk | Wght                          | Act    | Bck    | Chk  | Dwr      | 6 F   | Dwntme | T  |
| Frontend  |         |       |            | 0          | 0       |       | 0       | 0         | 5 (       | 000              | 0                 |         |          | 0              | 0              | 0      | 0       | 0      |        |        |        |          |          | OPEN                       |         |                               |        |        |      |          |       |        |    |
|           |         |       |            |            |         |       |         |           |           |                  |                   |         |          |                |                |        |         |        |        |        |        |          |          |                            |         |                               |        |        |      |          |       |        |    |
| be_k8s_8  | 80      |       |            |            |         |       |         |           |           |                  |                   |         |          |                |                |        | _       |        |        |        |        |          |          |                            |         |                               |        |        |      |          |       |        |    |
|           |         |       |            |            |         | Queue |         |           | sion rate |                  |                   |         | Sessions |                |                | Bytes  |         | enied  |        | Errors |        |          | nings    |                            |         |                               |        | Server |      |          |       |        |    |
|           |         |       |            |            |         | Max   | Limit   | Cur I     | Max Li    | mit Cu           | ur Ma             | ix Limi | t Total  | LbTo           | t Last         | In Ou  |         | Resp   | Req    | Conn   | Resp   | Retr     | Redis    | Status                     |         | .astChk                       | Wgh    |        |      | Chk      | Dwn   | Dwntme |    |
|           |         |       | com        |            | 0       | 0     | -       | 0         | 0         |                  | 0                 | 0       | - 0      | !              | 0 ?            | -      | 0       | 0      |        | 0      | õ      | 0        | 0        | 32m23s UP                  |         | OK in Oms                     | 1      | Y      | •    | 4        | 2     | 36m46  |    |
|           |         |       | com        |            | 0       | 0     |         | 0         | 0         |                  | 0                 | 0       | - 0      |                | 0 ?            |        | 0       | 0      |        | 0      | 0      | 0        | 0        | 15m44s UP                  |         | OK in Oms                     | 1      | Y      | -    | 1        | 1     | 56m57  |    |
|           |         |       | com        |            | 0       | 0     | -       | 0         | 0         |                  | 0                 | 0       | - 0      |                | 0 ?            | 0      | 0       | 0      |        | 0      | 0      | 0        | 0        | 15m44s UP                  |         | OK in Oms                     | 1      | Y      |      | 1        | 1     | 56m56  |    |
|           | Backe   | nd    |            |            | 0       | 0     |         | 0         | 0         |                  | 0                 | 0 50    | 0 00     |                | 0 ?            | 0      | 0 0     | 0      |        | 0      | 0      | 0        | 0        | 32m23s UP                  |         |                               | 3      | 3      | 0    |          | 2     | 36m45  | is |
|           |         |       |            |            |         |       |         |           |           |                  |                   |         |          |                |                |        |         |        |        |        |        |          |          |                            |         |                               |        |        |      |          |       |        |    |
| fe_k8s_44 |         |       |            |            |         |       |         |           |           |                  |                   |         |          |                |                |        |         |        |        |        |        |          |          |                            |         |                               |        |        |      |          |       |        |    |
|           | Quer    |       |            | ession ra  | rte     |       |         |           | Session   |                  |                   |         |          | Byt            |                |        | Deni    |        |        | Errors |        |          | Varnings |                            |         |                               |        | Serve  |      | <u> </u> |       |        |    |
| rontend   | Cur Max | Limit | Cur        | Max        | Limit   | Cur   | Max     | Lim       |           |                  | LbTot             | Last    | In       |                | Out            |        |         |        | Req    | Conn   | Resp   | Ret      | Redi     |                            | LastC   | hk V                          | Nght A | ct Bo  | k Ci | nk D     | Dwn   | Dwntme | 1  |
|           |         |       | 0          | 24         |         | -     | 3       | 3 8       | 5 000     | 493              |                   |         | 90       | 1 947          | 24             | 78 032 | 0       | 0      | 0      |        |        |          |          | OPEN                       |         |                               |        |        |      |          |       |        |    |
|           |         |       |            |            |         |       |         |           |           |                  |                   |         |          |                |                |        |         |        |        |        |        |          |          |                            |         |                               |        |        |      |          |       |        |    |
|           |         |       |            |            |         |       | _       | Session r | -         |                  |                   | Session | -        |                |                | Bytes  |         | 0.     | nied   |        | Errors | _        | Warnin   |                            |         |                               |        | Serv   |      | _        | _     |        | _  |
| be_k8s_4  | 43      |       |            |            |         |       |         |           |           |                  |                   |         |          | Last           | In             | Dytes  | Out     |        |        |        |        | Resp     | Retr R   |                            |         | LastCl                        |        |        |      | ck Chi   | k Dwn | Dwntme |    |
|           | 43      |       |            | 0          | Que     |       |         | Blan      | 1 Sec.14  |                  |                   |         |          |                |                |        |         |        |        |        |        |          |          |                            |         |                               |        |        |      |          |       |        |    |
|           | 43      |       |            |            | ur Maa  | x Lim | nit Cur |           | Limit     | Cur Ma           | ax Li             |         |          |                |                | 509    |         | 01     | 0      |        | 0      |          | 0        | 0 32m2                     | 4e LID  | L4OK in                       | Ome    |        | × .  |          | 4     |        | 2e |
|           | 43      |       | com        |            | ur Maa  |       |         |           | Limit     | Cur Ma           | <b>ax Li</b><br>4 | - 2     | 61 26    | 1 47:          | 430            |        | 1 502 8 |        | 0      |        | 0      | 0        | 0        | 0 32m2                     |         | L4OK in                       |        | 1      | Y -  | •        | 4 :   | 2 36m4 |    |
|           | 43      |       | com<br>com |            | ur Maa  | x Lim | nit Cur |           | Limit     | Cur Ma<br>1<br>1 | ax Li<br>4<br>3   | - 2     |          | 1 47:<br>4 42: | a 430<br>a 233 | 867    |         | 25     | 0      |        | 0      | 0        | 0        | 0 32m2<br>0 15m4<br>0 15m4 | 3s UP   | L4OK in<br>L4OK in<br>L4OK in | Oms    | 1      |      |          | 4     |        | 75 |

3. Confirm that all pods are green in the ECS webUI >> (All Namespaces) >> Workloads.

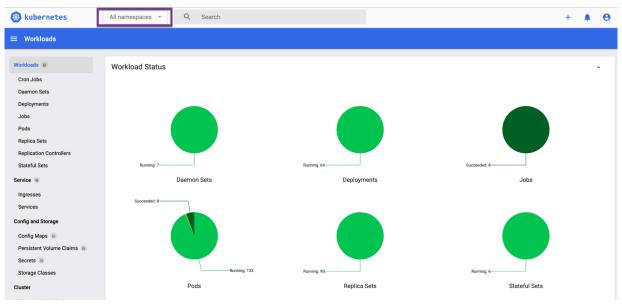

4. Confirm that there are no alerts in the ECS service.

| ECS1             |                 |             |                |
|------------------|-----------------|-------------|----------------|
| 📀 🛱 ECS          | Actions -       |             |                |
| Status Instances | Configuration   | Commands ▶1 | Charts Library |
| Health Tests     |                 |             | Create Trigger |
| Status Summ      | ary             |             |                |
| Ecs Agent        | 오 1 Good Health | ı           |                |
| Ecs Server       | 오 3 Good Health | ١           |                |
| Hosts            | 오 4 Good Health | ١           |                |

## **Results**

High Availability is now deployed on your ECS cluster.

# **Create an environment-wide backup**

Data Recovery Service (DRS), a microservice in CDP Private Cloud Data Services, enables you to create an environment-wide backup of Kubernetes namespaces and resources on Embedded Container Service (ECS) and OpenShift Container Platform (OCP) in CDP Private Cloud Data Services Management Console.

Cloudera recommends that you create a backup of your Kubernetes namespace before a maintenance activity, before you upgrade, or in general, as a best practice.

Role Required: PowerUser

When you initiate the backup event in the Backup and Restore Manager for Control Plane, the data recovery service takes a backup of the following resources and data:

- Kubernetes resources associated with the *cdp* namespace and the embedded vault namespaces of the Control Plane in CDP Private Cloud Data Services. The resources include deployment-related information, stateful sets, secrets, and configmaps.
- Data used by the stateful pods, such as the data in the embedded database and Kubernetes persistent volume claim.

The data recovery service can back up and restore Kubernetes namespaces behind Cloudera Data Warehouse (CDW) entities (for example, Database Catalogs and Virtual Warehouses) on demand.

By default, the data recovery service is located in the [\*\*\*CDP\_INSTALLATION\_NAMESPACE\*\*\*]-drs namespace. For example, if the CDP Private Cloud Data Services installation is located in the *cdp* namespace, the data recovery service namespace is automatically named *cdp-drs*. If you have multiple CDP Private Cloud Data Services installations (as in OCP), the data recovery service is named accordingly.

The Data Recovery Service requires CSI snapshots to back up and restore Kubernetes namespaces and resources. The CSI snapshots are enabled on ECS by default. You might require an additional license to enable CSI snapshots in Red Hat ODF storage on OCP.

You can choose one of the following methods to back up and restore namespaces:

- Backup and Restore Manager in the CDP Private Cloud Data Services Management Console
- CDP CLI options

# **Creating backup of Control Plane and restoring it**

The Backup and Restore Manager in the CDP Private Cloud Data Services Management Console helps you to backup and restore Kubernetes namespaces and resources on Embedded Container Service (ECS) and OpenShift Container Platform (OCP). You can also restore and delete the backups.

#### Before you begin

Ensure that the following prerequisites are complete:

- You must have the *PowerUser* role.
- For OCP, ensure that a VolumeSnapshotClass is installed with a CSI driver that matches the CSI driver for the storage class used.

## About this task

The following steps show how to create a backup of the Kubernetes namespaces and resources in the Control Plane, restore a backup, delete a backup, view logs for an event, and sample CDP CLI commands.

# Procedure

1. Go to the CDP Private Cloud Data Services Management Console Dashboard Backup Overview section.

| CLOUDERA<br>Management Console | Dashboard                  |          |
|--------------------------------|----------------------------|----------|
|                                |                            |          |
| <b>斺</b> Dashboard             | 😴 Management Console       | $\odot$  |
| A Environments                 | 🔅 Environment Service      | ~        |
| 😤 User Management              | 🕲 User Management          | ~        |
|                                | 🕲 ML Control Plane         | ~        |
| Data Warehouse                 | 😳 DW Control Plane         | ~        |
| ら ML Workspaces                | 😳 Data Engineering         | ~        |
| Resource Utilization           | Monitoring                 | ~        |
| 뮫 Clusters                     | 🕲 Compute Engine           | ~        |
|                                | Platform Security          | ~        |
| 🔅 Administration               | 🕲 UI Components            | ~        |
|                                |                            |          |
| ⑦ Help                         |                            |          |
| A admin@cdp.example            | Backup Overview            | 1        |
|                                | Dackup Overview            | <b>.</b> |
| *                              | There are no backup items. | Cre      |

2. To create a backup, perform the following steps:

When you create a backup of the Control Plane, the data recovery service initiates the backup event or job for the chosen backup entity, assigns an ID called backupCrn to the backup event, and creates a backup of the persistent

volume claim (PVC) snapshots of the Control Plane namespaces and the backup event's PVC. CRN or Customer Resource Number is the Cloudera-specific identifier provided for an event or job.

a) Click Create Backup in the Backup Overview section to create the first backup.

| Backup Overvie            | W             | View Details → |
|---------------------------|---------------|----------------|
| There are no backup items | Create Backup |                |

b) Enter a unique Backup Name and choose the Backup Entity that you want to back up in the **Create Backup** modal window, and then click Create.

| Dashboard          |                                                     |                                             |                            |
|--------------------|-----------------------------------------------------|---------------------------------------------|----------------------------|
|                    |                                                     | this out private sloup is furning streamly. |                            |
| 😴 Manage           | Create Backup                                       | ×                                           |                            |
| 🕲 User M           | * Backup Name                                       |                                             |                            |
| @ ML Co<br>@ DW Co | Backup_CP_12-1-23_2200                              |                                             |                            |
| 🔅 Data E           | Backup Entity<br>CDP Control Plane: tr-opc-153-b234 |                                             |                            |
| Ø Monite Ø Compu   |                                                     |                                             |                            |
| Platfor            |                                                     | Cancel                                      |                            |
| 🕲 UI Con           |                                                     |                                             |                            |
|                    |                                                     |                                             |                            |
| Backup (           | Dverview                                            |                                             | View Details $\rightarrow$ |
| There are no b     | ackup items. Create Backup                          |                                             |                            |

c) The data recovery service initiates the backup event and generates a backupCRN which is an automatically assigned ID for the backup event.

The backup event appears in the Backup Overview section.

| [ | Backup Overview                    |                  | View Details $\rightarrow$ |
|---|------------------------------------|------------------|----------------------------|
|   | Backup Entity                      | Total<br>Backups |                            |
|   | CDP Control Plane: tr-opc-153-b234 | 1 • >            |                            |

d) Click View Details. The Backup and Restore Manager page appears.

| Backup Overview                    |                  | View Details $\rightarrow$ |
|------------------------------------|------------------|----------------------------|
| Backup Entity                      | Total<br>Backups |                            |
| CDP Control Plane: tr-opc-153-b234 | 2 • • >          |                            |

e) The backupCRN appears as a CRN on the **Backup and Restore Manager** page that you can click to view the backup event details.

| CLOUDERA<br>Management Console | Backup And Restore Manager                                                                                  |           |                            |                           |       |
|--------------------------------|----------------------------------------------------------------------------------------------------|-----------|----------------------------|---------------------------|-------|
| û Dashboard                    | Backups Restores                                                                                            |           |                            | New Ba                    | ackup |
| ← Environments                 | CDP Control Plane: tr-opc-153-b234                                                                          |           |                            |                           |       |
| 😤 User Management              | CRN                                                                                                    | Status    | Backup Name                | Creation Time ≑           |       |
| 🖬 Data Warehouse               | cm:altus:drs:us-west-1:b5b89df0-821a-491e-9260-<br>351187cb76e9:backup:675516e3-3e39-463e-bc89-787d3a961039 | COMPLETED | Backup_CP_12-1-<br>23_2200 | 12/08/2023 9:25<br>PM IST | :     |
| ら ML Workspaces                | 33113763765358688p.07331668 3633 4366 8637 797888371633                                                     |           | 20_2200                    | T WIGT                    |       |
| Resource Utilization           |                                                                                                    |           |                            |                           |       |
| 뮫 Clusters                     |                                                                                                    |           |                            |                           |       |
| Administration                 |                                                                                                    |           |                            |                           |       |
| ⑦ Help                         |                                                                                                    |           |                            |                           |       |
| 🔞 admin@cdp.example            |                                                                                                    |           |                            |                           |       |

f) For subsequent backups, click New Backup on the Backup and Restore Manager page.

Backup And Restore Manager

| Backups     Restores       CDP Control Plane: tr-opc-153-b234                                                |           |                            | New                       | 3ackup |
|----------------------------------------------------------------------------------------------------|-----------|----------------------------|---------------------------|--------|
| CRN                                                                                                    | Status    | Backup Name                | Creation Time 🔷           |        |
| crn:altus:drs:us-west-1:b5b89df0-821a-491e-9260-<br>351187cb76e9:backup:675516e3-3e39-463e-bc89-787d3a961039 | COMPLETED | Backup_CP_12-1-<br>23_2200 | 12/08/2023 9:25<br>PM IST | •<br>• |

g) Click the CRN to view more details about it on the Backup [\*\*\*backup name\*\*\*] modal window. For example, the following image shows the **Backup cp-backup2** modal window.

| Backups Restores   CDP Control Plane: tr-opc-153-b234   CRN   Cmaltus:drs:us-west-1:b5b89df0-821a-491e-9260-351187cb76e9:backup:2ab333b9-5b48-4cac-a4c2-f2c49d30d9b2   Crnaitus:drs:us-west-1:b5b89df0-821a-491e-9260-351187cb76e9:backup:2ab333b9-5b48-4cac-a4c2-f2c49d30d9b2   Crnaitus:drs:us-west-1:b5b89df0-821a-491e-9260-351187cb76e9:backup:2ab333b9-5b48-4cac-a4c2-f2c49d30d9b2   Crnaitus:drs:us-west-1:b5b89df0-821a-491e-9260-351187cb76e9:backup:2ab333b9-5b48-4cac-a4c2-f2c49d30d9b2   Crnaitus:drs:us-west-1:b5b89df0-821a-491e-9260-351187cb76e9:backup:2ab333b9-5b48-4cac-a4c2-f2c49d30d9b2   Crnaitus:drs:us-west-1:b5b89df0-821a-491e-9260-351187cb76e9:backup:2ab333b9-5b48-4cac-a4c2-f2c49d30d9b2   Crnaitus:drs:us-west-1:b5b89df0-821a-491e-9260-351187cb76e9:backup:2ab333b9-5b48-4cac-a4c2-f2c49d30d9b2   Crnaitus:drs:us-west-1:b5b89df0-821a-491e-9260-351187cb76e9:backup:2ab333b9-5b48-4cac-a4c2-f2c49d30d9b2   Crnaitus:drs:us-west-1:b5b89df0-821a-491e-9260-351187cb76e9:backup:2ab333b9-5b48-4cac-a4c2-f2c49d30d9b2   Crnaitus:drs:us-west-1:b5b89df0-821a-491e-9260-351187cb76e9:backup:2ab33b9-5b48-4cac-a4c2-f2c49d30d9b2   Crnaitus:drs:us-west-1:b5b89df0-821a-491e-9260-351187cb76e9:backup:2ab33b9-5b48-4cac-a4c2-f2c49d30d9b2   Crnaitus:drs:us-west-1:b5b89df0-821a-491e-9260-351187cb76e9:backup:2ab33b9-5b48-4cac-a4c2-f2c49d30d9b2   Crnaitus:drs:us-west-1:b5b89df0-821a-491e-9260-351   Crnaitus:drs:us-west-1:b5b89df0-821a-491e-9260-351   Cross   Cross   Cross   Cross   Cross   Cross   Cross   Cross   Cross    Cross   Cross  < | Backup And Restore Manager                                                                                                    | Backup cp-backup2                                                                                                    |                                     | ×      |
|----------------------------------------------------------------------------------------------------|----------------------------------------------------------------------------------------------------|----------------------------------------------------------------------------------------------------|-------------------------------------|--------|
| COMPLETED Backup Phase FINISHED Backup Name                                                                                                    | Backups       Restores         CDP Control Plane: tr-opc-153-b234         CRN         crm:altus:drs:us-west-1:b5b89df0-821a-491e-9260-35         5b48-4cac-a4c2-f2c49d30d9b2         crm:altus:drs:us-west-1:b5b89df0-821a-491e-9260-35 | Details Logs<br>CRN<br>crn:altus:drs:us-west-1:b5b89df0-8<br>f2c49d30d9b2<br>Creation Time<br>12/08/2023 9:45 PM IST<br>Updated Time | 21a-491e-9260-351187cb76e9:backup:2 |        |
| Restore Delete Cancel                                                                                                    |                                                                                                    | COMPLETED<br>Backup Phase<br>FINISHED<br>Backup Name<br>cp-backup2                                                                   | Delete                              | Cancel |

3. To restore a backup, perform the following steps:

When you start the restore a backup, the data recovery service initiates the restore event based on the chosen backup, assigns an ID called restoreCrn to the restore event, deletes the existing resources and data, and restores the resources and data from the backup.

**Note:** The restore event has a downtime impact because the PODs and data are recreated. During the restore event, the ECS restore vault is sealed and the POD is down which might appear as a failure in the control plane environment. After the restore event is complete, the vault and POD are auto-recovered and restored. Depending on the number of resources and data, this step might take a maximum of 10 minutes to complete. If the environment does not come up, see the logs to troubleshoot. You can also contact your Cloudera account team.

- a) Go to the Backup and Restore Manager Backups tab.
- b) Click Actions Restore, and then click OK in the **Restore** modal window to acknowledge that you want to restore the backup.

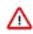

**Important:** Do not delete the *[\*\*\*CDP\_INSTALLATION\_NAMESPACE\*\*\*]*-drs namespace while the restore event is in progress. For example, if the CDP Private Cloud Data Services installation is located in the *cdp* namespace, the data recovery service namespace is automatically named *cdp-drs*.

Backup And Restore Manager

| Backups Restores<br>DP Control Plane: tr-opc-153-b234                                                       |           |                            | New Backu            |
|----------------------------------------------------------------------------------------------------|-----------|----------------------------|----------------------|
| CRN                                                                                                    | Status    | Backup Name                | Creation Time 🔷      |
| cm:altus:drs:us-west-1:b5b89df0-821a-491e-9260-351187cb76e9:backup:2ab333b9-<br>5b48-4cac-a4c2-f2c49d30d9b2 | COMPLETED | cp-backup2                 | 12/08/2023 9:45 PM   |
| cm:altus:drs:us-west-1:b5b89df0-821a-491e-9260-351187cb76e9:backup:675516e3-<br>3e39-463e-bc89-787d3a961039 | COMPLETED | Backup_CP_12-1-<br>23_2200 | 12/08/2023 9 Restore |
|                                                                                                    |           |                            | View Logs            |

# Restore

Are you sure you want to restore this record?

**Note:** Restore operation will take some time and cause Management UI downtime.

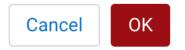

c) Alternatively, click the CRN of the required backup, click Restore on the Backup [\*\*\*name of backup\*\*\*] modal window, and then click OK to acknowledge that you want to restore the backup.

| Backup cp-backup2                                   |                                  |                            |
|-----------------------------------------------------|----------------------------------|----------------------------|
| Details Logs                                        |                                  |                            |
| CRN                                                 |                                  |                            |
| crn:altus:drs:us-west-1:b5b89df0-82<br>f2c49d30d9b2 | 21a-491e-9260-351187cb76e9:backu | p:2ab333b9-5b48-4cac-a4c2- |
| Creation Time                                       |                                  |                            |
| 12/08/2023 9:45 PM IST                              |                                  |                            |
| Updated Time                                        |                                  |                            |
| 12/08/2023 9:47 PM IST                              |                                  |                            |
| Status                                              |                                  |                            |
| COMPLETED                                           |                                  |                            |
| Backup Phase                                        |                                  |                            |
| FINISHED                                            |                                  |                            |
| Backup Name                                         |                                  |                            |
| cp-backup2                                          |                                  |                            |
| Restore                                             | Delete                           | Cancel                     |

d) Go to the **Restores** tab to view the CRN for the restore event and other details about the restore event.

Backup And Restore Manager

| Backups Restores CDP Control Plane: cdp                                                                           |           |                            | New Backup                                                                                                    |
|----------------------------------------------------------------------------------------------------|-----------|----------------------------|----------------------------------------------------------------------------------------------------|
| CRN                                                                                                    | Status    | Creation Time 🔷            | Backup CRN                                                                                                    |
| crm:altus:drs:us-west-1:b5085a7f-da6b-4161-a711-<br>f863f14467de:restore:68ebe18d-b9bf-4577-b7aa-<br>4b8458439a21 | COMPLETED | 12/08/2023 10:14<br>PM IST | cm:altus:drs:us-west-1:b5085a7f-da6b-4161-a711-<br>f863f14467de:backup:8ad4a6f7-dcfc-4024-a080-<br>bc724b8b2b88 |

e) Click the CRN for a restore event to see its details on the **Restore Details** modal window.

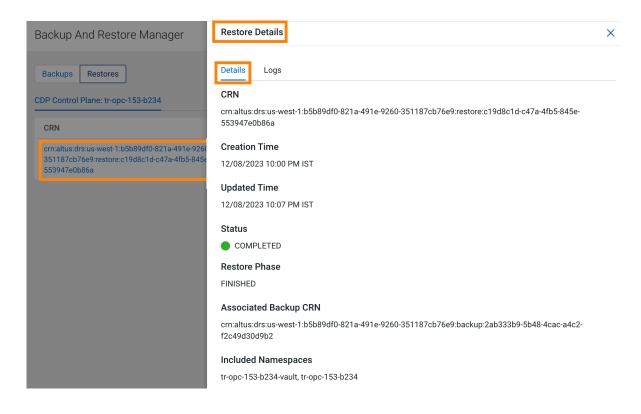

- **4.** To delete a backup, perform the following steps:
  - a) Go to the Backup and Restore Manager Backups tab.
  - b) Click Actions Delete , and then click OK in the Delete modal window to acknowledge that you want to delete the backup.

Backup And Restore Manager

| Backups Restores<br>CDP Control Plane: tr-opc-153-b234                                                       |           |                            | New Backup                     |
|----------------------------------------------------------------------------------------------------|-----------|----------------------------|--------------------------------|
| CRN                                                                                                    | Status    | Backup Name                | Creation Time 🔷                |
| crn:altus:drs:us-west-1:b5b89df0-821a-491e-9260-<br>351187cb76e9:backup:2ab333b9-5b48-4cac-a4c2-f2c49d30d9b2 | COMPLETED | cp-backup2                 | 12/08/2023 9:45 PM<br>IST      |
| crn:altus:drs:us-west-1:b5b89df0-821a-491e-9260-<br>351187cb76e9:backup:675516e3-3e39-463e-bc89-787d3a961039 | COMPLETED | Backup_CP_12-1-<br>23_2200 | 12/08/2023 9:25 PM             |
|                                                                                                    |           |                            | Restore<br>Delete<br>View Logs |

Delete

Are you sure you want to delete this record?

Note: You cannot undo this action once performed.

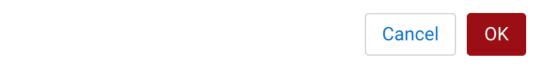

c) Alternatively, click the CRN of the required backup. Click Delete on the Backup [\*\*\*name of backup\*\*\*] modal window, and then click OK to acknowledge that you want to delete the backup.

# Backup cp-backup2

×

#### Details Logs

# CRN

crn:altus:drs:us-west-1:b5b89df0-821a-491e-9260-351187cb76e9:backup:2ab333b9-5b48-4cac-a4c2-f2c49d30d9b2

### **Creation Time**

12/08/2023 9:45 PM IST

# **Updated Time**

12/08/2023 9:47 PM IST

#### Status

COMPLETED

# Backup Phase

FINISHED

# Backup Name

cp-backup2

# Included Namespaces

| Restore | Delete | Cancel |
|---------|--------|--------|
|---------|--------|--------|

X

- 5. To view the logs for a backup or restore event, perform the following steps:
  - a) Go to the Backup and Restore Manager Backups tab.
  - b) Click Actions Logs for the required backup.

Backup And Restore Manager

|           |                            |                                                    | New Back                                                                            |
|-----------|----------------------------|----------------------------------------------------|-------------------------------------------------------------------------------------|
|           |                            |                                                    |                                                                                     |
| Status    | Backup Name                | Creation Time                                      | ¢                                                                                   |
| COMPLETED | cp-backup2                 | 12/08/2023 9:<br>IST                               | 45 PM                                                                               |
| COMPLETED | Backup_CP_12-1-<br>23_2200 | 12/08/2023 9<br>IST                                | Restore<br>Delete                                                                   |
|           | COMPLETED                  | COMPLETED cp-backup2     COMPLETED Backup_CP_12-1- | COMPLETED cp-backup2     Completed Backup_CP_12-1-     12/08/2023 9     IST     IST |

c) Click the Logs tab on the modal window.

# Backup cp-backup2

| Details | Logs |
|---------|------|
|         |      |

# CRN

crn:altus:drs:us-west-1:b5b89df0-821a-491e-9260-351187cb76e9:backup:2ab333b9-5b48-4cac-a4c2-f2c49d30d9b2

#### **Creation Time**

12/08/2023 9:45 PM IST

# **Updated Time**

12/08/2023 9:47 PM IST

#### Status

COMPLETED

# **Backup Phase**

FINISHED

#### **Backup Name**

cp-backup2

#### **Included Namespaces**

|  | Restore |  | Delete |  | Cancel |
|--|---------|--|--------|--|--------|
|--|---------|--|--------|--|--------|

d) Alternatively, you can click the CRN for a backup event on the **Backups** tab, or click the CRN for a restore event on the **Restores** tab to open the modal window to view the logs for the event.

- 6. The following sample CDP CLI options show how to create a backup, restore or delete it, and monitor the progress of the events:
  - a) Create a backup using the create-backup CDP CLI option.

The following sample snippet creates a backup named Backup 2.

```
cdp.sh --form-factor private --endpoint-url https://console-cpl.apps.sha
red-os-01.kcloud.cloudera.com drscp create-backup --backup-name "Backup
2"
```

b) Track the progress of the current status of the specified backupCrn (backup event) using the describe-backup CDP CLI option.

The following sample snippet output shows the current status of the *crn:altus:drs:us-west-1:18be-4c75-8c7f-f32e697dba4a:backup:91193c4f-45f0-949c-13e232f14c9e* backupCrn.

```
cdp.sh --no-verify-tls --endpoint-url https://console-cdp.apps.drs31-1.v
pc.cloudera.com --no-verify-tls --form-factor private drscp describe-
backup --backup-crn crn:altus:drs:us-west-1:18be-4c75-8c7f-f32e697dba4
a:backup:91193c4f-45f0-949c-13e232f14c9e
```

c) List all the backups using the list-backup CDP CLI option.

The following sample snippet output lists all the available backups.

```
cdp.sh --no-verify-tls --endpoint-url https://console-cdp.apps.lh-lp1-1.
vpc.cloudera.com --no-verify-tls --form-factor private drscp list-backup
```

d) Restore a specific backup, using its CRN, with the restore-backup CDP CLI option.

The following sample snippet restores the backup of *crn:altus:drs:us-west-1:88d84e3c-4c3e-9903-6c388a689690:backup:aebe-96d7-b79d10b64183* CRN.

```
cdp.sh --form-factor private --no-verify-tls --endpoint-url https://cons
ole-ocpl.apps.shared-os-01.kcloud.cloudera.com drscp restore-backup --b
ackup-crn crn:altus:drs:us-west-1:88d84e3c-4c3e-9903-6c388a689690:backup
:aebe-96d7-b79d10b64183
```

e) Track the current status of the specified restoreCrn (restore event) using the describe-restore CDP CLI option.

The following sample snippet output shows the current status of the *crn:altus:drs:us-west-1:a70c917a-4be8-927c-d36f3f7db2de:restore:c3b34532-4391-b62d-3f471fae5a40* restoreCrn:

```
cdp.sh --form-factor private --no-verify-tls --endpoint-url https://cons
ole-cp1.apps.shared-os-01.kcloud.cloudera.com drscp describe-restore --r
estore-crn crn:altus:drs:us-west-1:a70c917a-4be8-927c-d36f3f7db2de:resto
re:c3b34532-4391-b62d-3f471fae5a40
```

For information about all the available CDP CLI options to backup and restore Control Plane and CDW, see CDP CLI options for Control Plane namespaces and CDP CLI options for Cloudera Data Warehouse (CDW).

To set up a CDP client to run the CDP CLI commands, see CDP Private Cloud CLI.

# **Troubleshooting Backup and Restore Manager**

The troubleshooting scenarios in this topic help you to troubleshoot issues that might appear for DRS in the Control Plane. The "Backup and Restore Manager" in CDP Private Cloud Data Services Management Console leverages the data recovery service capabilities to backup and restore Kubernetes namespaces and resources.

# CDP Control Plane UI or the Backup and Restore Manager becomes inaccessible after a failed restore event?

# Condition

What to do if the CDP Control Plane UI does not come up or the Backup and Restore Manager (or drscp options) becomes inaccessible after a failed restore event?

# Cause

Sometimes, some configurations take more time to restore. For example, in a shared cluster (OCP) that is heavily loaded, the restore event might surpass the set timeout limit. In this scenario, you can either wait or rerun the restore event again.

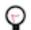

Tip: Run the restore event for such scenarios during non-peak hours.

# **Solution**

You can perform one of the following steps after a failed restore event:

- Wait for a minimum of 15 minutes. This might resolve the issue automatically if the issue was caused due to timeout. You can verify this in the logs.
- Run restore again. This might resolve the issue if it was temporary such as, restore event during cluster maintenance.

If the Control Plane is not restored successfully even after you follow the steps, contact Cloudera Support for further assistance.

# Timeout error appears in Backup and Restore Manager?

# Condition

What to do if a timeout error appears in the Backup and Restore Manager (or drscp options) during a restore event?

# Solution

When the restore event crosses the time set in the POD\_CREATION\_TIMEOUT environment property of the cdprelease-thunderhead-drsprovider deployment in the drs namespace, a timeout error appears. By default, the property is set to 900 seconds. In this scenario, you must manually verify whether the pods are up or not.

# Stale configurations in Cloudera Manager after a restore event?

# Condition

Why are stale configurations in Cloudera Manager found after a restore event?

# Cause

This scenario appears when you take a backup of the CDP Private Cloud Data Services Control Plane, upgrade Data Services, and then perform a restore. During the upgrade process, new parcels are activated and configurations in Cloudera Manager might have changed.

# Solution

It is recommended that you restart Cloudera Manager after the upgrade process is complete and then initiate the restore event.

# Timeout error during backup of OCP clusters

# Condition

What to do when the "The execution of the sync command has timed out" error appears during a backup event for OCP clusters?

### Cause

This scenario is observed when the cluster is heavily used and the backup event is initiated during peak hours.

# **Solution**

You can restart the nodes, this causes the disk to unmount and forces the operating system to write any data in its cache to the disk. After the restart is complete, initiate another backup. If any warnings appear, scrutinize to verify whether there are any dire warnings, otherwise the generated backup is safe to use. The only drawback in this scenario is the downtime impact, that is the time taken to back up the OCP clusters is longer than usual. Therefore, it is recommended that you back up the clusters during non-peak hours.

If the sync errors continue to appear, contact your IT department to check whether there is an issue with the storage infrastructure which might be preventing the sync command from completing on time.

# **Managing certificates**

# Adjusting the expiration time of ECS cluster certificates

The internal ECS cluster self-signed certificate expiration times are set to one year by default. To avoid certificate expiration errors, you may want to extend the ECS cluster expiration times.

# About this task

Note:

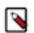

This topic only applies to internal certificates within ECS. It does not apply to the ingress controller certificate.

- These steps describe how to adjust the expiration time of internal cluster certificates in an existing ECS cluster.
- For a new cluster, if the nodes have been added to Cloudera Manager before creating the ECS cluster, you can add the new safety valve configuration properties in Cloudera Manager before creating the ECS cluster.

# Adjusting the expiration time of the RKE Kubernetes cluster certificate

- 1. In Cloudera Manager, select the ECS cluster, then click ECS.
- **2.** Click the Configuration tab, then use the Search box to locate the Ecs Server Environment Advanced Configuration Snippet (Safety Valve) configuration property.

- **3.** Click the + icon, then enter the following configuration setting. In this example, the certificate expiration is set to 5 years (1825 days):
  - Key: CATTLE\_NEW\_SIGNED\_CERT\_EXPIRATION\_DAYS
  - Value: 1825

| CLOUDERA<br>Manager | 152-b883                                   |             |              | CDEP Dep                                          | loyment from 2023-Oct | -23 11:55          |                          |                    |
|---------------------|--------------------------------------------|-------------|--------------|---------------------------------------------------|-----------------------|--------------------|--------------------------|--------------------|
| Search              | CONTRACTIONS Actions                       | ·           |              |                                                   |                       |                    |                          | Nov 1, 8:03 PM UTC |
| <b>豈</b> Clusters   | Status Instances Configu                   | ration      | Commar       | nds Charts Library /                              | udits Web UI 🗸        | Quick Links 👻      |                          |                    |
| 99 Hosts            |                                            |             |              |                                                   |                       |                    |                          |                    |
| ☑ Diagnostics       | Q ECS Server Environment Adv               | anced Co    | Configuratio | on Snippet (Safety Valve)                         |                       |                    | Filters Role Groups      | History & Rollback |
| 🐻 Audits            |                                            |             |              |                                                   |                       |                    |                          |                    |
| 🗠 Charts            | Filters                                    |             | E            | Ecs Server Environment                            | Ecs Server Det        | fault Group 🍤 Undo | Show                     | All Descriptions   |
| رمج Replication     | ✓ SCOPE                                    |             |              | Advanced Configuration                            |                       |                    | v                        | ew as Text         |
| Administration      | ECS (Service-Wide)<br>Ecs Agent            | 0           |              | Snippet (Safety Valve) CS_SERVER_role_env_safety_ | Key                   | CATTLE_NEW_SIG     | NED_CERT_EXPIRATION_DAYS |                    |
| 🛆 Data Services New | Ecs Server                                 | 1           | e            |                                                   | Value                 | 1825               |                          |                    |
|                     | ✓ CATEGORY                                 |             |              |                                                   |                       |                    |                          |                    |
|                     | Main<br>Advanced<br>Monitoring             | 0<br>1<br>0 |              |                                                   |                       |                    |                          | 1 - 1 of 1         |
|                     | Performance                                | 0           |              |                                                   |                       |                    |                          |                    |
|                     | Ports and Addresses<br>Resource Management | 0           |              |                                                   |                       |                    |                          |                    |
|                     | Security                                   | 0           |              |                                                   |                       |                    |                          |                    |
|                     | ✓ STATUS                                   |             |              |                                                   |                       |                    |                          |                    |
|                     | 8 Error                                    | 0           |              |                                                   |                       |                    |                          |                    |
|                     | A Warning                                  | 0           |              |                                                   |                       |                    |                          |                    |
|                     | C Edited                                   | 1           |              |                                                   |                       |                    |                          |                    |
|                     | Include Overrides                          | 0           |              |                                                   |                       |                    |                          |                    |

- 4. Click Save Changes.
- **5.** On the ECS Cluster landing page, click Actions > Refresh Cluster.
- 6. After the Refresh is complete, click Actions > Rolling Restart.
- 7. After the restart is complete, the certificate expiration time is reset to the new value. You can also use the CLI to verify the new certificate expiration setting:

```
[root@host-1 ~]# cat /proc/47803/environ
CDH_PIG_HOME=/usr/lib/pigLD_LIBRARY_PATH=:/opt/cloudera/cm-agent/libCMF
_AGENT_ARGS=CDH_KAFKA_HOME=/usr/lib/kafka
CONF_DIR=/var/run/cloudera-scm-agent/process/1546342871-ecs-ECS_SERVERCDH_
PARQUET_HOME=/usr/lib/parquet
PARCELS_ROOT=/opt/cloudera/parcelsPARCEL_DIRNAMES=ECS-1.5.2-b866-ecs-1.5.2
-b866.p0.46395126LANG=en_US.UTF-8
CDH_HADOOP_BIN=/usr/bin/hadoopCDH_KMS_HOME=/usr/lib/hadoop-kmsCGROUP_GROUP
_CPU=CMF_PACKAGE_DIR=/opt/cloudera/cm-agent/service
ORACLE_HOME=/usr/share/oracle/instantclientMGMT_HOME=/opt/cloudera/cmINV
OCATION ID=04c94a229a2b4684a95f8ec63783c81e
JSVC HOME=/usr/libexec/bigtop-utilsCDH IMPALA HOME=/usr/lib/impalaKRB5 C
ONFIG=/etc/krb5.conf
CDH_YARN_HOME=/usr/lib/hadoop-yarnCLOUDERA_POSTGRESQL_JDBC_JAR=/opt/clo
udera/cm/lib/postgresql-42.5.1.jar
CDH_SOLR_HOME=/usr/lib/solrHIVE_DEFAULT_XML=/etc/hive/conf.dist/hive-defa
ult.xml
CLOUDERA_ORACLE_CONNECTOR_JAR=/usr/share/java/oracle-connector-java.jarC
GROUP_GROUP_BLKIO=system.slice/cloudera-scm-agent.service
CGROUP_ROOT_BLKIO=/sys/fs/cgroup/blkioCGROUP_ROOT_CPU=/sys/fs/cgroup/cpu,c
puacctKEYTRUSTEE_KP_HOME=/usr/share/keytrustee-keyprovider
CLOUDERA_MYSQL_CONNECTOR_JAR=/usr/share/java/mysql-connector-java.jarCMF_
SERVER_ROOT=/opt/cloudera/cm
CGROUP_ROOT_CPUACCT=/sys/fs/cgroup/cpu,cpuacctCDH_FLUME_HOME=/usr/lib/f
lume-ng
```

```
CATTLE_NEW_SIGNED_CERT_EXPIRATION_DAYS=1825
  <snip!>
[root@host-1 ~]# openssl x509 -in /var/lib/rancher/rke2/agent/serving-kubele
t.crt -noout -text
Certificate:
   Data:
        Version: 3 (0x2)
        Serial Number: 4005696761303552502 (0x379717fb376e51f6)
        Signature Algorithm: ecdsa-with-SHA256
        Issuer: CN = rke2-server-ca@1697759349
        Validity
            Not Before: Oct 19 23:49:09 2023 GMT
            Not After : Oct 17 23:49:10 2028 GMT
        Subject: CN = host-1.rke-1019.kcloud.cloudera.com
        Subject Public Key Info:
            Public Key Algorithm: id-ecPublicKey
                Public-Key: (256 bit)
                pub:
                    04:92:81:74:b8:fb:aa:6c:c5:9a:40:2c:5f:91:60:
                    35:16:9a:d5:41:b2:bf:d8:29:f4:ed:68:ed:cd:3d:
                    87:0e:59:db:27:26:c5:d8:a7:79:c7:23:8f:0b:71:
                    c2:f5:d4:36:fe:97:a9:b5:62:ee:9d:9b:6d:ed:25:
                    60:fd:26:3a:08
                ASN1 OID: prime256v1
                NIST CURVE: P-256
       X509v3 extensions:
           X509v3 Key Usage: critical
                Digital Signature, Key Encipherment
            X509v3 Extended Key Usage:
                TLS Web Server Authentication
            X509v3 Authority Key Identifier:
                keyid:26:8F:9F:A1:04:CE:2D:04:3A:03:11:87:9D:DF:5A:B7:5C:0
6:72:32
            X509v3 Subject Alternative Name:
                DNS:host-1.rke-1019.kcloud.cloudera.com, DNS:localhost, IP
Address:127.0.0.1, IP Address:10.17.130.15
    Signature Algorithm: ecdsa-with-SHA256
         30:46:02:21:00:fc:5c:89:ab:99:a6:79:33:a9:28:da:a8:47:
         52:cf:1f:43:13:8c:06:2e:23:67:4c:b4:b0:d6:e3:f9:b6:ad:
         50:02:21:00:c7:64:aa:86:97:5a:f3:12:7e:3f:a2:f1:ab:93:
         17:6c:3a:37:34:01:ef:ba:7f:08:85:70:2c:c9:40:e0:30:f5
```

# Adjusting the expiration time of the Vault certificate

1. In Cloudera Manager, select the ECS cluster, then click ECS.

- **2.** Click the Configuration tab, then use the Search box to locate the Ecs Server Advanced Configuration Snippet (Safety Valve) for config.yaml configuration property.
- 3. Enter the following configuration setting. In this example, the certificate expiration is set to 5 years (43800 hours):

kube-controller-manager-arg:

#### - "cluster-signing-duration=43800h"

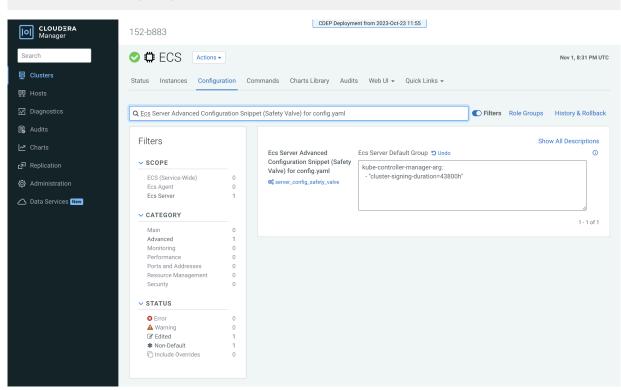

- 4. Click Save Changes.
- 5. Contact Cloudera support and ask them to provide you with a copy of the rotate-vault-cert.sh file.
- 6. Copy the rotate-vault-cert.sh file to the ECS master host. Set JAVA\_HOME if needed.
- **7.** Run the following command:

./rotate-vault-cert.sh APP\_DOMAIN

- 8. Unseal Vault.
- 9. Restart all of the pods in the CDP namespace.
- **10.** If you are using a default self-signed ingress controller certificate, update the ingress controller certificate (follow the steps in the script output).
- **11.** You can use the CLI to verify the new certificate expiration setting:

```
root 49076 48970 2 16:49 ? 00:00:10 kube-controller-mana
ger
--flex-volume-plugin-dir=/var/lib/kubelet/volumeplugins --terminated-pod-
gc-threshold=1000 --permit-port-sharing=true
--allocate-node-cidrs=true --authentication-kubeconfig=/var/lib/rancher/
rke2/server/cred/controller.kubeconfig
--authorization-kubeconfig=/var/lib/rancher/rke2/server/cred/controller.
kubeconfig --bind-address=127.0.0.1
--cluster-cidr=10.42.0.0/16 --cluster-signing-duration=43800h
<snip!>
```

```
[root@host-1 ~]# openssl x509 -in vault.pem -noout -text
Certificate:
    Data:
        Version: 3 (0x2)
        Serial Number:
            db:b7:a7:c3:79:86:4c:54:e8:97:49:bf:99:3d:df:a9
        Signature Algorithm: ecdsa-with-SHA256
        Issuer: CN = rke2-server-ca@1697759349
        Validity
```

| Not Before: Oct 19 23:46:38 2023 GMT                                        |   |
|-----------------------------------------------------------------------------|---|
| Not After : Oct 17 23:46:38 2028 GMT                                        |   |
| Subject: 0 = system:nodes, CN = "system:node:vault.vault-system.svc         |   |
| · · · · · · · · · · · · · · · · · · ·                                       |   |
| Subject Public Key Info:                                                    |   |
| Public Key Algorithm: rsaEncryption                                         |   |
| RSA Public-Key: (2048 bit)                                                  |   |
| Modulus:                                                                    |   |
| 00:94:93:2e:9d:5c:01:5a:95:46:b2:9d:aa:23:c4:                               |   |
| 4e:0f:92:07:7e:0e:3a:21:7d:ef:95:e8:09:d3:88:                               |   |
| 38:ac:e9:9f:c2:36:37:04:56:43:87:3a:6f:34:08:                               |   |
| 09:8f:3f:df:31:79:d6:12:db:78:f6:1c:9b:0e:c2:                               |   |
| d0:f5:25:50:86:37:d5:ff:f7:a0:82:6f:55:d1:ff:                               |   |
| 03:54:f8:ce:8b:02:87:2d:af:3f:71:f8:c4:a9:f0:                               |   |
|                                                                             |   |
| 24:50:7b:07:70:3d:7a:be:9d:41:f0:15:2f:56:c3:                               |   |
| d3:0d:1a:e1:87:8e:69:89:ff:bf:1b:f2:84:87:6c:                               |   |
| 5e:f9:13:8b:2c:5c:de:64:9e:ae:de:6a:f0:7c:ae:                               |   |
| d9:01:41:aa:39:00:b3:2d:4f:5c:db:fb:2b:80:31:                               |   |
| 88:b5:40:24:e1:06:08:c4:ad:82:70:a1:9e:4c:3e:                               |   |
| 00:0d:61:d9:1a:5c:c7:11:a7:79:68:66:34:b2:c2:                               |   |
| e9:63:a8:5d:d1:13:be:e6:f1:8f:03:87:3d:be:eb:                               |   |
| b7:ce:a5:eb:56:81:37:5b:9d:ce:82:34:15:99:16:                               |   |
| 4c:65:20:d9:df:e6:63:56:c2:49:79:e8:66:ce:c1:                               |   |
| 01:9d:87:a2:ba:02:c0:7c:2b:e5:37:30:c5:23:bd:                               |   |
| 87:a1:c8:2b:a9:49:be:67:31:22:8d:a4:68:f9:bd:                               |   |
| be:23                                                                       |   |
| Exponent: 65537 (0x10001)                                                   |   |
| X509v3 extensions:                                                          |   |
| X509v3 Key Usage: critical                                                  |   |
| Digital Signature, Key Encipherment                                         |   |
| X509v3 Extended Key Usage:                                                  |   |
| TLS Web Server Authentication                                               |   |
| X509v3 Basic Constraints: critical                                          |   |
| CA:FALSE                                                                    |   |
| X509v3 Authority Key Identifier:                                            |   |
| keyid:26:8F:9F:A1:04:CE:2D:04:3A:03:11:87:9D:DF:5A:B7:5C:0                  |   |
| 6:72:32                                                                     |   |
| X509v3 Subject Alternative Name:                                            |   |
| DNS:vault, DNS:vault.vault-system, DNS:vault.vault-system.                  |   |
| svc, DNS:vault.vault-system.svc.cluster.local, DNS:vault.localhost.localdom | a |
| in, DNS:*.apps.host-1.rke-1019.kcloud.cloudera.com, IP Address:127.0.0.1    |   |
| Signature Algorithm: ecdsa-with-SHA256                                      |   |
| 30:46:02:21:00:d9:5e:38:fc:31:9b:5a:eb:fc:7d:c2:8f:b3:                      |   |
| 54:5e:28:f0:8f:00:eb:36:65:9f:d3:70:ae:a2:79:77:ee:b5:                      |   |
| f7:02:21:00:f4:e8:6f:c9:bd:bb:92:9d:63:81:69:55:67:8b:                      |   |
| 8a:f3:a4:5d:c1:67:66:b0:40:ff:22:a6:c3:6f:4f:8e:b2:8e                       |   |
|                                                                             |   |

# Adjusting the expiration time of the ECS webhook certificate

- 1. In Cloudera Manager, select the ECS cluster, then click ECS.
- **2.** Click the Configuration tab, then use the Search box to locate the Ecs Server Advanced Configuration Snippet (Safety Valve) for config.yaml configuration property.
- **3.** Enter the following configuration setting. In this example, the certificate expiration is set to 5 years (43800 hours):

```
kube-controller-manager-arg:
```

"cluster-signing-duration=43800h"

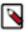

Note:

The kube-controller-manager-arg property controls the expiration time of both the Vault and the ECS webhook certificates.

| CLOUDERA<br>Manager        | 152-b883                           |            | CDEP Deploy                           | ment from 2023-Oct-23 11:55         |                        |                         |
|----------------------------|------------------------------------|------------|---------------------------------------|-------------------------------------|------------------------|-------------------------|
| Search                     | CO CE ECS Actions                  | -          |                                       |                                     |                        | Nov 1, 8:31 PM UTC      |
| 臣 Clusters                 | Status Instances Configu           | ration (   | Commands Charts Library Aug           | lits Web UI 👻 Quick Links 👻         |                        |                         |
| 理 Hosts                    |                                    |            |                                       |                                     |                        |                         |
| ☑ Diagnostics              | Q Ecs Server Advanced Config       | uration Sn | nippet (Safety Valve) for config.yaml |                                     | <b>Filters</b> Role Gr | oups History & Rollback |
| 🐻 Audits                   |                                    |            |                                       |                                     | 2                      |                         |
| 🗠 Charts                   | Filters                            |            | Ecs Server Advanced                   | Ecs Server Default Group 🍤 Undo     |                        | Show All Descriptions   |
| r <sup>3</sup> Replication | ✓ SCOPE                            |            | Configuration Snippet (Safet          |                                     |                        |                         |
| 😥 Administration           | ECS (Service-Wide)<br>Ecs Agent    | 0<br>0     | Valve) for config.yaml                | - "cluster-signing-duration=43800h" |                        |                         |
| 🛆 Data Services New        | Ecs Server                         | 1          |                                       |                                     |                        |                         |
|                            | ✓ CATEGORY                         |            |                                       |                                     |                        | 1 - 1 of 1              |
|                            | Main                               | 0          |                                       |                                     |                        |                         |
|                            | Advanced                           | 1          |                                       |                                     |                        |                         |
|                            | Monitoring                         | 0          |                                       |                                     |                        |                         |
|                            | Performance<br>Ports and Addresses | 0          |                                       |                                     |                        |                         |
|                            | Resource Management                | 0          |                                       |                                     |                        |                         |
|                            | Security                           | 0          |                                       |                                     |                        |                         |
|                            | ✓ STATUS                           |            |                                       |                                     |                        |                         |
|                            | S Error                            | 0          |                                       |                                     |                        |                         |
|                            | A Warning                          | 0          |                                       |                                     |                        |                         |
|                            | C Edited                           | 1          |                                       |                                     |                        |                         |
|                            | * Non-Default                      | 1          |                                       |                                     |                        |                         |
|                            | C Include Overrides                | 0          |                                       |                                     |                        |                         |
|                            |                                    |            |                                       |                                     |                        |                         |

- 4. Click Save Changes.
- 5. Contact Cloudera support and ask them to provide you with a copy of the rotate-webhook-cert.sh file.
- 6. Copy the rotate-webhook-cert.sh file to the ECS master host.
- 7. Run the following command:

./rotate-webhook-cert.sh APP\_DOMAIN

- **8.** Check for any pods in the Pending state whose status shows that they cannot tolerate the node-role.kubernetes.io/ control-plane toleration. Restart those pods.
- 9. You can use the CLI to verify the new certificate expiration setting:

```
root 49076 48970 2 16:49 ? 00:00:10 kube-controller-mana
ger
--flex-volume-plugin-dir=/var/lib/kubelet/volumeplugins --terminated-pod-
gc-threshold=1000 --permit-port-sharing=true
--allocate-node-cidrs=true --authentication-kubeconfig=/var/lib/rancher/
rke2/server/cred/controller.kubeconfig
--authorization-kubeconfig=/var/lib/rancher/rke2/server/cred/controller.
kubeconfig --bind-address=127.0.0.1
--cluster-cidr=10.42.0.0/16 --cluster-signing-duration=43800h
<snip!>
```

```
[root@host-1 ~]# openssl x509 -in ecs-tolerations-webhook-cert.pem -noout -t
ext
Certificate:
    Data:
    Version: 3 (0x2)
    Serial Number:
        a5:31:94:f4:84:bb:3b:a2:a4:63:8d:ec:de:b5:37:53
```

Signature Algorithm: ecdsa-with-SHA256 Issuer: CN = rke2-server-ca@1697759349 Validity Not Before: Oct 19 23:45:48 2023 GMT Not After : Oct 17 23:45:48 2028 GMT Subject: 0 = system:nodes, CN = "system:node:ecs-tolerations-webhook .ecs-webhooks.svc;" Subject Public Key Info: Public Key Algorithm: rsaEncryption RSA Public-Key: (2048 bit) Modulus: 00:cc:12:e1:54:b8:aa:42:94:aa:11:a5:f7:35:0e: 0c:de:76:5b:d5:c6:c1:34:0b:b8:b7:2b:15:08:1d: 02:44:0f:2e:e1:17:dc:73:6a:e4:6c:df:5b:ac:43: 97:2e:34:73:f7:c9:6f:cf:c2:a8:52:79:b1:89:ea: 51:22:e1:41:b8:6a:ba:fd:22:a2:bf:a2:46:a4:8e: f5:c6:2d:05:c3:a5:1d:6b:60:da:e8:40:a5:e1:e1: 5a:55:0e:94:2d:91:dd:71:d1:e9:aa:27:5d:e6:fc: ea:5f:ea:c6:8e:52:71:27:ce:c2:a7:1b:10:ca:db: db:27:c8:46:6d:14:d1:d0:b3:f5:ab:74:a9:63:8b: 71:83:31:eb:ad:87:1b:3b:8d:ff:ce:d0:7f:d1:1b: